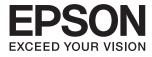

# Epson Print Admin Administrator's Guide

# **About this Guide**

# The content of this document

This guide describes the setting method of Epson Open Platform in the multi-function device is explained.

- **User** Management
- □ Device management
- □ System administration
- □ Setting by function
- Daily management

#### Following manuals are available.

- □ Epson Print Admin: Solution Overview The outline of Epson Print Admin is explained.
- Epson Print Admin: Quick Guide for Deployment
   The outline of a procedure of installation of this system is explained.
- Epson Open Platform: Hardware Setup Guide
   A procedure from installation of Epson Print Admin to preparations of practical use is explained.
- Epson Print Admin: System Installation Guide
   A procedure from installation of Epson Print Admin to preparations of practical use is explained.
- □ Epson Print Admin: User's Guide

This is the manuals for the users who uses Epson Print Admin.

# **Using this Guide**

# **Marks and Symbols**

# Caution:

Instructions that must be followed carefully to avoid bodily injury.

### Important:

Instructions that must be observed to avoid damage to your equipment.

#### Note:

Provides complementary and reference information.

#### **Related Information**

➡ Links to related sections.

# **Screenshots Used in This Guide**

Setting items may vary depending on products and setting conditions.

# **Operating System References**

#### Windows

In this manual, terms such as "Windows 10", "Windows 8.1", "Windows 8", "Windows 7", "Windows Vista", "Windows Server 2016", "Windows Server 2012 R2", "Windows Server 2012", "Windows Server 2008 R2", "Windows Server 2008" refer to the following operating systems. Additionally, "Windows" is used to refer to all versions.

- □ Microsoft<sup>®</sup> Windows<sup>®</sup> 10 operating system
- □ Microsoft<sup>®</sup> Windows<sup>®</sup> 8.1 operating system
- □ Microsoft® Windows® 8 operating system
- □ Microsoft<sup>®</sup> Windows<sup>®</sup> 7 operating system
- □ Microsoft<sup>®</sup> Windows Vista<sup>®</sup> operating system
- □ Microsoft® Windows Server® 2016 operating system
- □ Microsoft® Windows Server® 2012 R2 operating system
- □ Microsoft® Windows Server® 2012 operating system
- □ Microsoft® Windows Server® 2008 R2 operating system
- □ Microsoft<sup>®</sup> Windows Server<sup>®</sup> 2008 operating system

#### Mac OS

In this manual, "Mac OS" is used to refer to "macOS Sierra", "OS X El Capitan", "OS X Yosemite", "OS X Mavericks", and "OS X Mountain Lion", "Mac OS X v10.7.x", and "Mac OS X v10.6.8".

# Contents

### About this Guide

| The content of this document.  | 2 |
|--------------------------------|---|
| Using this Guide.              | 2 |
| Marks and Symbols              | 2 |
| Screenshots Used in This Guide | 3 |
| Operating System References.   | 3 |

# System Management Overview

| Administrator menu |
|--------------------|
| Page configuration |
| Account menu       |
| Function menu      |
| Work area          |
| Login and logout   |
| Login              |
| Logout             |

# Management Settings

| Checking system administrator information 12 |
|----------------------------------------------|
| User Management                              |
| User list                                    |
| Registering users                            |
| Editing user settings                        |
| Group Management                             |
| Group list                                   |
| Registering and Editing a Group              |
| Group User List                              |
| Device management                            |
| Device list                                  |
| Registering Devices                          |
| System administration                        |
| Basic Configuration                          |
| SMTP server                                  |
| LDAP server                                  |
| Sync. tab                                    |
| Downloading Driver/Client Tools              |
| Notification Email Settings                  |

# Setting by Functions

| Preset scan                           |
|---------------------------------------|
| Preset scan setting list              |
| Registering and editing a preset scan |
| Preset scan user list                 |
| Rule-based print                      |

| Rule-based print list                       | 92    |
|---------------------------------------------|-------|
| Registering and Editing Rule Print Settings | 93    |
| User List for Rule-Based Printing           | 97    |
| Available time period                       | 97    |
| Authorized Period List.                     | 97    |
| Registering and Editing Authorized Period   |       |
| Settings                                    |       |
| Settings for the user list                  | 102   |
| Credit recharge setting                     | . 102 |
| Credit recharge list                        | 102   |
| Registering and editing the credit recharge |       |
| setting                                     | 103   |
| User List for Credit Recharge Settings      | . 106 |
| Cost                                        | . 107 |
| Cost Settings List.                         | 107   |
| Registering and Editing Cost Settings       | . 108 |
| Applying Cost Settings                      | 113   |
| List of Cost Settings                       | . 114 |
| Billing Code                                | 115   |
| Billing Code List                           | . 115 |
| Registering and Editing a Billing Code      | . 116 |
| Organization User List.                     | 118   |
| Page Quota                                  | . 119 |
| Page Quota List.                            |       |
| Registering and Editing the Page Quota      |       |
| Applying Page Quotas.                       |       |
| User List for Page Quotas.                  |       |
| Usage restrictions by cost settings         |       |
| Printer Driver Settings                     |       |
| Printer Driver Settings List.               |       |
| Registering and Editing the Printer Driver  |       |
| Settings                                    | 129   |
| User List for Printer Driver Settings       | 132   |
| Button Layout                               | . 132 |
| Button Layout List.                         |       |
| Registering and Editing a Button Layout     |       |
| User List for Button Layout.                |       |
| 2                                           |       |

# Daily Management

| Dashboard           |
|---------------------|
| Managing Print Jobs |
| Pending jobs list   |
| Reports             |
| Report list         |
| Report output       |

| Customized Report.                            | 146 |
|-----------------------------------------------|-----|
| Customized Report List                        | 146 |
| Registering and Editing the Customized Report | 147 |
| Customized Report Settings List for           |     |
| Scheduled Reports                             | 151 |
| Scheduled Report                              | 152 |
| Scheduled Report Setting List                 | 152 |
| Scheduled Report Setting                      | 153 |
| Download system logs                          | 157 |
| Backup                                        | 158 |

# Solving Problems

| System (services) do not work                                                                |
|----------------------------------------------------------------------------------------------|
| Use of duplicate license                                                                     |
| Installation of necessary software and                                                       |
| components                                                                                   |
| Activation of service                                                                        |
| Administrator pages and user pages do not appear 161                                         |
| You cannot connect to an email server and authentication server that use encrypted           |
| communication                                                                                |
| Cannot find the multi-function device, the multi-function device does not start printing 161 |
| Power and interface cables                                                                   |
| Multi-function device acquired an IP address                                                 |
| using the DHCP function                                                                      |
| Image files are printed even if you specify not to                                           |
| print images                                                                                 |
| Forgotten the password for the administrator page 162                                        |
| Changing the password                                                                        |
| If the LDAP server goes down                                                                 |
| Print jobs are not accepted 165                                                              |
| The cost of the aggregate does not match a third                                             |
| party billing system                                                                         |
| Notifications from the Notifier are not received 166                                         |
| Uninstall the printer driver and Epson Print<br>Admin Notify that were distributed and       |
| installed by the server                                                                      |
| Check a web server log                                                                       |
| Change the sender address for preset scanning166                                             |
| Imported list data characters are corrupted 167                                              |
| Card Authentication is too Slow                                                              |
| For Servers Without an Internet Connection 168                                               |
| For Servers with an Internet Connection 171                                                  |
| If the Epson Print Admin server goes down 171                                                |
| Restoring the system 172                                                                     |
| Error menu                                                                                   |

| HTTP communication error |
|--------------------------|
| Certificate error        |
| Other network errors     |
| Panel Messages           |

# Appendix

| Operating Environment               | 0 |
|-------------------------------------|---|
| OS                                  | 0 |
| Compatible browsers                 | 0 |
| Supported languages                 | 1 |
| Specifications for the Output Files | 1 |
| Report files                        | 1 |
| Log file                            | 5 |
| Trademarks                          | 7 |
| Caution                             | 7 |

# **System Management Overview**

Use the Web page for the system administrator to display information and make settings for Epson Print Admin.

# **Administrator menu**

# Page configuration

When you log in with a system administrator account, the administrator page is displayed.

The administrator page is composed of the following sections.

- □ A: Account menu
- □ B: Function menu
- C: Work area

| EDSON                  | 1 -                                                                                                    |                                                               |  |  |  |  |
|------------------------|----------------------------------------------------------------------------------------------------|---------------------------------------------------------------|--|--|--|--|
| Dashboard Users Groups | Devices Rules/Policies Reports System Settings Maintenance (B) Usage Monitoring                                                                                                    | admin<br>My internation<br>Change Password<br>User<br>Log out |  |  |  |  |
| Display items          |                                                                                                    |                                                               |  |  |  |  |
|                        | Printed sheets   Comparison with the last month (Sheets)   Generation of the last month  Check of the dest month  Check of the dest month  Check o | 0 <sup>4</sup>                                                |  |  |  |  |
|                        | System           Paper savings (flumber of sheets)         0           Reduced CO <sub>2</sub> emissions (g)         0.00           Reduced CO <sub>2</sub> emissions converted to the number of trees         0.0000                                                                                                    |                                                               |  |  |  |  |

Administrator's Guide

# Account menu

Allows you to make operations in the account of the user currently logged in.

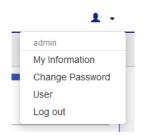

You can set the user or multi-function device from the following menu.

See each item for more information.

□ My information:

Allows you to check the system administrator's information.

□ Change password:

Allows you to change the password of the system administrator.

**U**ser:

Allows you to switch between the administrator page and the user page. The credentials that can switch are displayed.

□ Logout:

Logs you out from the administrator page.

#### **Related Information**

- "Checking system administrator information" on page 12
- ➡ "Changing the password" on page 163

# **Function menu**

Allows you to make general settings for the user or multi-function device.

| Dashboard | Users | Groups | Devices | <b>Rules/Policies</b> | Reports | System Settings | Maintenance |
|-----------|-------|--------|---------|-----------------------|---------|-----------------|-------------|
|-----------|-------|--------|---------|-----------------------|---------|-----------------|-------------|

You can set the user or device from the following menu.

See each item for more information.

Dashboard:

Displays trends and the environmental status for usage history, such as System Availability, in real time. This gives you a visual snapshot of the system's operational status.

Users:

Allows you to make settings for the user. You can list, register, and delete users.

#### **System Management Overview**

#### Groups:

Allows you to set the organization. Setting an organization allows you to unify the user settings for members of the organization.

Devices:

Allows you to make settings for multi-function devices. You can search for and register multi-function devices from here.

□ Rules/Policies:

Allows you to set rules and policies for system operation.

□ Reports:

Allows you to make settings for reports output for users or system usage.

□ System settings:

Allows you to make basic settings for the entire system. You can make settings for the server and the authentication card.

□ Maintenance

Allows you to perform print operations such as system maintenance, logging, and backing up.

#### **Related Information**

- ➡ "Dashboard" on page 137
- ➡ "User Management" on page 12
- ➡ "Group Management" on page 35
- ➡ "Device management" on page 46
- ➡ "Setting by Functions" on page 82
- ➡ "Reports" on page 141
- ➡ "Basic Configuration" on page 57
- ➡ "Downloading Driver/Client Tools" on page 76

### Work area

Displays a dashboard and a screen for work according to the menu selected.

The dashboard displays information such as usage and errors in multi-function devices, which helps in day-to-day system management.

| Usage Monitoring                                                                                                    | I                                                   |                          |
|----------------------------------------------------------------------------------------------------|-----------------------------------------------------|--------------------------|
|                                                                                                    |                                                     |                          |
| Printed sheets                                                                                                    | *                                                   |                          |
| Finited sheets                                                                                                    |                                                     |                          |
| Comparison with the last month<br>(Sheets)                                                                                                    |                                                     | History<br>(Sheets)<br>6 |
| 5                                                                                                    |                                                     | 5                        |
|                                                                                                    |                                                     | 4                        |
| 4                                                                                                    |                                                     | 3                        |
| 3                                                                                                    |                                                     | 2                        |
| 21                                                                                                    |                                                     | 1                        |
| 1                                                                                                    |                                                     |                          |
| 0                                                                                                    |                                                     | 10                       |
| Previous month This mor                                                                                                    | th                                                  |                          |
|                                                                                                    |                                                     |                          |
| Paper savings (Number of sheets)<br>Reduced CO <sub>2</sub> emissions (g)<br>Reduced CO <sub>2</sub> emissions converted to th<br>number of trees | System           0           0.000           0.0000 |                          |
| System Status                                                                                                    |                                                     |                          |
| Server status                                                                                                    | Running                                             |                          |
| Number of registered users<br>Number of registered devices                                                                                        | 110<br>3                                            |                          |
| Number of active devices<br>Number of pending jobs                                                                                                | 0<br>4 (Ret                                         | ain: 0)                  |
| The last LDAP synchronization<br>The last backup                                                                                                  |                                                     | 1/2016 5:26:33 PM        |
| по изгласкир                                                                                                    | Onexecuted                                          |                          |
|                                                                                                    |                                                     |                          |
| License Information                                                                                                    | on                                                  |                          |
| Number of activatable devices                                                                                                    | 100                                                 |                          |
|                                                                                                    |                                                     |                          |
| Product Information                                                                                                    | on                                                  |                          |
| Epson Print Admin                                                                                                    | Version 2.0.0                                       |                          |
|                                                                                                    |                                                     |                          |

# Login and logout

# Login

Allows you to make settings for each item when logged in as the system administrator.

#### System Management Overview

#### Note:

When you access the administrator login page in SSL communication (https), the message "There is a problem with this website's security certificate" may be displayed. (The screen capture is an example of Internet Explorer. The actual screen displayed depends on the browser you are using.)

This happens when the browser attempts an SSL encrypted communication when the Web site is using a self-signed certificate. Click "Continue browsing of this site (not recommended)". To avoid displaying this warning, use a certificate issued by a trusted certification authority.

| There is a problem with this website's security certificate.                                                                                                    |
|----------------------------------------------------------------------------------------------------|
| The security certificate presented by this website was not issued by a trusted certificate authority.<br>The security certificate presented by this website was issued for a different website's address. |
| Security certificate problems may indicate an attempt to fool you or intercept any data you send to the server.                                                                                           |
| We recommend that you close this webpage and do not continue to this website.                                                                                                    |
| Click here to close this webpage.                                                                                                    |
| Secontinue to this website (not recommended).                                                                                                    |
| More information                                                                                                    |

1. Enter the ID and password for A-3 - Epson Print Admin System account Information set when installing this system, and then select the domain.

For the **Domain**, if you are using an LDAP server, select the domain name of the LDAP server; if you are not using an LDAP server, select (**Local**).

#### Note:

If you want to change the display language, select the language you want from the language menu.

| EPSON | Epson Print Admin | C English • |
|-------|-------------------|-------------|
| User  | D                 |             |
| Pass  | word              |             |
| Dom   |                   |             |
|       | Log in            |             |

2. Click Login.

# Logout

1. Click **L** • to display the account menu.

2. Select **Log out**, and then click **OK** on the confirmation menu.

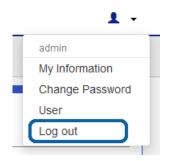

Note:

*If no operations are performed for about 30 minutes, the user is automatically logged out and the login screen is displayed the next time an operation is performed.* 

# **Management Settings**

# **Checking system administrator information**

You can check the system administrator's information in the account menu.

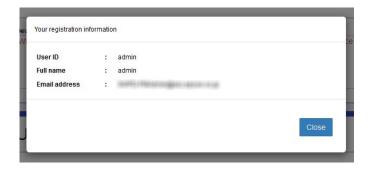

- 1. Log in to the system as the system administrator.
- Select My Information from the account menu.
   Displays information on the user currently logged in.
- 3. Click **Close** to close the menu.

# **User Management**

You can manage the user information and settings for the Epson Print Admin system.

# **User list**

You can set up features such as user's groups, roles, and available features.

Navigate to **Users** > **User List**.

|        | CET                   | onditions. (Show) |                  |       |                                |
|--------|-----------------------|-------------------|------------------|-------|--------------------------------|
| Js     | er List               |                   |                  |       |                                |
| Ad     | Edit                  |                   |                  | ~     | 1 2 3 11 12 »                  |
|        | User ID 🔺             | Full name         | Group            | Roles | Unique permission              |
|        | 0001                  | User_0001         | Design Section 1 | User  |                                |
|        | 0002                  | User_0002         | Design Section 1 | User  |                                |
|        | 0003                  | User_0003         | Design Section 1 | User  |                                |
|        | 0004                  | User_0004         | Design Section 1 | User  |                                |
|        | 0005                  | User_0005         | Design Section 2 | User  |                                |
|        | 0006                  | User_0006         | Design Section 2 | User  |                                |
|        | 0007                  | User_0007         | Design Section 2 | User  |                                |
|        | 0008                  | User_0008         | Design Section 2 | User  |                                |
|        | 0009                  | User_0009         | Design Section 3 | User  |                                |
|        | 0010                  | User_0010         | Design Section 3 | User  |                                |
| electe | ed count : 0          | 1                 | 1                |       | Lines per page : 10, 20, 50, 1 |
|        | 1 : 120<br>punt : 120 |                   |                  | _     |                                |

The following are displayed in the user list.

#### □ Button

| ltems  | Description                                                                                                    |
|--------|----------------------------------------------------------------------------------------------------|
| Add    | Click to display a menu for adding a new user.                                                                                                    |
| Delete | Select the user you want to delete, click <b>Delete</b> , and then click <b>OK</b> on the confirmation screen.                                                                                                    |
|        | If you select <b>Delete personal information for the selected users from the</b><br><b>usage history.</b> on the confirmation screen, the personal information related to<br>deleted users in the usage history data is replaced by a unique text string. |
| Edit   | You can change the settings for the selected user as a batch.                                                                                                    |
| Email  | Click to display the Email sending screen. Selected users are available.                                                                                                    |

#### □ Information

| Items             | Description                                                                                                    |
|-------------------|----------------------------------------------------------------------------------------------------|
| Check box         | Select users to be removed or edited.                                                                                                    |
|                   | Select the box at the top of the column to select all items.                                                                                                    |
| User ID           | Displays registered User IDs. Click to edit individual settings.                                                                                                    |
| Full name         | Displays the registered full name.                                                                                                    |
| Group             | Displays the registered organization name.                                                                                                    |
| Roles             | Displays the user's credentials.                                                                                                    |
| Unique permission | Displays whether or not personal settings are complete. Selected if anything differs from the group settings regarding multi-function devices, functions, billing codes, preset scanning, rule-based printing, or credit recharging. |
| Footer            | Displays the number information for the list.                                                                                                    |

Note:

- **Click** *an item to sort the list using that item, and to switch between ascending and descending order.*
- □ When you click the number in Lines per page, you can change the number of lines shown on each page. You can set the initial value for the number of lines per page from System Settings > Basic Settings > Server > Number of Lines per List.

#### **Related Information**

- ➡ "Registering users" on page 16
- ➡ "Details on each menu" on page 20

### **Filtering users**

You can narrow the number of users displayed in the list by setting conditions.

1. Click (Show) in Filter.

2. Set each item.

| Filter<br>Filter using the following conditions. (Hide) |              |       |               |         |
|---------------------------------------------------------|--------------|-------|---------------|---------|
| Group                                                   | (Unspecified | )     |               | •       |
| User ID (contain)                                       |              |       |               |         |
| Full Name (contain)                                     |              |       |               |         |
| Roles                                                   | (Unspecified | )     |               | •       |
| Registration Complete Email                             | (Unspecified | )     |               | •       |
| Password settings                                       | (Unspecified | )     |               | •       |
|                                                         |              |       | Clear         | Apply   |
| Add Edit Delete Email                                   |              | ×     | 1 2 3 1       | 11 12 » |
| User ID 🔺 Full name                                     | Group        | Roles | Unique permis | sion    |

See the following for information on the narrowing conditions. Narrowing is not performed when no items are set.

| ltems                       | Description                                                                                                    |
|-----------------------------|----------------------------------------------------------------------------------------------------|
| Group                       | Set the user's organization information as a narrowing condition. Select from the list of organizations.                                                                                                    |
| User ID (contain)           | Set the User ID as a narrowing condition. Enter all or part of the user ID in the input field.                                                                                                    |
| Full Name (contain)         | Set the full name of the user as a narrowing condition. Enter all or part of the name that is associated with the user ID in the input field.                                                                                           |
| Roles                       | Set the credentials of the user as a narrowing condition. Select <b>Administrator</b> or <b>User</b> .                                                                                                    |
| Registration Complete Email | Set to send a user registration complete email as a narrowing condition. Select <b>Sent</b> or <b>Unsent</b> .                                                                                                    |
| Password settings           | Set the password setting status as a narrowing condition. Select <b>Set</b> or <b>Unset</b> .                                                                                                    |
| Page Quota                  | Set the page quota status as a narrowing condition. Select the name of the page quota or <b>Unassigned</b> . This is displayed when you select <b>Page Quota</b> in <b>Basic Settings</b> > <b>Quota management</b> > <b>Managing</b> . |

#### 3. Click **Apply**.

The narrowed search results are displayed.

If the narrowing results have been displayed already, the list is updated using the conditions that were set.

To clear the filter setting, click **Clear**.

# **Registering users**

You can register users to the system.

You can register users individually or in bulk by writing to a CSV file.

# **Register individually**

You can register users individually.

You can only register new users who are managed by Epson Print Admin.

1. Click **Add** in the user list menu.

The new registration menu is displayed.

2. Set each item.

| Add user                                             |             |           |              |                        |               |              |              |
|------------------------------------------------------|-------------|-----------|--------------|------------------------|---------------|--------------|--------------|
| All items marked with asterisks (*) must be entered. |             |           |              |                        |               |              |              |
| ser ID : New<br>roup : Unassig                       | ined user   | 'S        |              |                        |               |              |              |
| Basic Information                                    | Devices     | Functions | Scan Presets | Rule-based Printing    | Allowed Times | Billing Code | Page Quota   |
| Adjust remaining pa                                  | ges         |           | ч            |                        |               |              |              |
| User ID *                                            |             |           |              |                        |               |              |              |
| Domain                                               |             | (Local)   |              |                        |               |              |              |
| Full name *                                          |             |           |              |                        |               |              |              |
| Group                                                |             | Unassigne | d users      |                        |               |              | Change group |
| Prim                                                 | ary card ID |           |              |                        |               |              |              |
| Information<br>Temporary card ID                     |             | D         |              |                        |               |              |              |
| 🗹 Use email addre                                    | ess         |           |              |                        |               |              |              |
| Email address *                                      |             |           |              |                        |               |              |              |
| Save to                                              |             | \\epson\S | canFolder    |                        |               |              | Create       |
| Roles                                                |             | User      |              |                        |               | •            |              |
| Page Quota                                           |             | Enable    | 🔿 Disable 💿  | Use the group settings |               |              |              |

See the following to make settings.

| Discovery method | Description                                                                                                    |
|------------------|----------------------------------------------------------------------------------------------------|
| User ID          | Enter the user name that you want to register between 1 and 256 characters.<br>You can use ISO-8859-1 characters except for control characters, 0x7f to 0xbf,<br>0xd7, and 0xf7. |
| Domain           | When registered with this system, this is displayed as "(Local)".                                                                                                    |
| Full name        | Enter the user's full name.                                                                                                    |

| Discovery method  | Description                                                                                                    |
|-------------------|----------------------------------------------------------------------------------------------------|
| Group             | Displays the organization to which the users belong. When registering for the first time, click <b>Change group</b> and select the organization.                                                                                                    |
| Change group      | Displays the <b>Change group</b> menu.                                                                                                    |
| Card Information  | This is the authentication card information corresponding to a user ID.                                                                                                    |
|                   | If you want to remove a registered authentication card, leave the field blank and click <b>OK</b> .                                                                                                    |
|                   | Primary card ID :                                                                                                    |
|                   | Enter the information of the authentication card that the user normally uses.                                                                                                    |
|                   | Temporary card ID :                                                                                                    |
|                   | You can set this if the ID is entered in <b>Primary card ID</b> .                                                                                                    |
|                   | Enter the information of the authentication card that the user temporarily uses. You can set the expiration date of the card from <b>System Settings</b> > <b>Basic Settings</b> > <b>Users</b> > <b>Validity period for temporary cards</b> .      |
| ID Number         | This item is displayed when <b>ID Number</b> is selected in <b>System Settings</b> > <b>Basic</b><br><b>Settings</b> > <b>Users</b> > <b>Authentication on Devices</b> .                                                                            |
|                   | If User defined is selected in <b>ID Number</b> , the user can edit the <b>ID Number</b> from the account menu on the user page.                                                                                                    |
|                   | If Admin defined is selected in <b>ID Number</b> , the administrator can edit the <b>ID</b><br><b>Number</b> . If you click <b>Auto Generate</b> , the system generates the <b>ID Number</b><br>automatically using the specified number of digits. |
| Use email address | Select whether or not to use a user email address.                                                                                                    |
|                   | To use this function you need to enter an email address.                                                                                                    |
|                   | If you do not want to use it, enter the login password for the user.                                                                                                    |
|                   | If you do not use an email address, you cannot use the Scan Presets (Scan to My Email, sending email to users, and so on) that require an email address.                                                                                            |
| Email address     | If you want to use the user's email address, enter the email address to which the notification email will be sent.                                                                                                    |
| Save to           | Specify the folder in which scan results for the <b>Scan to My Folder</b> function are saved.                                                                                                    |
|                   | Click <b>Create</b> to create a network folder at a specific destination.                                                                                                    |
|                   | The target destination depends on the items selected in <b>Rules/Policies</b> > <b>Scan to My Folder</b> > <b>Edit scan preset</b> > <b>Save to</b> .                                                                                               |
|                   | Use the user's save destination: Enter the destination path in this column.                                                                                                    |
|                   | <b>Manual settings</b> : Enter the destination path in <b>Edit scan preset</b> screen. You cannot edit the path displayed.                                                                                                    |
| Password          | System administrators can set and change the password for users to log on to the Epson Print Admin user page or the printer. You can change the password for users that are already registered by selecting <b>Edit</b> .                           |
|                   | You can enter 1 to 128 ASCII characters (alphanumeric and "# \$%& '() * +, - / :; <=> @ [\] ^ _`!.? { } ~) for the password.                                                                                                    |
|                   | When you register a user without setting a password, the user can set a password themselves from the user registration complete email. When you set the password for the user, make sure you send it to the user.                                   |

| Discovery method                | Description                                                                                                    |
|---------------------------------|----------------------------------------------------------------------------------------------------|
| Roles                           | Select the user's credentials you want to register from User or Administrator.                                                                                                    |
| Credit Limit                    | You can set the cost limit.                                                                                                    |
|                                 | You can set this when you select <b>Credit Limit</b> in <b>Basic Settings</b> > <b>Quota management</b> > <b>Managing</b> .                                                         |
|                                 | You can set the <b>Credit recharges</b> and <b>Adjust credit</b> in the following situations.                                                                                       |
|                                 | U When you have selected <b>Enable</b> .                                                                                                    |
|                                 | When you have selected Use the group settings while the cost limits have<br>been set in a group that is set in Group.                                                               |
| Page Quota                      | You can set a limit for the number of available pages.                                                                                                    |
|                                 | You can set this when you select <b>Page Quota</b> in <b>Basic Settings</b> > <b>Quota management</b> > <b>Managing</b> .                                                           |
|                                 | You can set the <b>Page Quota</b> and <b>Adjust remaining pages</b> in the following situations.                                                                                    |
|                                 | U When you have selected <b>Enable</b> .                                                                                                    |
|                                 | When you have selected Use the group settings while the cost limits have<br>been set in a group that is set in Group.                                                               |
| Default Printer Driver Settings | Set the default values for the Epson Print Admin print settings for each user.                                                                                                    |
|                                 | You can select the print settings that you registered in <b>Rules/Policies</b> > <b>Printer Driver Settings</b> .                                                                   |
|                                 | This is displayed when you select Allow users to download driver and client tool in <b>System Settings</b> > <b>Basic Settings</b> > <b>Users</b> > <b>Driver and Client Tool</b> . |

#### Note:

If you change a **Group**, you can apply the rules and policies to the **Group**.

3. Click OK.

The user registration complete confirmation screen is displayed.

4. Click **OK** to send the User registration completion email.

If you do not want to send the email, click **Cancel** to return to the user list screen.

You can send the User registration complete email from the user list screen after registering a user.

#### 5. Click Send.

| Send Email                                                 |
|------------------------------------------------------------|
| Email Type<br>User Registration Complete Email (ID Number) |
| View Message                                               |
| Number of Users to Receive Message                         |
| User List                                                  |
| Number of Users with Unset Email Addresses                 |
| 0 User List                                                |
|                                                            |
| Send Cancel                                                |

You can confirm contents of the sending mail.

| ltems                                         | Description                                                                                                    |
|-----------------------------------------------|----------------------------------------------------------------------------------------------------|
| Email Type                                    | Select the notification email type.                                                                                                  |
|                                               | When sending notifications after user registration, the email type is displayed according to the user's authentication method.       |
|                                               | To change the email type, select the type on the email transmission screen displayed when you click <b>Email</b> from the user list. |
| View Message                                  | You can check the content of the notification email.                                                                                 |
| Number of Users to Receive Message            | Displays the number of users receiving the email.                                                                                    |
| User List                                     | Displays the list of users receiving the email.                                                                                      |
| Number of Users with Unset Email<br>Addresses | Displays the number of unset user email addresses.                                                                                   |
| User List                                     | Displays the list of unset user email addresses.                                                                                     |
| Send                                          | Sends a registration complete notification email.                                                                                    |

Note:

You can edit email contents from **System Settings** > **Email Settings**.

6. Click **OK** on the confirmation message.

The User registration complete email is sent.

7. Click **OK** on the confirmation menu.

You are returned to the user list menu.

#### **Related Information**

➡ "Details on each menu" on page 20

- ➡ "Group Management" on page 35
- ➡ "Notification Email Settings" on page 78

#### Details on each menu

#### Note:

- □ Settings that are different from the group settings are displayed in red for each item.
- **□** *Each item can be changed to remove the maximum limits.*

#### **Devices**

You can register available devices by assigning a location.

The items in **Enabled devices** are applied. Select the item and navigate through the list by using  $\checkmark$  and  $\checkmark$ . You can move the items in **Devices** and the items in red in **Enabled devices**.

| items marked w               | ith asterisks ( | (*) must be e | entered.     |                     |                                                       |              |  |
|------------------------------|-----------------|---------------|--------------|---------------------|-------------------------------------------------------|--------------|--|
| er ID : New<br>oup : Unassię | gned users      | 5             |              |                     |                                                       |              |  |
| lasic Information            | Devices         | Functions     | Scan Presets | Rule-based Printing | Allowed Times                                         | Billing Code |  |
| redit Recharges              | Adjust credi    | it            |              |                     |                                                       |              |  |
| evices                       | ecified)        |               |              | Enabled device      | S<br>1999-1999<br>1999-1999<br>1999-1999<br>1999-1999 |              |  |

| Items    | Description                                                                             |
|----------|-----------------------------------------------------------------------------------------|
| Location | Displays only the devices in the selected location from the devices in <b>Devices</b> . |

#### □ Functions

You can configure the functions available to users.

The items in **Enabled functions** are applied. Select the item and navigate through the list by using and

• You can move the items in **Functions** and the items in red in **Enabled functions**.

You can specify the order of the buttons that are displayed on the operation panel of the printer in **Button Layout**. Choose **Use the group settings** by either selecting a button layout in **Rules/Policies** - **Button Layout** or by selecting the default button layout in the group.

Button Layout is displayed when a printer running a version of Epson Open Platform that supports this function is registered in Epson Print Admin.

| Add user                         |                 |                |              |                                                                                                    |                                                                       |              |        |
|----------------------------------|-----------------|----------------|--------------|----------------------------------------------------------------------------------------------------|-----------------------------------------------------------------------|--------------|--------|
| *All items marked wi             | th asterisks    | (*) must be e  | entered.     |                                                                                                    |                                                                       |              |        |
| User ID : New<br>Group : Unassig | ined users      | 3              |              |                                                                                                    |                                                                       |              |        |
| Basic Information                | Devices         | Functions      | Scan Presets | Rule-based Printing                                                                                                    | Allowed Times                                                         | Billing Code |        |
| Credit Recharges                 | Adjust cred     | it             |              | л                                                                                                    |                                                                       |              |        |
| To enable "Color Cop             | y", you need to | enable "Copy". |              | Enabled function     Print     Copy (Standard function     FAX (Standard function     FAX (Standard function     Color Print (Standard function     Color Copy (Standard function     Color Copy (Standard fu | unction)<br>unction)<br>nction)<br>andard function)<br>dard Function) |              |        |
|                                  |                 |                |              |                                                                                                    |                                                                       | ОК           | Cancel |

#### **Gan Presets**

You can register the preset scan settings that can be used.

The items in **Enabled scan presets** are applied. Select the item and navigate through the list by using and

• You can move the items in **Scan Presets** and the items in red in **Enabled scan presets**.

| Add user<br>*All items marked wi                                                                          | Add user    |           |              |                                    |               |              |        |  |  |  |
|----------------------------------------------------------------------------------------------------|-------------|-----------|--------------|------------------------------------|---------------|--------------|--------|--|--|--|
| User ID : New<br>Group : Unassig                                                                          | ned users   | 3         |              |                                    |               |              |        |  |  |  |
| Basic Information                                                                                         | Devices     | Functions | Scan Presets | Rule-based Printing                | Allowed Times | Billing Code |        |  |  |  |
| Credit Recharges                                                                                          | Adjust cred | it        | J            |                                    |               |              |        |  |  |  |
| User setting inherits<br>Individual Policies can<br>Scan Presets<br>Scan-folder<br>Scan-FTP<br>Scan-email |             |           |              | Enabled scan p<br>Scan and Send to |               |              |        |  |  |  |
|                                                                                                    |             |           |              |                                    |               | ОК           | Cancel |  |  |  |

#### □ Rule-based Printing

You can register the Rule Print settings that can be used.

The items in Enabled rule-based printing are applied. If you want to disable an item, select the item and move

#### it to **Rule-based Printing** using

Rule-based print settings are managed by organization. Items that are enabled in the organization are displayed. These cannot be added individually during user registration. To add, register the rule-based print to the **Groups** of the user you want to register.

| Add user<br>*All items marked wi                                      | th asterisks   | (*) must be e | entered.     |                             |               |              |        |
|-----------------------------------------------------------------------|----------------|---------------|--------------|-----------------------------|---------------|--------------|--------|
| User ID : New<br>Group : Unassig                                      | ned users      | 3             |              |                             |               |              |        |
| Basic Information                                                     | Devices        | Functions     | Scan Presets | Rule-based Printing         | Allowed Times | Billing Code |        |
| Credit Recharges                                                      | Adjust cred    | it            |              | 1                           |               |              |        |
| User setting inherits<br>Individual rules can b<br>Rule-based printin | e disabled for |               |              | Enabled rule-ba Rule-001  ← | ased printing |              |        |
|                                                                       |                |               |              |                             |               | ОК           | Cancel |

#### □ Allowed Times

You can register the time period in which the system is available.

The items in **Enabled allowed times** are applied. If you want to enable an item, select the item and move it to

# Allowed Times using

Settings for the available time periods are managed by the organization to which the user belongs. These cannot be added individually during user registration.

To add, register the available time period to the Groups of the user you want to register.

| Add user *All items marked wi User ID : New                                                         |                     |           | entered.     |                     |               |              |        |
|----------------------------------------------------------------------------------------------------|---------------------|-----------|--------------|---------------------|---------------|--------------|--------|
| Group : Unassig Basic Information Credit Recharges                                                  | Devices Adjust cred | Functions | Scan Presets | Rule-based Printing | Allowed Times | Billing Code |        |
| User setting inherits f<br>Individual Policies car<br>Allowed times<br>Weekly<br>Holiday<br>Special |                     |           |              | Enabled allower     | d times       |              |        |
|                                                                                                    |                     |           |              |                     |               | ОК           | Cancel |

#### **Billing Code**

You can register the billing codes that can be used.

The items in **Enabled billing code** are applied. Select the item and navigate through the list by using and

• You can move the items in **Billing Code** and the items in red in **Enabled billing code**.

You can specify a billing code that is selected by default in **Billing Code (Default)**. Choose a billing code name in **Enabled billing code**, or choose **Use the group settings** by setting the default billing code.

| Basic Information     Devices     Functions     Scan Presets     Rule-based Printing     Allowed Times     Billing Code       Credit Recharges     Adjust credit       User setting inherits from Group's setting.<br>Individual Policies can be enabled for this user.       Billing code       project-A       project-C | Add user<br>*All items marked wi<br>User ID : New<br>Group : Unassig |               | ) must be entered. |         |                     |               |              |  |
|----------------------------------------------------------------------------------------------------|----------------------------------------------------------------------|---------------|--------------------|---------|---------------------|---------------|--------------|--|
| User setting inherits from Group's setting.<br>Individual Policies can be enabled for this user.<br>Billing code Enabled billing code<br>project-A<br>project-B                                                                                                    |                                                                      |               | Functions Scan     | Presets | Rule-based Printing | Allowed Times | Billing Code |  |
| Individual Policies can be enabled for this user.  Billing code  Project-A project-B                                                                                                    | Credit Recharges                                                     | Adjust credit |                    |         |                     |               | , ,          |  |
| Billing Code (Default) : Use the group settings                                                                                                    | Billing code<br>project-A<br>project-B<br>project-C                  |               |                    |         | •                   | code          |              |  |

#### **Credit recharges**

You can set a period to regularly add credit to the user.

This tab is displayed when you select Credit Limit in System > Basic > Usage Limits > Managing.

The items in **Enabled credit recharges** are applied. Select the item and navigate through the list by using

and **\***. You can move the items in **Credit recharges** and the items in red in **Enabled credit recharges**.

This is available if you select **Enable** as the **Credit Limit** on the **Basic Information** tab, or if you select **Enable** as the **Credit Limit** in applied group settings under **Use the group settings**.

| Add user<br>*All items marked wi<br>User ID : New<br>Group : Unassig                                                        |             |           | ntered.      |                     |               |              |        |
|----------------------------------------------------------------------------------------------------|-------------|-----------|--------------|---------------------|---------------|--------------|--------|
| Basic Information                                                                                                    | Devices     | Functions | Scan Presets | Rule-based Printing | Allowed Times | Billing Code |        |
| Credit Recharges                                                                                                    | Adjust cred | it        |              |                     |               |              |        |
| User setting inherits I<br>Individual Policies cal<br>Credit recharges<br>add_10_daily<br>add_100_weekly<br>add_300_monthly |             |           |              | Enabled credit      | recharges     |              |        |
|                                                                                                    |             |           |              |                     |               | ОК           | Cancel |

#### Adjust credit

When editing, you can change the user's balance.

This tab is displayed when you select **Credit Limit** in **System** > **Basic** > **Usage Limits** > **Managing**.

This is available if you select **Enable** as the **Credit Limit** on the **Basic Information** tab, or if you select **Enable** as the **Credit Limit** in applied group settings under **Use the group settings**.

| Basic Information Devices Functions Scan Presets Rule-based Printing Allowed Times Billing Code Credit Recharges Adjust credit Credit 0.0000 Credit 0.0000 CR Cancel Edit user State State                                                                                                    |                                                                                                    |                        |                |              |                     |               |              |         |
|----------------------------------------------------------------------------------------------------|----------------------------------------------------------------------------------------------------|------------------------|----------------|--------------|---------------------|---------------|--------------|---------|
| Credit Recharges     Adjust credit     Credit Recharges     Adjust credit     0.0000     OK     Cancel     Credit user     Credit user     Basic Information     Devices     Functions     Scan Presets     Rule-based Printing     Allowed Times   Billing Code   Credit     Credit     Credit     Operation     Adjust credit (6)     When the credit falls below the minimum limit due to a decrease operation, the minimum limit is set.                                                                                                    | ser ID : New<br>roup : Unassig                                                                                          | ned users              | 6              |              |                     |               |              |         |
| Credit       0.0000         OK       Cancel         Credit user       0.0000         Edit user       Cancel         Ser ID : 00001                                                                                                    | Basic Information                                                                                                    | Devices                | Functions      | Scan Presets | Rule-based Printing | Allowed Times | Billing Code |         |
| Cancel         Cancel         Edit user         All items marked with asterisks (*) must be entered.         Ser ID : 00001         Basic Information Devices Functions Scan Presets Rule-based Printing Allowed Times Billing Code         Credit Recharges         Adjust credit       €0.0000         Operation                                                                                                    | Credit Recharges                                                                                                    | Adjust cred            | lit            |              |                     |               |              |         |
| Edit user<br>All items marked with asterisks (*) must be entered.<br>All items marked with asterisks (*) must be entered.<br>All owed Times Billing Code<br>Credit Recharges Adjust credit<br>Credit Credit Credit Code<br>Credit Credit Credit Code<br>Credit Credit Code<br>Credit Credit Code<br>Credit Code<br>Cred | Credit                                                                                                    |                        |                |              |                     |               | 0.000        | 0       |
| All items marked with asterisks (*) must be entered.          All items marked with asterisks (*) must be entered.         Iser ID: 00001         Group: Unassigned users         Basic Information       Devices         Functions       Scan Presets         Rule-based Printing       Allowed Times         Billing Code         Credit       Adjust credit         Credit           Operation       Add         Subtract       Adjustment         Image: Credit (f)           When the credit falls below the minimum limit due to a decrease operation, the minimum limit is set.                                                                                                    |                                                                                                    |                        |                |              |                     |               | ОК           | Cancel  |
| All items marked with asterisks (*) must be entered.          All items marked with asterisks (*) must be entered.         Iser ID: 00001         isroup: Unassigned users         Basic Information       Devices         Functions       Scan Presets         Rule-based Printing       Allowed Times         Billing Code         Credit Recharges       Adjust credit         Credit           Operation           Adjust credit (€)           When the credit falls below the minimum limit due to a decrease operation, the minimum limit is set.                                                                                                    |                                                                                                    |                        |                |              |                     |               |              |         |
| All items marked with asterisks (*) must be entered.                                                                                                    |                                                                                                    |                        |                |              |                     |               |              |         |
| All items marked with asterisks (*) must be entered.          All items marked with asterisks (*) must be entered.         Iser ID: 00001<br>Group : Unassigned users         Basic Information       Devices         Functions       Scan Presets         Rule-based Printing       Allowed Times         Billing Code         Credit Recharges       Adjust credit         Credit           Operation           Adjust credit (€)           When the credit falls below the minimum limit due to a decrease operation, the minimum limit is set.                                                                                                    |                                                                                                    |                        |                |              |                     |               |              |         |
| Iser ID : 00001<br>Basic Information Devices Functions Scan Presets Rule-based Printing Allowed Times Billing Code<br>Credit Recharges Adjust credit<br>Credit Credit Credit Credit Adjust credit Credit Adjustment<br>Adjust credit (C) Adjustment<br>Adjust credit (C) Adjustment imit due to a decrease operation, the minimum limit is set.                                                                                                    |                                                                                                    |                        |                |              |                     |               |              |         |
| ser ID : 00001<br>irroup : Unassigned users<br>Basic Information Devices Functions Scan Presets Rule-based Printing Allowed Times Billing Code<br>Credit Recharges Adjust credit<br>Credit Credit Credit Contract Contract                                                                                                    | Edit user                                                                                                    |                        |                |              |                     |               |              |         |
| Group : Unassigned users         Basic Information       Devices       Functions       Scan Presets       Rule-based Printing       Allowed Times       Billing Code         Credit       Adjust credit       Employed       Employed                                                                                                    |                                                                                                    |                        | (*)            |              |                     |               |              |         |
| Greating Allowed Times Billing Code         Basic Information       Devices       Functions       Scan Presets       Rule-based Printing       Allowed Times       Billing Code         Credit       Adjust credit       Employed       Employed       Employ                                                                                                    |                                                                                                    | th asterisks           | (*) must be e  | entered.     |                     |               |              |         |
| Basic Information     Devices     Functions     Scan Presets     Rule-based Printing     Allowed Times     Billing Code       Credit Recharges     Adjust credit                                                                                                    | All items marked wi                                                                                                    | th asterisks           | (*) must be (  | entered.     |                     |               |              |         |
| Credit Recharges       Adjust credit         Credit       €0.0000         Operation       Adjustract       Adjustment         O       Adjust credit (€)       When the credit falls below the minimum limit due to a decrease operation, the minimum limit is set.                                                                                                    | All items marked wi                                                                                                    |                        |                | entered.     |                     |               |              |         |
| Credit       €0.0000         Operation       Adjust code         Adjust credit (€)       0         When the credit falls below the minimum limit due to a decrease operation, the minimum limit is set.                                                                                                    | All items marked wi                                                                                                    |                        |                | entered.     |                     |               |              |         |
| Operation <ul> <li>Add</li> <li>Subtract</li> <li>Adjustment</li> </ul> Adjust credit (€) <ul> <li>When the credit falls below the minimum limit due to a decrease operation, the minimum limit is set.</li> </ul>                                                                                                    | All items marked wi<br>ser ID : 00001<br>roup : Unassig                                                                 | ned users              | 6              | 1            | Rule-based Printing | Allowed Times | Billing Code |         |
| Adjust credit (€)  Adjust credit (€)  When the credit falls below the minimum limit due to a decrease operation, the minimum limit is set.                                                                                                    | All items marked wi<br>ser ID : 00001<br>roup : Unassig<br>Basic Information                                            | ned users              | 5<br>Functions | 1            | Rule-based Printing | Allowed Times | Billing Code |         |
| Adjust credit (€)<br>When the credit falls below the minimum limit due to a decrease operation, the minimum limit is set.                                                                                                    | All items marked wi<br>ser ID : 00001<br>roup : Unassig<br>Basic Information<br>Credit Recharges                        | ned users              | 5<br>Functions | 1            | Rule-based Printing | Allowed Times | Billing Code | €0.0000 |
| When the credit falls below the minimum limit due to a decrease operation, the minimum limit is set.                                                                                                    | All items marked wi<br>ser ID : 00001<br>froup : Unassig<br>Basic Information<br>Credit Recharges<br>Credit             | Devices<br>Adjust cred | S<br>Functions | Scan Presets | Rule-based Printing | Allowed Times | Billing Code | €0.0000 |
|                                                                                                    | All items marked wi<br>ser ID : 00001<br>roup : Unassig<br>Basic Information<br>Credit Recharges<br>Credit<br>Operation | Devices<br>Adjust cred | S<br>Functions | Scan Presets | Rule-based Printing | Allowed Times | Billing Code | €0.0000 |

| ltems         | Description                                                                           |
|---------------|---------------------------------------------------------------------------------------|
| Credit        | Displays the balance for the user.                                                    |
| Operation     | Select how you want to change the balance.                                            |
|               | Add: Adds the amount set in Adjust credit to the balance.                             |
|               | <b>Subtract</b> : Decreases the amount set in <b>Adjust credit</b> from the balance.  |
|               | <b>Adjustment</b> : Specifies the amount set in <b>Adjust credit</b> for the balance. |
| Adjust credit | Enter the amount you want to change.                                                  |

#### **Management Settings**

#### Page Quota

You can register a limit for the number of available pages settings. The items in **Page quota enabled** are applied.

Select the item and navigate through the list by using and . You can only set one item in **Page quota** enabled.

This tab is displayed when you select **Page Quota** in **System** > **Basic Settings** > **Quota management** > **Managing**.

This is available if you select **Enable** as the **Page Quota** on the **Basic Information** tab, or if you select **Enable** as the **Page Quota** in applied group settings under **Use the group settings**.

| Adjust remaining pages         You can enable 1 policy for this user.         Page quota         Total printed pages (ColonB&W)         Pages by function (ColonB&W)         Image: Page sty function (ColonB&W)         Image: Page sty function (ColonB&W) | Add user             | th asterisks    | (*) must be ( | entered.     |                     |               |              |            |
|----------------------------------------------------------------------------------------------------|----------------------|-----------------|---------------|--------------|---------------------|---------------|--------------|------------|
| Adjust remaining pages         You can enable 1 policy for this user.         Page quota         Total printed pages (ColorB&W)         Pages by function (ColorB&W)         Pages by function (ColorB&W)         ✓                                          |                      | ned users       | 5             |              |                     |               |              |            |
| You can enable 1 policy for this user.  Page quota  Total printed pages  Total printed pages (ColorB&W)  Pages by function (ColorB&W)                                                                                                    | Basic Information    | Devices         | Functions     | Scan Presets | Rule-based Printing | Allowed Times | Billing Code | Page Quota |
| Page quota     Page quota enabled       Total printed pages (ColorIB&W)     →       Pages by function (ColorIB&W)     →        ←                                                                                                    | Adjust remaining pa  | 2es             | 1             |              |                     |               |              | , ,        |
| Total printed pages<br>Total printed pages (Color®&W)<br>Pages by function (Color®&W)<br>↓ ↓ ↓ ↓ ↓ ↓ ↓ ↓ ↓ ↓ ↓ ↓ ↓ ↓ ↓ ↓ ↓ ↓ ↓                                                                                                     | You can enable 1 pol | cy for this use | r.            |              |                     |               |              |            |
| Total printed pages (Colon/B&W) Pages by function (Colon/B&W) ←                                                                                                    | Page quota           |                 |               |              | Page quota ena      | abled         |              |            |
| Pages by function (ColorB&W)                                                                                                    |                      |                 |               | ^            | Pages by function   | n             |              | ^          |
| *                                                                                                    |                      |                 |               |              |                     |               |              |            |
|                                                                                                    | Pages by function (G | oroneanv)       |               |              |                     |               |              |            |
|                                                                                                    |                      |                 |               |              |                     |               |              |            |
|                                                                                                    |                      |                 |               |              |                     |               |              |            |
|                                                                                                    |                      |                 |               |              |                     |               |              |            |
| v v                                                                                                    |                      |                 |               |              |                     |               |              |            |
|                                                                                                    |                      |                 |               | ~            |                     |               |              | ~          |
| OY Care                                                                                                    |                      |                 |               |              |                     |               |              |            |
| OK Gaite                                                                                                    |                      |                 |               |              |                     |               |              | Cancel     |

#### □ Adjust remaining pages

When editing, you can set the default value for the number of available pages.

This tab is displayed when you select **Credit** in **System** > **Basic Settings** > **Quota management** > **Managing**.

This is available if you select **Enable** as the **Page Quota** on the **Basic Information** tab, or if you select **Enable** as the **Page Quota** in applied group settings under **Use the group settings**.

| Add user                         | th asterisks | (*) must be e | entered.     |                     |               |              |            |
|----------------------------------|--------------|---------------|--------------|---------------------|---------------|--------------|------------|
| User ID : New<br>Group : Unassig | ned user     | S             |              |                     |               |              |            |
| Basic Information                | Devices      | Functions     | Scan Presets | Rule-based Printing | Allowed Times | Billing Code | Page Quota |
| Adjust remaining pag             | ges          |               |              |                     |               |              |            |
| Functions                        |              |               | Color/B&W    |                     | Remaining p   | oages        |            |
| Print                            |              |               | Both         |                     | 200           |              |            |
| Сору                             |              |               | Both         |                     | 200           |              |            |
| Memory Device                    |              |               | Both         |                     | 200           |              |            |
| Receive fax                      |              |               | Both         |                     | 200           |              |            |
|                                  |              |               |              |                     |               |              |            |
|                                  |              |               |              |                     |               |              | Cancel     |

| ltems                  | Description                                                                                                    |
|------------------------|----------------------------------------------------------------------------------------------------|
| Operation              | Select how you want to change the Remaining pages.                                                                                    |
|                        | <b>Add</b> : Adds the amount set in <b>Adjusting pages</b> to the Re-<br>maining pages.                                               |
|                        | <b>Subtract</b> : Decreases the amount set in <b>Adjusting pages</b> from the Remaining pages.                                        |
|                        | <b>Adjustment</b> : Specifies the amount set in <b>Adjusting pages</b> for the Remaining pages. This is displayed when editing users. |
| Selected               | Select items that you want to change the Remaining pages.<br>This is displayed when editing users.                                    |
| Functions              | Displays the functions name of target.                                                                                                |
| Color / B&W            | Displays the Color or the B&W for functions usage.                                                                                    |
| Remaining pages        | Displays the Remaining pages that users holds. You can en-<br>ter default value when adding users.                                    |
| Adjust remaining pages | Enter the amount you want to change. This is displayed when editing users.                                                            |

# Registering in bulk using a setting file

You can register user registration information in bulk using a CSV file.

#### Creating a CSV file to import

Create a CSV file to import using spreadsheet software or a text editor, in the following format.

Download to use a sample file from **Specify the user import file** > **Download an example CSV file**.

#### Note:

- □ You can view details for the import file from **Specify the user import file** > **Import file details**.
- □ If you set the **Groups**, you can set details other than **Basic Information**.
- □ You cannot import users who are managed by LDAP.

You can import basic information for the following users.

| Items             | Max. No. of<br>Characters | Description                                                                                                    |
|-------------------|---------------------------|----------------------------------------------------------------------------------------------------|
| User ID           | 256                       | This item must be filled in.                                                                                                    |
|                   |                           | Describe user IDs to be registered or updated using ISO-8859-1 characters except for control characters, 0x7f to 0xbf, 0xd7, and 0xf7.                                            |
| Full name         | 256                       | Describe the full name to be registered or updated.                                                                                                    |
| Group             | 256                       | Describe the organization to be registered or updated.                                                                                                    |
| Primary card ID   | 4096                      | Describe the primary authentication card ID to be registered or updated.                                                                                                    |
| Email address     | 255                       | Describe the email address of users to be registered or updated.                                                                                                    |
| Use email address | 1                         | This item must be filled in.                                                                                                    |
|                   |                           | 1: Describe the user email address you want to add and update.<br>You must enter an email address. In this situation, the<br>administrator cannot set a login password for users. |
|                   |                           | 0: Describe the user password you want to add and update. You must enter a password. In this situation, the administrator can set and change the login password for users.        |
| Password          | 128                       | Enter 1 to 128 ASCII characters (alphanumeric and "# \$% & '() * +,<br>- / ;; <=> @ [\] ^ `!.? { } ~).                                                                            |
| ID Number         | 8                         | You can set the value if you have selected Administrator in<br>System Settings > Basic Settings > Authentication on Devices ><br>ID Number > Management.                          |
| Save to           | 255                       | Describe the path of the save folder for <b>Scan to My Folder</b> to be registered or updated.                                                                                    |

The following provides the file specifications.

- □ File format: CSV
- □ Character code: UTF-8
- □ File size : Up to 10 MB
- Delimiter: Comma
- □ Text qualifier: Double quotes
- □ Line feed code: CRLF

Line format: User ID, Full name, Group, Primary card ID, Email address, Password, ID Number

#### Note:

- □ If the registered user ID is the same as an existing user ID, it will be overwritten. Entering information other than the user ID is optional. The item is not updated when you leave it a blank.
- □ *Lines starting with # are comments.*
- □ For users who are managed by LDAP, the email address field is optional. The value for "Use email address" will be ignored.
- □ If you want to use a CSV file exported by Epson Print Admin version 1.1 or earlier, you must enter an email address.

#### Importing a file

You can import the CSV file that you created.

- 1. Log in to the system as the system administrator.
- 2. Select **Users** > **Import** from the function menu.

The administrator menu is displayed.

3. Click **Browse**, and then select the CSV file that you created.

| Specify the u                 | ser import file           |  |
|-------------------------------|---------------------------|--|
| *All items marked with aster  | isks (*) must be entered. |  |
| Domain                        | : (Local) v               |  |
| Location of the import file * | : Browse                  |  |
| Download an example CSV file  |                           |  |
|                               | Next                      |  |

- Click Next, and then click OK on the confirmation menu.
   A confirmation menu of the imported content is displayed.
- Confirm the imported content, and then click Import. The results of the import are displayed.

| File c                       | onfi | rmatio | on re        | sult | for th | ne in | nport |  |      |        |
|------------------------------|------|--------|--------------|------|--------|-------|-------|--|------|--------|
| Success<br>Updated<br>Errors | :    |        | 0<br>40<br>0 |      |        |       |       |  |      |        |
|                              |      |        |              |      |        |       |       |  | Back | Import |

6. Click **Return to user list**.

You are returned to the user list menu.

#### Exporting a file

You can export basic information for registered users in a CSV file.

- 1. Log in to the system as the system administrator.
- 2. Select **Users** > **Export** from the function menu.

The export menu is displayed.

3. Click Export.

When you click **Export file details**, specifications for the file to be exported are displayed.

| User export                                              |             |        |
|----------------------------------------------------------|-------------|--------|
| Domain                                                   | : (Local) 🔻 |        |
| Number of users to be<br>exported<br>Export file details | :50         |        |
|                                                          |             | Export |

The generated CSV file is downloaded.

# **Editing user settings**

There is a way to edit individually, and another to set in bulk by items.

# **Editing individually**

You can edit registered user information individually.

- 1. Log in to the system as the system administrator.
- Select Users > User List from the function menu. The user list is displayed.

 Click the link for the User ID you want to edit. The user edit menu is displayed.

| Ac    | ld Edit      |           |                  | ه     | 1 2 3 11 12                  |
|-------|--------------|-----------|------------------|-------|------------------------------|
|       | User ID 🔺    | Full name | Group            | Roles | Unique permission            |
|       | 0001         | User_0001 | Design Section 1 | User  |                              |
|       | 0002         | User_0002 | Design Section 1 | User  |                              |
|       | 0003         | User_0003 | Design Section 1 | User  |                              |
|       | 0004         | User_0004 | Design Section 1 | User  |                              |
|       | 0005         | User_0005 | Design Section 2 | User  |                              |
|       | 0006         | User_0006 | Design Section 2 | User  |                              |
|       | 0007         | User_0007 | Design Section 2 | User  |                              |
|       | 0008         | User_0008 | Design Section 2 | User  |                              |
|       | 0009         | User_0009 | Design Section 3 | User  |                              |
|       | 0010         | User_0010 | Design Section 3 | User  |                              |
| lecte | ed count : 0 |           |                  |       | Lines per page : 10, 20, 50, |

4. Edit each item.

| Il items mark             | ced wit | h asterisks ( | * ) must be e | ntered.      |                        |               |             |              |
|---------------------------|---------|---------------|---------------|--------------|------------------------|---------------|-------------|--------------|
| ser ID : 00<br>roup : Des |         | Section 1     |               |              |                        |               |             |              |
| Basic Informa             | tion    | Devices       | Functions     | Scan Presets | Rule-based Printing    | Allowed Times | Billing Cod | e            |
| Credit Rechar             | ges     | Adjust credi  | t             |              |                        |               |             |              |
| User ID                   |         |               | 0002          |              |                        |               |             |              |
| Domain                    |         |               | (Local)       |              |                        |               |             |              |
| Full name *               |         |               | User_000      | )2           |                        |               |             |              |
| Group                     |         |               | Design Sec    | tion 1       |                        |               |             | Change group |
| Card                      | Prima   | ry card ID    |               |              |                        |               |             |              |
| Information               | Temp    | orary card ID |               |              |                        |               |             |              |
| 🗹 Use email               | addres  | s             |               |              |                        |               |             |              |
| Email addres              | s *     |               | User_00       | )2@pubs.net  |                        |               |             |              |
| Location                  |         |               |               |              |                        |               |             |              |
| Roles                     |         |               | User          |              |                        |               | •           |              |
| Credit Limit              |         |               |               |              | Use the group settings |               |             |              |

5. Click **OK**.

#### **Related Information**

➡ "Details on each menu" on page 20

### **Editing in bulk**

You can edit registered user information in bulk.

You can edit the following items. You can unify settings by changing **Roles**. However, you cannot set other tabs individually, such as billing code and preset scan.

Group

Click **Change group** and then select from the group list.

However, users who are managed by linking to an LDAP server cannot be changed.

□ Roles

You can set administrators or users. However, you cannot make settings if the system administrator currently logged in is included.

Credit Limit

You can set the cost limit. When you have selected Enable, you can set Adjust credit.

Adjust credit

You can specify the action and the amount.

Default Printer Driver Settings

You can set the default value of the driver print settings.

- 1. Log in to the system as the system administrator.
- 2. Select **Users** > **User List** from the function menu.
- 3. Select the user you want to edit in the **Selected** column.

| Us       | er List   |              |                  |       |                   |
|----------|-----------|--------------|------------------|-------|-------------------|
| Ac       | id Edit   | Delete Email |                  | ~     | 1 2 3 11 12 »     |
|          | User ID 🔺 | Full name    | Group            | Roles | Unique permission |
| 7        | 0001      | User_0001    | Design Section 1 | User  |                   |
|          | 0002      | User_0002    | Design Section 1 | User  |                   |
| <b>V</b> | 0003      | User_0003    | Design Section 1 | User  |                   |
|          | 0004      | User_0004    | Design Section 1 | User  |                   |
|          | 0005      | User_0005    | Design Section 2 | User  |                   |
|          | 0006      | User_0006    | Design Section 2 | User  |                   |
| 1        | 0007      | User_0007    | Design Section 2 | User  |                   |
|          | 0008      | User_0008    | Design Section 2 | User  |                   |
| <b>V</b> | 0009      | User_0009    | Design Section 3 | User  |                   |
| 7        | 0010      | User_0010    | Design Section 3 | User  |                   |

4. Click Edit.

The bulk user settings menu is displayed.

5. Edit each item.

|                       | s : 2             |             |                     |                                                          |                        |            |              |
|-----------------------|-------------------|-------------|---------------------|----------------------------------------------------------|------------------------|------------|--------------|
| Basic Informat        | tion Devices      | Functions   | Scan Presets        | Rule-based Printing                                      | Allowed Times          | Billing Co | de           |
| Credit Recharg        | ges Adjust credit |             |                     |                                                          |                        |            |              |
| User ID               | `                 |             |                     |                                                          |                        |            |              |
| Domain                |                   |             |                     |                                                          |                        |            |              |
| Full name             |                   |             |                     |                                                          |                        |            |              |
| Group                 |                   | Do not char | ige.                |                                                          |                        |            | Change group |
| Card                  | Primary card ID   |             |                     |                                                          |                        |            |              |
| Information           | Temporary card ID |             |                     |                                                          |                        |            |              |
| Email address         | 6                 |             |                     |                                                          |                        |            |              |
|                       |                   |             |                     |                                                          |                        |            |              |
| Save to               |                   |             |                     |                                                          |                        |            |              |
|                       |                   | User        |                     |                                                          |                        | •          |              |
| Save to<br>Roles      |                   |             | hange the privilege | s of the currently logged in                             | user or the built-in u | v ser.     |              |
|                       |                   | Unable to c |                     | s of the currently logged in<br>Use the group settings ( |                        | •<br>ser.  |              |
| Roles<br>Credit Limit | r Driver Settings | Unable to c | O Disable 💿         |                                                          | ) Do not change.       | • ser.     |              |

6. Click OK.

#### **Related Information**

- ➡ "Details on each menu" on page 20
- ➡ "Register individually" on page 16

# **Group Management**

You can set a group to which a user belongs. When you set function restrictions, usage restrictions, and credit for the organization, these settings are applied to all users who belong to the organization.

# **Group list**

The group list is displayed.

#### Navigate to **Groups** > **Group List**.

|     | ter<br>using the following conditions. (Show) |   |                   |         |              |        |
|-----|-----------------------------------------------|---|-------------------|---------|--------------|--------|
|     |                                               |   |                   |         |              |        |
| Gro | oup List                                      |   |                   |         |              |        |
|     |                                               |   |                   |         |              |        |
|     |                                               |   |                   |         |              |        |
| Ac  | dd Delete                                     |   |                   |         |              |        |
| Ac  | d Delete Group                                | * | Domain            | Users   | Devices      | Status |
|     |                                               | * | Domain<br>(Local) | Users 4 | Devices<br>4 | Status |
|     | Group                                         | • |                   |         |              | Status |
|     | Group Design Section 1                        | * | (Local)           | 4       | 4            | Status |

The following are displayed in the organization list.

#### **D** Button

| ltems  | Description                                                         |
|--------|---------------------------------------------------------------------|
| Add    | Click to display the registration menu.                             |
| Delete | Select the group you want to delete, and then click <b>Delete</b> . |

#### □ Information

| ltems     | Description                                                                                                    |
|-----------|----------------------------------------------------------------------------------------------------|
| Check box | Click to select organizations you want to remove.                                                                                            |
|           | Select the box at the top of the column to select all items.                                                                                 |
| Group     | Displays the registered organization. Click to edit individual settings.                                                                     |
| Domain    | Displays the registered domain name.                                                                                                    |
| Users     | Displays the number of users who belong to the organization. Click the number to display a list of the users who belong to the organization. |
| Devices   | Displays the number of devices that are associated with the organization.                                                                    |
| Status    | Displays <b>New</b> in the following situations. This is hidden when you open the edit menu.                                                 |
|           | When adding by synchronizing with an LDAP server.                                                                                            |
|           | When adding by importing using a CSV file.                                                                                                   |

#### Note:

□ Click an item to sort the list using that item, and to switch between ascending and descending order.

□ When you click the number in Lines per page, you can change the number of lines shown on each page. You can set the initial value for the number of lines per page from System Settings > Basic Settings > Server > Number of Lines per List.

#### **Related Information**

➡ "Details on each menu" on page 39

## **Filtering groups**

You can narrow the number of groups displayed in the list by setting conditions.

- 1. Click (Show) in Filter.
- 2. Set each item.

| Filter | er<br>using the following conditions. (Hide)               |        |                    |            |              |          |
|--------|------------------------------------------------------------|--------|--------------------|------------|--------------|----------|
| Group  | o (contain)                                                |        |                    |            |              |          |
| Group  | ostatus                                                    | (Unspe | cified)            |            |              | •        |
|        |                                                            |        |                    |            |              |          |
|        |                                                            |        |                    |            | Clea         | ar Apply |
|        |                                                            |        |                    |            |              |          |
| _      |                                                            |        |                    |            |              |          |
| Gro    | oup List                                                   |        |                    |            |              |          |
| Gro    |                                                            |        |                    |            |              |          |
|        |                                                            | *      | Domain             | Users      | Devices      | Status   |
| Ac     | Id Delete                                                  | *      | Domain<br>(Local)  | Users<br>4 | Devices<br>4 | Status   |
| Ad     | d Delete<br>Group                                          | *      |                    |            |              | Status   |
|        | Id Delete<br>Group<br>Design Section 1                     | •      | (Local)            | 4          | 4            | Status   |
|        | Id Delete<br>Group<br>Design Section 1<br>Design Section 2 | *      | (Local)<br>(Local) | 4          | 4            | Status   |

See the following for information on the narrowing conditions. Narrowing is not performed when no items are set.

| Items           | Description                                                                                                    |
|-----------------|----------------------------------------------------------------------------------------------------|
| Group (contain) | Set the organization name as a narrowing condition. Enter all or part of the organization name in the input field.                                                                                                    |
| Group status    | Set the organization status as a narrowing condition. Click 💌, and then select from the list of organizations.                                                                                                    |
| Page Quota      | Set the page quota status as a narrowing condition. Select <b>Name</b> , <b>Set</b> , or <b>Unset</b> . This is displayed when you select <b>Page Quota</b> in <b>Basic</b> > <b>Usage Limits</b> > <b>Managing</b> . |

#### 3. Click Apply.

The narrowed search results are displayed.

If the narrowing results have been displayed already, the list is updated using the conditions that were set.

To clear the filter setting, click **Clear**.

# **Registering and Editing a Group**

You can change the settings of the group.

# **Registering individually**

Register a group.

- Click Add in the organization list menu. The new registration menu is displayed.
- 2. Set each item.

| Add group             |              |                      |                      |                           |               |              |        |
|-----------------------|--------------|----------------------|----------------------|---------------------------|---------------|--------------|--------|
| *All items marked wi  | th asterisks | (*) must be e        | entered.             |                           |               |              |        |
| Group : New           |              |                      |                      |                           |               |              |        |
| Basic Information     | Devices      | Functions            | Scan Presets         | Rule-based Printing       | Allowed Times | Billing Code |        |
| Credit Recharges      |              |                      | ч                    |                           |               | ^            |        |
| Group *               |              |                      |                      |                           |               |              |        |
| Cost Settings         |              | Default C            | Default Cost         |                           |               |              |        |
| Credit Limit          |              | O Enable             | Disable              |                           |               |              |        |
| Initial credit        |              |                      |                      |                           |               |              |        |
| Default Printer Drive | er Settings  | Select the p Default | rint settings when t | ne user downloads a drive | r.            | ¥            |        |
|                       |              |                      |                      |                           |               | ОК           | Cancel |
|                       |              |                      |                      |                           |               |              |        |

See the following to make settings.

| ltems          | Description                                                                                                    |
|----------------|----------------------------------------------------------------------------------------------------|
| Group          | Enter the registered name of the group.                                                                                                    |
| Credit Limit   | Set whether or not to impose credit limits.                                                                                                    |
|                | You can set this when you select <b>Credit</b> in <b>System Settings</b> > <b>Basic Settings</b> > <b>Quota management</b> .                                                                                                    |
| Initial credit | Enter the credit to be added to users who are newly registered.                                                                                                    |
| Cost Settings  | Select the cost settings that are specified in <b>Rules/Policies</b> > <b>Cost Settings</b> .<br>You can set this when you select <b>Set cost per group of users</b> in <b>System</b> > <b>Basic</b><br><b>Settings</b> > <b>Cost Settings</b> .<br>Click <b>Details</b> to display the cost details. |

| ltems                           | Description                                                                                                    |
|---------------------------------|----------------------------------------------------------------------------------------------------|
| Page Quota                      | Set whether or not to impose limits on the number of available pages.<br>You can set this when you select <b>Page Quota</b> in <b>System Settings</b> > <b>Basic Settings</b> > <b>Management</b> .                                                                                                    |
| Default Printer Driver Settings | Set the default values for the Epson Print Admin print settings for each group.<br>You can select the print settings that you registered in <b>Rules/Policies</b> > <b>Printer</b><br><b>Driver Settings</b> . You can also use the print settings that are selected in the group.<br>This is displayed when you select Allow users to download driver and client tool in<br><b>System Settings</b> > <b>Basic Settings</b> > <b>Users</b> > <b>Driver and Client Tool</b> . |

- 3. Click OK.
- 4. Click **OK** on the confirmation menu.

You are returned to the group list menu.

#### Details on each menu

#### □ Devices

You can register devices by assigning a location.

The items in **Devices** are applied. Select the item and navigate through the list by using and .

| Add group         |         |           |              |                     |                                          |              |        |  |  |  |
|-------------------|---------|-----------|--------------|---------------------|------------------------------------------|--------------|--------|--|--|--|
| Group : New       |         | 1         |              |                     |                                          |              |        |  |  |  |
| Basic Information | Devices | Functions | Scan Presets | Rule-based Printing | Allowed Times                            | Billing Code |        |  |  |  |
| Credit Recharges  |         |           |              |                     |                                          |              |        |  |  |  |
| Devices           |         |           |              | Enabled device      | annan an an an an an an an an an an an a | - (8814)     |        |  |  |  |
|                   |         |           |              |                     |                                          |              | Cancel |  |  |  |

| ltems    | Description                                                                             |
|----------|-----------------------------------------------------------------------------------------|
| Location | Displays only the devices in the selected location from the devices in <b>Devices</b> . |

#### □ Functions

You can configure the functions available to users.

The items in **Enabled functions** are applied. Select the item and navigate through the list by using and

You can specify the default button layout for the group by selecting a button layout in**Button Layout**that has been registered in **Rules/Policies > Button Layout**. Click **Details** to view details on the button layout.

**Button Layout** is displayed when a printer running a version of Epson Open Platform that supports this function is registered in Epson Print Admin.

| Add group                                                  |         | (*) must be e | entered.     |                                                                                                    |                                                                       |              |        |
|------------------------------------------------------------|---------|---------------|--------------|----------------------------------------------------------------------------------------------------|-----------------------------------------------------------------------|--------------|--------|
| Group : New                                                |         |               |              |                                                                                                    |                                                                       |              |        |
| Basic Information                                          | Devices | Functions     | Scan Presets | Rule-based Printing                                                                                                    | Allowed Times                                                         | Billing Code |        |
| Credit Recharges                                           |         | ,             |              |                                                                                                    |                                                                       |              | -      |
| To enable "Color Prin<br>To enable "Color Cop<br>Functions |         |               |              | Enabled function Print Copy (Standard function FAX (Standard function) FAX (Standard function) Color Print (Standard function) Color Copy (Standard function) | unction)<br>unction)<br>nction)<br>andard function)<br>dard Function) |              |        |
|                                                            |         |               |              |                                                                                                    |                                                                       | OK           | Cancel |

#### □ Scan Presets

You can register the preset scan settings that can be used.

The items in **Enabled scan presets** are applied. Select the item and navigate through the list by using and

| Add grou<br>All items marked w<br>Group : New |         | (*) must be e | ntered.      |                     |               |              |        |
|-----------------------------------------------|---------|---------------|--------------|---------------------|---------------|--------------|--------|
| Basic Information                             | Devices | Functions     | Scan Presets | Rule-based Printing | Allowed Times | Billing Code |        |
| Credit Recharges                              |         |               |              |                     |               |              |        |
| Scan Presets                                  |         |               |              | Enabled scan p      | presets       |              |        |
| Scan-folder<br>Scan-FTP<br>Scan-email         |         |               |              | Scan and Send t     | o Me          |              |        |
|                                               |         |               |              | L                   |               | ОК           | Cancel |

#### □ Rule-based Printing

You can register the Rule-based Print settings that can be used.

The items in **Enabled rule-based printing** are applied. Select the item and navigate through the list by using and and and and a select the item and navigate through the list by using and a select the item and navigate through the list by using a select the item and navigate through the list by using a select the item and navigate through the list by using a select the item and navigate through the list by using a select the item and navigate through the list by using a select the item and navigate through the list by using a select the item and navigate through the list by using a select the item and navigate through the list by using a select the item and select the item and

| Add grou             | 2       |               |              |                     |               |              |        |
|----------------------|---------|---------------|--------------|---------------------|---------------|--------------|--------|
| *All items marked wi |         | (*) must be e | entered.     |                     |               |              |        |
| Group : New          |         |               |              |                     |               |              |        |
| Basic Information    | Devices | Functions     | Scan Presets | Rule-based Printing | Allowed Times | Billing Code |        |
| Credit Recharges     |         |               |              |                     |               |              |        |
| Rule-based printin   | g       |               |              | Enabled rule-ba     | ased printing |              |        |
| Rule-002<br>Rule-003 |         |               |              | Rule-001            |               |              |        |
|                      |         |               |              |                     |               |              |        |
|                      |         |               |              | +                   |               |              |        |
|                      |         |               |              |                     |               |              |        |
|                      |         |               |              |                     |               |              |        |
|                      |         |               |              |                     |               |              | Cancel |

#### □ Allowed Times

You can register the time period you can use the system.

The items in **Enabled allowed times** are applied. Select the item and navigate through the list by using and

| Add group                                     |         | (*) must be e | ntered.      |                     |               |              |        |
|-----------------------------------------------|---------|---------------|--------------|---------------------|---------------|--------------|--------|
| Basic Information                             | Devices | Functions     | Scan Presets | Rule-based Printing | Allowed Times | Billing Code |        |
| Credit Recharges                              |         |               |              |                     | -             |              |        |
| Allowed times<br>Weekly<br>Holiday<br>Special |         |               |              | Enabled allower     | d times       |              |        |
|                                               |         |               |              |                     |               |              | Cancel |

#### **Billing Code**

You can register the billing code that can be used.

The items in **Enabled billing code** are applied. Select the item and navigate through the list by using and

You can specify the default billing code for the group when you select a billing code name in **Enabled billing** code in **Billing Code** (Default).

| dd group<br>II items marked wi      |         | (*) must be e | entered.     |                     |               |              |        |
|-------------------------------------|---------|---------------|--------------|---------------------|---------------|--------------|--------|
| Basic Information                   | Devices | Functions     | Scan Presets | Rule-based Printing | Allowed Times | Billing Code |        |
| Credit Recharges                    |         |               |              |                     |               |              |        |
| Billing code                        |         |               |              | Enabled billing     | code          |              |        |
| project-A<br>project-B<br>project-C |         |               |              |                     |               |              |        |
| illing Code (Default)               | : N     | one           |              | ▼                   |               |              |        |
|                                     |         |               |              |                     |               |              | Cancel |

#### □ Credit recharges

You can set a period to regularly add credit to the user.

The items in **Enabled credit recharges** are applied. Select the item and navigate through the list by using and

This tab is displayed when you select **Credit** in **System Settings** > **Basic Settings** > **Management**. This is available if you select **Enable** as the **Credit Limit** on the **Basic Information** tab.

| Add group<br>*All items marked wi                                     |         | (*) must be e | intered.     |                     |               |              |        |
|-----------------------------------------------------------------------|---------|---------------|--------------|---------------------|---------------|--------------|--------|
| Basic Information                                                     | Devices | Functions     | Scan Presets | Rule-based Printing | Allowed Times | Billing Code |        |
| Credit Recharges                                                      |         |               |              | ^                   |               |              |        |
| Credit recharges<br>add_10_daily<br>add_100_weekly<br>add_300_monthly |         |               |              | Enabled credit      | recharges     |              |        |
|                                                                       |         |               |              |                     |               |              | Cancel |

#### Page Quota

You can register the maximum number of available pages.

The items in **Page quota enabled** are applied.

Select the item and navigate through the list by using and . You can set just one item in **Page quota** enabled.

This tab is displayed when you select **Page Quota** in **System Settings** > **Basic Settings** > **Quota management**.

This is available if you select **Enable** as the **Page Quota** on the **Basic Information** tab, or if you select **Enable** as the **Page Quota** in applied group settings under **Use the group settings**.

| Add group All items marked with asterisks (*) must be entered.                                              |            |           |              |                                     |               |              |            |
|----------------------------------------------------------------------------------------------------|------------|-----------|--------------|-------------------------------------|---------------|--------------|------------|
| Basic Information                                                                                           | Devices    | Functions | Scan Presets | Rule-based Printing                 | Allowed Times | Billing Code | Page Quota |
| You can enable 1 poli<br>Page quota<br>Total printed pages<br>Total printed pages (<br>Pages by function (C | Color/B&W) |           | <b>^</b>     | Page quota ena<br>Pages by function |               |              | ▲          |
|                                                                                                    |            |           |              |                                     |               |              | Cancel     |

## Edit

You can edit registered organization information individually.

- 1. Log in to the system as the system administrator.
- Select Groups > Group List from the function menu. The organization list is displayed.

3. Click the link for the **Group** you want to edit.

The organization edit menu is displayed.

| Gro        | oup List                          |  |         |                                       |             |                      |  |  |
|------------|-----------------------------------|--|---------|---------------------------------------|-------------|----------------------|--|--|
| Add Delete |                                   |  |         |                                       |             |                      |  |  |
|            | Group                             |  | Domain  | Users                                 | Devices     | Status               |  |  |
|            | Design Section 1                  |  | (Local) | 4                                     | 4           |                      |  |  |
|            | Design Section 2                  |  | (Local) | 4                                     | 4           |                      |  |  |
|            | Design Section 3                  |  | (Local) | 2                                     | 4           |                      |  |  |
|            | Document Design Section           |  | (Local) | 11                                    | 4           |                      |  |  |
| iltered    | d count : 0<br>1 : 4<br>punt : 27 |  | 1       | , , , , , , , , , , , , , , , , , , , | Lines per p | age : 10, 20, 50, 10 |  |  |

4. Edit each item.

| Edit group            | 2           |               |                      |                           |               |              |        |
|-----------------------|-------------|---------------|----------------------|---------------------------|---------------|--------------|--------|
| *All items marked wi  |             | * ) must be e | entered.             |                           |               |              |        |
| Group : Design        | Section 1   |               |                      |                           |               |              |        |
| Basic Information     | Devices     | Functions     | Scan Presets         | Rule-based Printing       | Allowed Times | Billing Code |        |
| Credit Recharges      |             |               |                      |                           |               |              |        |
| Group *               |             | Design S      | ection 1             |                           |               |              |        |
| Domain                |             | (Local)       |                      |                           |               |              |        |
| Cost Settings         |             | Default Cost  |                      |                           |               |              |        |
| Credit Limit          |             | O Enable      | Disable              |                           |               |              |        |
| Initial credit        |             |               |                      |                           |               |              |        |
| Default Printer Drive | er Settinas | Select the p  | rint settings when t | he user downloads a drive | r.            |              |        |
|                       |             | Default       |                      |                           |               | *            |        |
|                       |             |               |                      |                           |               |              |        |
|                       |             |               |                      |                           |               | ОК           | Cancel |
|                       |             |               |                      |                           |               |              |        |

- 5. Click OK.
- 6. Click **OK** on the confirmation menu.

You are returned to the group list menu.

### **Related Information**

➡ "Details on each menu" on page 39

# **Group User List**

Click the number in Applied users in the group list to display a list of users who belong to the group.

| Group user list          |                                  |
|--------------------------|----------------------------------|
| Group : Design Section 1 |                                  |
|                          | « <mark>1</mark> 2 »             |
| User ID 🔺                | Full name                        |
| 0001                     | User_0001                        |
| 0002                     | User_0002                        |
| 0003                     | User_0003                        |
| 0004                     | User_0004                        |
| 0005                     | User_0005                        |
| 0006                     | User_0006                        |
| 0007                     | User_0007                        |
| 0009                     | User_0009                        |
| 0010                     | User_0010                        |
| 0011                     | User_0011                        |
| Total count : 11         | Lines per page : 10, 20, 50, 100 |
|                          | « 1 2 »                          |
|                          | ОК                               |

| ltems     | Description                                                           |
|-----------|-----------------------------------------------------------------------|
| Group     | Displays the registered name for the selected organization.           |
| User ID   | Displays the user ID for the user that belongs to the organization.   |
| Full name | Displays the full name for the user that belongs to the organization. |
| ОК        | Closes the list menu.                                                 |

# **Device management**

You can manage the registration information of the multi-function device used in the Epson Print Admin system.

# **Device list**

A group list is displayed.

Navigate to **Devices** > **Device List**.

|    | er<br>using the f    | ollowing conditions. (Show) |          |                                         |                     |             |
|----|----------------------|-----------------------------|----------|-----------------------------------------|---------------------|-------------|
| )e | vice                 | list                        |          |                                         |                     |             |
| Ad | d                    | elete Enable Disable        |          | Web Co                                  | nfig                |             |
|    | Status               | Device name                 | Location | Product name                            | Epson Open Platform | Description |
|    |                      |                             |          |                                         |                     |             |
|    | <ul> <li></li> </ul> |                             |          | 101100000000000000000000000000000000000 | 1.1                 |             |
|    | ~                    |                             |          | INCOMPANY INCOMPANY                     | 1.1                 |             |
|    |                      | WF Series                   |          | WF- Series                              |                     |             |
|    | ✓                    | WF Series<br>WF Series      |          | WF Series<br>WF Series                  |                     |             |
|    | *<br>*               |                             |          |                                         | 1.0                 |             |

The following are displayed in the device list.

### **D** Button

| ltems          | Description                                                                                                    |
|----------------|----------------------------------------------------------------------------------------------------|
| Add            | Click to display a menu for adding a new multi-function device.                                                                                                    |
| Delete         | Select the printer you want to remove, and then click <b>Delete</b> .                                                                                                |
| Enable         | Select the printer you want to enable, and then click <b>Enable</b> .                                                                                                |
| Disable        | Select the printer you want to disable, and then click <b>Disable</b> .                                                                                              |
| Device setting | Select the printer and click <b>Device setting</b> to send the configuration information from Epson Print Admin to the printer.                                      |
| Web Config     | You can start the built-in Web server for the device selected in the <b>Selected</b> column.<br>You cannot start if more than one multi-function device is selected. |

#### 🖵 Column

| Items                             | Description                                                                                     |
|-----------------------------------|-------------------------------------------------------------------------------------------------|
| Check box                         | Click to select users you want to set or remove.                                                |
|                                   | Select the box at the top of the column to select all items.                                    |
| Status                            | The color of the check mark indicates the registration status of the printer.                   |
|                                   | Blue: Enabled printer                                                                           |
|                                   | Gray: Disabled printer                                                                          |
|                                   | Brown: Temporarily registered printer                                                           |
| Device Name                       | Displays the registered multi-function device name. Click to edit individual settings.          |
| Location                          | Displays the location of the multi-function device.                                             |
| Product Name                      | Displays the model name of the multi-function device.                                           |
| Epson Open Platform Version       | Displays the Epson Open Platform Version running the printer.                                   |
| Description                       | Displays comments entered in <b>Description</b> from the multi-function device settings.        |
| Number of active devices          | Displays the number of devices that are enabled in the device list.                             |
| Maximum number of enabled devices | Displays the number of multi-function devices that can be enabled by using the current license. |

#### Note:

□ Click an item to sort the list using that item, and to switch between ascending and descending order.

□ When you click the number in Lines per page, you can change the number of lines shown on each page. You can set the initial value for the number of lines per page from System Settings > Basic Settings > Server > Number of Lines per List.

## **Filtering devices**

You can narrow the number of multi-function devices displayed in the list by setting conditions.

1. Click (Show) in Filter.

2. Set each item.

| Filter<br>Filter using the following conditions | s. (Hide) |          |              |                     |             |
|-------------------------------------------------|-----------|----------|--------------|---------------------|-------------|
| Device name (Contain)                           |           |          |              |                     |             |
| Location (Contain)                              |           |          |              |                     |             |
| Product name (Contain)                          |           |          |              |                     |             |
| Registration Status                             |           | (Un      | specified)   |                     | •           |
|                                                 |           |          |              | Clear               | Apply       |
| Device list                                     |           |          |              |                     |             |
| Add Delete Enal                                 |           |          |              |                     |             |
| Status Devie                                    | ce name 🔺 | Location | Product name | Epson Open Platform | Description |

See the following for information on the narrowing conditions. Narrowing is not performed when no items are set.

| Items                  | Description                                                                                                    |
|------------------------|----------------------------------------------------------------------------------------------------|
| Device name (Contain)  | Set the registered device name as a narrowing condition. Enter all or part of the device name in the input field.                                 |
| Location (Contain)     | Set the location of the device as a narrowing condition. Enter all or part of the location that is associated with the device in the input field. |
| Product name (Contain) | Set the product name of the device as a narrowing condition. Enter all or part of the product name in the input field.                            |
| Registration Status    | Set the registration status of the printer as a narrowing condition.                                                                              |

#### 3. Click Apply.

The narrowed search results are displayed.

If the narrowing results have been displayed already, the list is updated to the conditions that were set.

To clear filter setting, click **Clear**.

# **Registering Devices**

You can register devices to the system by searching on the network.

## **Registering by discovery**

1. Log in to the system as the system administrator.

2. Select **Devices** > **Device List** from the function menu.

The device list is displayed.

3. Click Add.

The Device discovery settings menu is displayed.

| Ad     | d                                                                                                    |                           |          |              |                     |                      |
|--------|----------------------------------------------------------------------------------------------------|---------------------------|----------|--------------|---------------------|----------------------|
|        | Status                                                                                                    | Device name               | Location | Product name | Epson Open Platform | Description          |
|        | ~                                                                                                    |                           |          | 10.001141001 | 1.1                 |                      |
|        | <ul> <li>Image: A second second s</li></ul> | THE REPORT OF A PROPERTY. |          | 0.001010     |                     |                      |
|        | ~                                                                                                    | WF Series                 |          | WF Series    | 1.0                 |                      |
|        | ~                                                                                                    | WF Series                 |          | WF Series    | 1.0                 |                      |
|        | ~                                                                                                    | WF Series                 |          | WF Series    | 1.0                 |                      |
| electe | d count : 0                                                                                                    |                           |          |              | Lines per p         | age : 10, 20, 50, 10 |

4. Select the searching method for the device in the pull-down menu, and then specify the IP address or address range.

| Device search                                                           | n             |                |   |                               |
|-------------------------------------------------------------------------|---------------|----------------|---|-------------------------------|
| Specify a search method.                                                |               |                |   |                               |
| *All items marked with asteri                                           | isks ( * ) mu | st be entered. |   |                               |
| Device search                                                           | »             | Add device     | » | Result of device registration |
| - Discovery and activation is limit<br>- Please refer to the user manua |               |                |   | form firmware                 |
| Search Parameters                                                       |               |                |   | 1                             |
| IP Address                                                              |               |                |   |                               |
| IP Address                                                              |               |                |   |                               |
| Network Address                                                         |               |                |   |                               |
| Range of IP Address                                                     |               |                |   |                               |
|                                                                         |               |                |   |                               |
|                                                                         |               |                |   |                               |
|                                                                         |               |                |   |                               |
|                                                                         |               |                |   |                               |
|                                                                         |               |                |   |                               |
|                                                                         |               |                |   |                               |
|                                                                         |               |                |   |                               |
|                                                                         |               |                |   |                               |
|                                                                         |               |                |   |                               |
|                                                                         |               |                |   |                               |
|                                                                         |               |                |   |                               |

See the following to make settings.

You can set up to five search conditions.

| Discovery method | Description                                                                             |
|------------------|-----------------------------------------------------------------------------------------|
| IP Address       | You can search for the multi-function device using the specified IP address in unicast. |
|                  | Specify the IP address directly.                                                        |

| Discovery method    | Description                                                                                      |
|---------------------|--------------------------------------------------------------------------------------------------|
| Network Address     | You can search for the device using the specified network address in broadcast.                  |
|                     | Enter the network address and subnet mask to be searched.                                        |
| Range of IP Address | You can search for the multi-function device using a range of IP addresses specified in unicast. |
|                     | Enter the start and end addresses of the IP address range to be searched.                        |

Note:

You can only search for Epson Open Platform compatible multi-function devices that have been activated.

5. Click Next.

The device search begins, and the search results are displayed.

6. Select the device you want to register, and then click **Next**.

If you have set an administrator password on the multi-function device, enter the password.

| ad setting data that is required by the Epson Print Admin to the target device<br>er the administrator password of the target devices and click Next.<br>e devices will restart and the setting data will be applied. | serial number      |          |             |             |
|----------------------------------------------------------------------------------------------------|--------------------|----------|-------------|-------------|
|                                                                                                    | Control annuals an |          |             |             |
|                                                                                                    | Serial number      | Location | IP Address  | MAC Addres  |
|                                                                                                    | #+0000001-1        |          | 10111170180 | -           |
|                                                                                                    | #10000000          |          | 111179-28   |             |
| WF Series                                                                                                    |                    |          | 101108-022  | 100005-2211 |
| WF Series                                                                                                    |                    |          | 111110      | 1000003010  |
| WF Series                                                                                                    |                    |          | 10100-11    | 1674846866  |
|                                                                                                    |                    |          |             |             |

7. Check the device registration results, and then click **OK**.

You are returned to the **Device List** menu.

If you cannot find the device you want, try searching by selecting a different search method in step 4.

## Registering using a setting file

You can register user registration information for the multi-function device in bulk using a CSV file.

By adding a temporary registration flag, you can temporarily register a printer that is not connected. Connect the printer and send the information in **Device setting** to fully register the printer. See the "System Installation Guide" - [Register Printers] for details.

### Creating a CSV file to import

Create a CSV file to import using spreadsheet software or a text editor, in the following format. Download to use a sample file from **Specify the device import file** > **Download an example CSV file**.

#### Note:

You can view details for the import file from Import file details.

You can import the following device information.

| ltems                           | Max. No. of<br>Characters | Description                                                          |
|---------------------------------|---------------------------|----------------------------------------------------------------------|
| Device Name                     | 64                        | Enter the multi-function device name that you want to update.        |
| Location                        | 40                        | Enter the location to be updated.                                    |
| Description                     | 256                       | Enter the remarks to be updated.                                     |
| IP Address                      | 15                        | Enter the IP address (IPv4) to be updated.                           |
| MAC Address                     | 12                        | Enter the MAC addresses of devices to be updated without delimiters. |
| Flag for temporary registration | 1                         | Enter 1 to temporarily register a multi-function device.             |
| Card reader                     | 256                       | The name of the card reader to be updated.                           |

The following are the file specifications.

- □ File format: CSV
- □ Character code: UTF-8
- □ Upper size limit: 10 MB
- □ Delimiter: comma or semicolon (Delimiter that is set in System Settings > Basic Settings > Server Delimiter of CSV Data.)
- □ Text qualifier: double quotes
- □ Line feed code: CRLF
- □ Line format: Device name, Location, Description, IP address, MAC address, Flag for temporary registration, Card Reader

#### Note:

- □ Items other than the MAC address are optional. The item is not updated if you leave it blank.
- □ *Lines starting with # are comments.*

### Importing a file

You can import the CSV file that you created.

1. Log in to the system as the system administrator.

- Select Devices > Import from the function menu.
   The administrator menu is displayed.
- 3. Click **Browse**, and then select the CSV file that you created.

| Specify the device import file                                              |      |
|-----------------------------------------------------------------------------|------|
| *All items marked with asterisks ( * ) must be entered.                     |      |
| Location of the import file * : Browsedevice_import.csv Import file details |      |
| Download an example CSV file                                                | Next |

- Click Next, and then click OK on the confirmation menu.
   A confirmation menu of the imported content is displayed.
- Confirm the imported content, and then click Import. The results of the import are displayed.

| Confi             | rm the ı | esults of device import | file |
|-------------------|----------|-------------------------|------|
| Updated<br>Errors | :        | <u>4</u><br><u>0</u>    | Back |

- 6. Click **OK**.
- 7. Click **Return to user list**.

You are returned to the device list.

### Exporting a file

You can export the information for registered users in a CSV file.

- 1. Log in to the system as the system administrator.
- Select Devices > Export from the function menu.
   The export menu is displayed.

3. Click Export.

When you click **Export file details**, specifications for the file to be exported are displayed.

| Device export                                            |    |        |
|----------------------------------------------------------|----|--------|
| Number of users to be<br>exported<br>Export file details | :4 |        |
|                                                          |    | Export |

4. Click OK.

A CSV file is created.

## **Editing Device Settings**

You can edit registered device information individually.

- 1. Log in to the system as the system administrator.
- Select Devices > Device List from the function menu.
   The device list is displayed.
- 3. Click the link for the **Device Name** you want to edit.

The device edit menu is displayed.

| Ad    | d           |                                                                                                    |          |               |                     |                     |
|-------|-------------|----------------------------------------------------------------------------------------------------|----------|---------------|---------------------|---------------------|
|       | Status      | Device name                                                                                                    | Location | Product name  | Epson Open Platform | Description         |
|       | ~           | 10.0017/1010-100000110                                                                                         |          | 10.00070300   | 1.1                 |                     |
|       | ~           | The second second second second second second second second second second second second second second second s |          | INCOMPANY NO. | 100                 |                     |
|       | ~           | WF Series                                                                                                    |          | WF Series     | 1.0                 |                     |
|       | ~           | WF Series                                                                                                    |          | WF Series     | 1.0                 |                     |
|       | ~           | WF Series                                                                                                    |          | WF Series     | 1.0                 |                     |
| lecte | d count : 0 |                                                                                                    |          |               | Lines per p         | age : 10, 20, 50, 1 |

4. Edit each item.

See the following for information on the settings of each tab.

#### □ Basic Information

| dit Devid           | ce                       |                |   |              |
|---------------------|--------------------------|----------------|---|--------------|
| All items marked wi | ith asterisks ( * ) must | he entered     |   |              |
| an nems marked wi   |                          | be entered.    |   |              |
| evice Name : \      | NF Serie                 | S men a        |   |              |
| Basic Information   | Device Information       | Network        |   |              |
| Device Name *       |                          | WF-XXXX Series |   |              |
| Status              |                          | Enable Oisable |   |              |
| Location            |                          |                |   |              |
| Cost Settings       |                          | default cost   | ₹ | Details      |
| Description         |                          |                |   |              |
| Total printed pages |                          |                | 0 | Pages        |
| Number of print job | s                        |                | 0 | Print job(s) |
|                     |                          |                |   |              |
|                     |                          |                |   | OK Cancel    |

| Items                | Description                                                                                                    |
|----------------------|----------------------------------------------------------------------------------------------------|
| Device Name          | Enter the multi-function device name to update.                                                                                                  |
| Status               | Set Enable / Disable for the multi-function device.                                                                                              |
| Location             | Enter the location information of the multi-function device.                                                                                     |
| Cost Settings        | Select the cost settings that are specified in <b>Rules/Policies</b> > <b>Cost Settings</b> .                                                    |
|                      | You can set this when you select <b>Set cost per device</b> in <b>System Settings</b> > <b>Basic</b><br><b>Settings</b> > <b>Cost Settings</b> . |
|                      | Click <b>Details</b> to display the cost details.                                                                                                |
| Description          | You can enter any information.                                                                                                    |
| Total printed pages  | Displays the cumulative number of printed pages of the multi-function device.                                                                    |
| Number of print jobs | Displays the cumulative number of printed jobs of the multi-function device.                                                                     |

### □ Device Information

|                                | Ce                 | st he entered                                    |                      |           |
|--------------------------------|--------------------|--------------------------------------------------|----------------------|-----------|
|                                |                    |                                                  |                      |           |
| evice Name : V                 | VF- Serie          | es                                               |                      |           |
| Basic Information              | Device Information | Network                                          |                      |           |
| Product name                   | WF- S              | Series                                           |                      |           |
| Serial number                  | - the summaries    |                                                  |                      |           |
| Epson Open Platform<br>Version | m 1.0              |                                                  |                      |           |
| Print Capabilities             | ✓ Print            | <ul> <li>Print From Memory<br/>Device</li> </ul> | Color print and copy |           |
|                                | A3 printing        | <ul> <li>2-Sided printing</li> </ul>             |                      |           |
| Other Capabilities             | 🗸 Сору             | 🗸 Scan                                           | 🖌 Fax                |           |
| Card Reader                    |                    |                                                  |                      | v         |
|                                |                    |                                                  |                      |           |
|                                |                    |                                                  |                      |           |
|                                |                    |                                                  |                      | OK Cancel |

| ltems                                    | Description                                                                                                    |
|------------------------------------------|----------------------------------------------------------------------------------------------------|
| Product Name                             | Displays the model name for the multi-function device.                                                                                                    |
| Serial number                            | Displays the serial number for the multi-function device.                                                                                                    |
| Epson Open Platform Version              | Displays the <b>Epson Open Platform Version</b> running the printer.                                                                                                    |
| Print Capabilities<br>Other Capabilities | Checked functions are available.                                                                                                    |
| Card Reader                              | Select the connected card reader.<br>When registering IDs for authentication cards by using a CSV file, or reading user<br>information from an LDAP server, select the card reader connected to the multi-<br>function device. |

#### Network

| Edit Device         |                                                                                                    |                 |  |
|---------------------|----------------------------------------------------------------------------------------------------|-----------------|--|
| *All items marked w | ith asterisks (*) must be entered.                                                                                                    |                 |  |
| Device Name :       | WF- Series                                                                                                    |                 |  |
| Basic Information   | Device Information Network                                                                                                    |                 |  |
| MAC Address         | 01-01-01-01-00                                                                                                    |                 |  |
| IP Address *        | 300C-300C-300C                                                                                                    | Test connection |  |
| Device setting      | <ul> <li>Send setting data that is required by the Epson Print Admin to the device.</li> <li>Enter the administrator password of the device and click Send.</li> <li>The device will restart and the setting data will be applied.</li> </ul> |                 |  |
|                     | Password                                                                                                    | Send            |  |
|                     |                                                                                                    | OK Cancel       |  |

| ltems           | Description                                                                                                    |  |
|-----------------|----------------------------------------------------------------------------------------------------|--|
| MAC Address     | Displays the MAC address for the multi-function device.                                                                                                    |  |
| IP Address      | Enter the IP address to be associated with the multi-function device.                                                                                               |  |
| Test connection | Tests the connection using the IP address that you entered.                                                                                                    |  |
| Device setting  | When you click <b>Send</b> , the configuration information is sent from Epson Print Admin to the multi-function device.                                             |  |
|                 | <b>Note:</b><br>Since necessary information is synchronized when you send it, you can eliminate multi-function device connection errors caused by token mismatches. |  |

#### 5. Click OK.

# System administration

You can configure the basic settings for the system and the related server.

## **Caution**:

*If you change the basic settings after registering the multi-function device, you need to send the changed information to the device by clicking Edit Device* > *Network* > *Send.* 

# **Basic Configuration**

You can configure the basic settings for the system.

This is displayed when you select the function menu > **System Settings** > **Basic Settings**.

| Basic Settings<br>Make basic configurations for Epson Print Admin.<br>*All items marked with asterisks (*) must be entered.          |  |  |  |
|----------------------------------------------------------------------------------------------------|--|--|--|
| Users                                                                                                    |  |  |  |
| Card authentication                                                                                                    |  |  |  |
| ☑ Allow users to register authentication cards                                                                                       |  |  |  |
| Validity period for temporary cards                                                                                                  |  |  |  |
| Registration date only *                                                                                                    |  |  |  |
| Card ID format                                                                                                    |  |  |  |
| Format1 (Default)                                                                                                    |  |  |  |
| If you change the card ID format, please make sure that you can still be authenticated using the card.                               |  |  |  |
| Set card ID range                                                                                                    |  |  |  |
| Text Start Position                                                                                                    |  |  |  |
| Number of Characters                                                                                                    |  |  |  |
| If the format of the authentication card ID or the specified range is changed, check that the authentication card can be authorized. |  |  |  |

| Items |                     | Description                                  |                                                                                                    |
|-------|---------------------|----------------------------------------------|----------------------------------------------------------------------------------------------------|
| Users | Card Authentication | Allow users to register authentication cards | Select to allow users to register the authentication card to the system.                                                                                                    |
|       |                     | Validity period for temporary cards          | Set the validity period of the temporary card.                                                                                                    |
|       |                     | Card ID format                               | Select the format for the authentication card ID.                                                                                                    |
|       |                     |                                              | When registering <b>Card ID</b> in bulk or<br>reading from an LDAP server, you need to<br>select a format for the authentication card<br>ID. Check the format of the registered<br>authentication card ID with the LDAP<br>server administrator. |
|       |                     | Set card ID range                            | Select to specify the range of authentication numbers read from the ID card.                                                                                                    |
|       |                     |                                              | Specify the text start position and the number of characters.                                                                                                    |
|       |                     | Check the card ID range                      | Click to display <b>Devices</b> and <b>Result</b> .                                                                                                    |
|       |                     | Devices                                      | Select multi-function device to use<br>authentication card reading. Only available<br>multi-function devices are listed.                                                                                                    |
|       |                     | Check                                        | Click to start reading the authentication<br>card using the authentication device<br>connected to the multi-function device<br>selected in <b>Devices</b> .                                                                                      |
|       |                     | Result                                       | Click the <b>Check</b> button to display the results when reading the authentication card is successful.                                                                                                    |

| Items |                              | Description          |                                                                                                    |
|-------|------------------------------|----------------------|----------------------------------------------------------------------------------------------------|
| Users | Authentication on<br>Devices | User ID and Password | Select to log in by performing<br>authentication from the printer's control<br>panel by entering a User ID and Password<br>without having to use an authentication<br>card. |
|       |                              | ID Number            | Select to log in by performing<br>authentication from the printer's control<br>panel by entering an ID Number without<br>having to use an authentication card.              |
|       |                              |                      | <b>User defined</b> : Select to allow the user to change the ID number. You can change this when <b>Change ID Number</b> is displayed in the account menu on the user page. |
|       |                              |                      | <b>Admin defined</b> : Select to allow the administrator to change the ID number.<br>You can change this in <b>Edit user</b> > <b>ID</b><br><b>Number</b> .                 |
|       |                              |                      | Sets the number of digits the system uses to automatically create the ID Number.                                                                                            |
|       |                              |                      | ID numbers are issued automatically in the following situations.                                                                                                    |
|       |                              |                      | When User ID and Password or ID<br>Number are changed in<br>Authentication on Devices.                                                                                      |
|       |                              |                      | Information is updated when Reissue<br>is selected in Edit user > ID Number.                                                                                                |
|       |                              |                      | Auto Generate is clicked in Edit user ><br>ID Number.                                                                                                    |
|       |                              |                      | Auto Generate is clicked in Change ID<br>Number in the User Account menu.                                                                                                   |

| Items |                        | Description                                                                            |                                                                                                    |
|-------|------------------------|----------------------------------------------------------------------------------------|----------------------------------------------------------------------------------------------------|
| Users | Driver and Client Tool | Allow users to download<br>driver and client tool                                      | When this is selected, the <b>Driver/Client</b><br><b>Tool Download</b> menu is displayed on the<br>user's screen, which allows the user to<br>download drivers and the notification tool.                                                                       |
|       |                        |                                                                                        | Also, this item is displayed in <b>Default</b><br><b>Printer Driver Settings</b> in <b>Add user</b> , <b>Edit</b><br><b>user</b> , <b>Add group</b> , <b>Edit group</b> , and you can<br>select the print settings when the driver is<br>downloaded by the user. |
|       |                        |                                                                                        | Users that are managed by linking to an LDAP server can select user ID for the driver or the client tool.                                                                                                    |
|       |                        |                                                                                        | <b>Logon ID for computer</b> ]: Uses the logon<br>ID that the user uses to logon to the<br>computer.                                                                                                    |
|       |                        |                                                                                        | <b>User ID for Epson Print Admin</b> : Uses the logon ID that the user uses to logon to the user page.                                                                                                    |
|       |                        | Display the URL of the user page into the notifier                                     | When this is selected, a link to the user page is displayed in the Notifier.                                                                                                    |
|       |                        | Allow users to change<br>the server URL of printer                                     | Select to allow the user to change the URL for the server being accessed.                                                                                                    |
|       |                        | driver (Windows)                                                                       | You can display the URL settings in <b>Server</b><br>URL by clicking <b>Devices and Printers</b> ><br>Epson Print Admin print queue > Printer<br>Properties > Ports > Configure Port.                                                                            |
|       |                        | Show paper output settings on driver.                                                  | Display the menu for the paper output<br>settings on the Epson Print Admin printer<br>driver and the Printer Driver Settings<br>registration screen. This item is displayed<br>when the registered multi-function device<br>has a finisher unit.                 |
|       |                        | Show high capacity tray settings on driver.                                            | Display the menu for the high capacity<br>paper unit on the Epson Print Admin<br>printer driver.                                                                                                    |
|       |                        |                                                                                        | This item is displayed when the registered<br>multi-function device has a high capacity<br>paper unit.                                                                                                    |
| Users | Print Jobs             | Maximum time limit for unreleased jobs                                                 | Select the time period to automatically delete print jobs that are not retained.                                                                                                    |
|       |                        | Allow retain print jobs                                                                | Select to enable the saving function for the print job.                                                                                                    |
|       |                        | Notify user when delete<br>the print job which has<br>been past an expiration<br>date. | Select this to send an email notification to<br>the user when print jobs not saved are<br>deleted automatically, and when the<br>administrator deletes print jobs from the<br>Pending jobs list.                                                                 |

| Items               |                                                | Description                              |                                                                                                    |
|---------------------|------------------------------------------------|------------------------------------------|----------------------------------------------------------------------------------------------------|
| Print Queue         | Print queue name                               |                                          | Enter the authentication server name that<br>was determined by the <b>Print queue name</b><br>from <b>A-5 - Printer driver Setting</b><br><b>Information</b> on the "setup information<br>collection sheet". |
|                     |                                                |                                          | The name set here is used for the printer icon created when installing the printer driver.                                                                                                    |
|                     |                                                |                                          | The default value is Epson Print Admin.                                                                                                    |
|                     | Set as default printer (Wind                   | dows)                                    | Select this to set the multi-function device as the default printer.                                                                                                    |
| Devices             | Panel                                          | Operation time out                       | Sets the time to log out if you do not<br>operate the device for a certain period of<br>time. You can register from 10 seconds to<br>240 minutes.                                                            |
|                     |                                                |                                          | This is applied when the device is<br>registered. If you want to change it, access<br>the built-in Web server from the function<br>menu <b>Devices</b> > <b>Device List</b> > <b>Web</b><br><b>Config</b> .  |
|                     |                                                | Set the print jobs to the selected state | Select to display print jobs that have not been saved to the multi-function device's control panel.                                                                                                    |
|                     |                                                | User Interface mode                      | Select the Epson Print Admin screen design that is displayed on the printer's control panel.                                                                                                    |
| Display Settings    | Display credit format of currency and location |                                          | Select to display units for credit/cost/<br>balance.                                                                                                    |
|                     |                                                |                                          | Currency: Enter the string you want to display as the unit.                                                                                                    |
|                     |                                                |                                          | Location of currency: Select the location of the unit.                                                                                                    |
|                     | Number of Lines per List                       |                                          | Select the number of lines displayed in<br>lists such as the User list, Device list, and<br>Charging.                                                                                                    |
|                     | Delimiter of CSV Data                          |                                          | Select the delimiter for the CSV file that is used to import and export.                                                                                                    |
| Reports             | Usage History                                  | Hide job name of usage history           | Select if you do not want to record the print job name in the usage history.                                                                                                    |
| Quota<br>management | Managing                                       | None                                     | Does not apply usage limits using the<br>Credit Limit and the Page Quota.                                                                                                    |
|                     |                                                | Credit                                   | Sets usage limits using the Credit Limit.                                                                                                    |
|                     |                                                | Page Quota                               | Sets usage limits using the Page Quota.                                                                                                    |

| ltems               |                                                                         | Description                                     |                                                                                                    |
|---------------------|-------------------------------------------------------------------------|-------------------------------------------------|----------------------------------------------------------------------------------------------------|
| Quota<br>management | Notification<br>You can set this when<br>you select <b>Credit Limit</b> | Low credit notification                         | Select to send a notification to the user<br>when Credits are equal to or less than the<br>threshold value.                                          |
|                     | in System Settings ><br>Basic Settings > Quota<br>management.           | Threshold                                       | Enter the threshold for sending notifications.                                                                                                    |
|                     |                                                                         | Message                                         | Enter the message you want to send to the user.                                                                                                    |
|                     |                                                                         | Zero credit notification                        | Select to send a notification to the user<br>when the balance is equal to or less than<br>zero.                                                      |
|                     |                                                                         | Message                                         | Enter the message you want to send to the user.                                                                                                    |
| Quota<br>management | Notification<br>You can set this when<br>you select <b>Page Quota</b>   | Notification of low remaining pages             | Select to send a notification to the user<br>when the number of remaining pages is<br>equal to or less than the threshold value.                     |
|                     | in System Settings ><br>Basic Settings > Quota<br>management.           | Threshold                                       | Enter the threshold for sending notifications.                                                                                                    |
|                     |                                                                         | Message                                         | Enter the message you want to send to the user.                                                                                                    |
|                     |                                                                         | Notification of zero remaining pages            | Select to send a notification to the user<br>when the number of remaining pages is<br>equal to or less than zero.                                    |
|                     | Message                                                                 | Enter the message you want to send to the user. |                                                                                                    |
| Cost Settings       | Select the target of the cost settings.                                 |                                                 |                                                                                                    |
|                     | Set cost per device                                                     |                                                 | The cost set for each printer is applied to<br>the users. If a user uses the same printer,<br>the same cost settings are applied to all<br>users.    |
|                     | Set cost per group of users                                             |                                                 | The cost set for each group is applied to<br>the users. The same cost settings apply to<br>any printer used by users belonging to the<br>same group. |
| Notification        | n Low credit notification                                               |                                                 | Select to send a notification to the user<br>when the balance is equal to or less than<br>the threshold value.                                       |
|                     |                                                                         |                                                 | <b>Threshold</b> : Enter the threshold for notification.                                                                                             |
|                     |                                                                         |                                                 | <b>Message</b> : Enter the message you want to send to the user.                                                                                     |
|                     | Zero credit notification                                                |                                                 | Select to send a notification to the user<br>when the balance is equal to or less than<br>zero.                                                      |
|                     |                                                                         |                                                 | <b>Message</b> : Enter the message you want to send to the user.                                                                                     |

|                | Items            | Description                                                                |
|----------------|------------------|----------------------------------------------------------------------------|
| Server address | Device Panel URL | Enter the URL of the panel that the multi-<br>function device will access. |
|                | URL for Users    | Enter the URL of the user page.<br>You can select http and https.          |
| Apply          |                  | Registers the settings to the system.                                      |

Note:

- □ Select all of the multi-function devices in **Devices** > **Device List**, and then run **Device setting**.
- Download and reinstall the printer driver and Notifier.

#### **Related Information**

➡ "Card ID format" on page 64

# **Card ID format**

| Format            | Description                                                                                                    |
|-------------------|----------------------------------------------------------------------------------------------------|
| Format1 (Default) | Outputs the binary value as a hexadecimal.                                                                        |
| Format2           | Outputs the value obtained by rearranging the Upper Lower byte binary value as a hexadecimal number.              |
| Format3           | Outputs the value obtained by rearranging the Upper Lower bit by bit conversion as a hexadecimal number.          |
| Format4           | Outputs a binary value as a decimal number.                                                                       |
| Format5           | Outputs the value obtained by rearranging the Upper Lower byte binary value as a decimal number.                  |
| Format6           | Outputs the value obtained by rearranging the Upper Lower bit by bit calculated as a decimal number.              |
| Format7           | Outputs the binary value as a hexadecimal ASCII string.                                                           |
| Format8           | Outputs the value obtained by rearranging the Upper Lower byte of the binary value as a hexadecimal ASCII string. |
| Format9           | Outputs the value obtained by rearranging the Upper Lower bit by bit calculated as a hexadecimal ASCII string.    |
| Format10          | Outputs the binary value as a decimal ASCII string.                                                               |
| Format11          | Outputs the value obtained by rearranging the Upper Lower byte of the binary value as a decimal ASCII string.     |
| Format12          | Outputs the value obtained by rearranging the Upper Lower bit by bit calculated as a decimal ASCII string.        |
| Format13          | Outputs a binary value as an ASCII string.                                                                        |

#### Note:

Follow the steps below to check the card ID format.

1. Check the format type of the registered IDm and UID with the authentication card provider or the authentication card management representative.

2. Check the table of authentication card format types, and then select the same format for the authentication card.

3. Make sure that you can login by holding the card to the card reader.

If you cannot login, make sure you have selected the correct authentication device for the printer. Even if you cannot find the format of the authentication card by asking the administrator or the card provider, make sure you try to login by switching the format of the authentication card ID in order.

## **SMTP** server

You can configure the SMTP server to send emails from the system and the multi-function device to the user.

#### Note:

You can also set the multi-function device settings from Web Config of the multi-function device.

See the "System Administrator's Guide" supplied with the multi-function device for details.

https://openplatform.epson.biz/download/op/

This is displayed when you select the function menu > System Settings > SMTP Server.

| SMTP Server                                          |                  |                 |  |  |
|------------------------------------------------------|------------------|-----------------|--|--|
| Set the SMTP server used for Epson Prin              | nt Admin.        |                 |  |  |
| *All items marked with asterisks ( * ) mus           | t be entered.    |                 |  |  |
|                                                      |                  |                 |  |  |
| Server Address *                                     | 2002002002002    |                 |  |  |
| Port Number *                                        | 25               |                 |  |  |
| Secure Connection                                    | None •           |                 |  |  |
| Authentication Method  Off SMTP Auth POP before SMTP |                  |                 |  |  |
| Email sender address *                               | epson@epson.com  |                 |  |  |
| Email recipient address                              | epson2@epson.com | Send test email |  |  |
|                                                      |                  | Apply           |  |  |

| ltems          | Description                                                                                                    |
|----------------|----------------------------------------------------------------------------------------------------|
| Server address | Enter the IP address and the host name within 255 characters.                                                                  |
| Port Number    | Enter the port number for the SMTP server (outgoing email server) with a number between 0 and 65535. The default number is 25. |

| ltems                   | Description                                                                                                    |
|-------------------------|----------------------------------------------------------------------------------------------------|
| Secure Connection       | Select the encryption method for the SMTP server from <b>None</b> , <b>SSL/TLS</b> , or <b>STARTTLS</b> .         |
| Authentication Method   | Select the authentication type for the SMTP Server. Setting content varies depending on the selected items.       |
|                         | SMTP Auth                                                                                                    |
|                         | Account:                                                                                                    |
|                         | The login ID for SMTP authentication. Enter within 255 characters.                                                |
|                         | Password:                                                                                                    |
|                         | The password for SMTP authentication. Select this to enter a password. Enter within 255 characters.               |
|                         | POP before SMTP                                                                                                   |
|                         | Server address:                                                                                                   |
|                         | Enter the IP address of the incoming email server (POP 3 server) within 255 characters.                           |
|                         | Port number:                                                                                                    |
|                         | Enter the port number of the incoming email server with a number between 0 and 65535. The default number is 110.  |
|                         | Account:                                                                                                    |
|                         | Enter the login ID for POP before SMTP authentication. Enter within 255 characters.                               |
|                         | Password:                                                                                                    |
|                         | The password for POP before SMTP authentication. Select this to enter a password.<br>Enter within 255 characters. |
| Email sender address    | Set the email address used as the email sent from the system.                                                     |
| Email recipient address | Enter the recipient email address for test transmissions.                                                         |
|                         | The default value is the email address of the administrator account that is currently logged in.                  |
| Send test email         | Sends an email to the target address.                                                                             |
| Apply                   | Registers the settings to the system.                                                                             |

# LDAP server

Set to manage users in an LDAP server.

This is displayed when you select the function menu > **System Settings** > **LDAP Server**.

## Setting tab

You can configure settings associated with the LDAP server.

Sets in the following order; **Basic Settings** > **Search Condition List** > **Group and User Attributes**, and then click **Apply**.

| DAP Server                                           |                                                    |  |  |  |
|------------------------------------------------------|----------------------------------------------------|--|--|--|
| All items marked with asterisks (*) must be entered. |                                                    |  |  |  |
| Sync. Settings                                       |                                                    |  |  |  |
| Basic Settings »                                     | Search condition Search condition Search condition |  |  |  |
| LDAP connection                                      | Enable      Disable                                |  |  |  |
| LDAP server type                                     | Active Directory *                                 |  |  |  |
| Server address *                                     | 10.9.14.83                                         |  |  |  |
| Port Number *                                        | 389                                                |  |  |  |
| Secure Connection                                    | None                                               |  |  |  |
| Authentication protocol                              | PLAIN *                                            |  |  |  |
| Base DN *                                            | ou=Accounts,dc=adtest,dc=net                       |  |  |  |
| Anonymous access                                     | le Yes 💿 No                                        |  |  |  |
| Administrator DN                                     |                                                    |  |  |  |
| Administrator password                               | Edit                                               |  |  |  |
| LDAP Synchronization                                 |                                                    |  |  |  |

Administrator's Guide

## **Basic Settings**

Configure basic settings for linking with the LDAP server.

| items marked with asterisks (* | ) must be entered.           |                          |
|--------------------------------|------------------------------|--------------------------|
| rnc. Settings                  |                              |                          |
| Basic Settings »               | Search condition » Gr        | roup and User Attributes |
| LDAP connection                | e Enable                     |                          |
| LDAP server type               | Active Directory             | *                        |
| Server address *               | 10.9.14.83                   |                          |
| Port Number *                  | 389                          |                          |
| Secure Connection              | None                         | Ŧ                        |
| Authentication protocol        | PLAIN                        | Ŧ                        |
| Base DN *                      | ou=Accounts,dc=adtest,dc=net | đ                        |
| Anonymous access               | ⊚ Yes ⊚ No                   |                          |
| Administrator DN               |                              |                          |
| Administrator password         | Edit                         |                          |

| ltems                   | Description                                                                                                    |
|-------------------------|----------------------------------------------------------------------------------------------------|
| LDAP connection         | Set whether or not to connect to an LDAP server.                                                                   |
| LDAP server type        | Select the type of LDAP server from <b>Active Directory</b> or <b>OpenLDAP</b> .                                   |
| Server address          | Enter the IP address and the host name of the LDAP server within 255 characters.                                   |
| Port Number             | Enter the port number of the LDAP server with a number between 0 and 65535.                                        |
|                         | The default value is 389. If you use the Global Catalog for the Active Directory, specify 3268 as the port number. |
| Secure Connection       | Select the encryption method for the LDAP server from <b>None</b> , <b>SSL/TLS</b> , or <b>STARTTLS</b> .          |
| Authentication protocol | Select the authentication protocol from <b>PLAIN</b> , <b>DIGEST-MD5</b> , or <b>GSSAPI (Kerberos V5)</b> .        |
| Base DN                 | Enter the identifier of the search base of the directory service.                                                  |
| Anonymous access        | Select whether or not to search using anonymous authentication.                                                    |
| Administrator DN        | Enter the identifier of the LDAP server administrator.                                                             |
|                         | Example: CN = myldap, OU = mySercice, DC = ldap, DC = xxx, DC = com                                                |
| Administrator password  | Select this to enter a password.                                                                                   |
|                         | Enter the administrator password used during the search.                                                           |

| Items                | Description                                                                                                    |
|----------------------|----------------------------------------------------------------------------------------------------|
| LDAP Synchronization | Set the interval to synchronize user information on the LDAP server with this system.<br>You cannot change settings that do not synchronize automatically from the<br>configuration menu by default. To change these settings, you need to set them again<br>after setting all the configuration items on the configuration menu. |
| Test connection      | Checks the connection test to the LDAP server.                                                                                                    |
| Next                 | Go to the Search Condition List settings.                                                                                                    |

## Search Condition

Set the search conditions you want to use to search the LDAP server.

Base DN in Basic Settings is registered as the default condition.

| LDA        | LDAP Server                                    |                                  |                 |  |  |
|------------|------------------------------------------------|----------------------------------|-----------------|--|--|
| *All items | s marked with asterisks ( * ) must be entered. |                                  |                 |  |  |
| Sync.      | Settings                                       |                                  |                 |  |  |
|            | Basic Settings » Search condition              | » Group and User Attributes      |                 |  |  |
| Sear       | Search Condition List                          |                                  |                 |  |  |
|            | dd Delete Copy<br>Name                         | Description                      |                 |  |  |
|            | DN                                             |                                  |                 |  |  |
|            | ed count : 0<br>sount : 1                      | Lines per page : 10, 20,<br>Back | 50, 100<br>Next |  |  |

| ltems          | Description                                                                           |  |
|----------------|---------------------------------------------------------------------------------------|--|
| Add            | Displays the Add search condition screen. You can also register the search condition. |  |
| Delete         | Deletes the selected search condition.                                                |  |
| Сору           | Copies the selected search condition.                                                 |  |
| Check box      | Click to select the users you want to remove or edit.                                 |  |
|                | Click the box at the top of the column to select all items.                           |  |
| Name           | Displays the name of the search condition.                                            |  |
| Description    | Displays a description of the search condition.                                       |  |
| Selected count | Displays the number of selected items.                                                |  |
| Total count    | Displays the total number of the search condition.                                    |  |
| Back           | Return to <b>Basic Settings</b> .                                                     |  |

| ltems | Description                      |  |
|-------|----------------------------------|--|
| Next  | Go to Group and User Attributes. |  |

#### Registering and editing search conditions

You can register and edit the search conditions used to synchronize this system with the LDAP server.

1. Click **Add** in **Settings** > **Search Condition List** from the list.

If you want to edit a registered search condition, click the link for the search condition in Name.

| LDA        | LDAP Server                                             |                    |     |                                               |  |
|------------|---------------------------------------------------------|--------------------|-----|-----------------------------------------------|--|
| *All items | *All items marked with asterisks ( * ) must be entered. |                    |     |                                               |  |
| Sync.      | Settings                                                |                    |     |                                               |  |
|            | Basic Settings                                          | » Search condition | » G | roup and User Attributes                      |  |
| Sear       | rch Condition                                           | List               |     |                                               |  |
| Ad         | d Delete                                                |                    |     |                                               |  |
|            |                                                         | Name               |     | Description                                   |  |
|            | DN                                                      |                    |     |                                               |  |
|            | ed count : 0<br>ount : 1                                |                    |     | Lines per page : 10, 20, 50, 100<br>Back Next |  |

2. Set each item.

See the following to make settings.

| Add search condition All items marked with asterisks (*) must be entered. |                                                                                                    |        |  |
|---------------------------------------------------------------------------|----------------------------------------------------------------------------------------------------|--------|--|
| Name *                                                                    |                                                                                                    |        |  |
| Description                                                               |                                                                                                    |        |  |
| Search path *                                                             | OU=ManyUsers,OU=AccountsTest,dc=adtest,dc=net                                                                                                    | Browse |  |
| Search filter (Syntax)                                                    | <ul> <li>Active users</li> <li>All users</li> <li>Custom</li> </ul>                                                                                                    |        |  |
|                                                                           | (& (abject Category = person) (object Class = user)) (! (user Account Control of Class = user)) (! (user Account Control of Class = user)) (! (user Acco |        |  |
|                                                                           | ОК                                                                                                    | Cancel |  |

| Items         | Description                                                                                                    |  |
|---------------|----------------------------------------------------------------------------------------------------|--|
| Name          | Sets the search condition name. You can enter up to 256 characters.                                                                                     |  |
| Description   | Sets the search condition description. You can enter up to 256 characters.                                                                              |  |
| Search path   | Displays the search path that will be added. You can select the search path by clicking <b>Browse</b> .                                                 |  |
| Browse        | Select the target you want to register.                                                                                                    |  |
| Search filter | Specify the search condition you want to use when acquiring user information. You can display the description of the format by clicking <b>Format</b> . |  |
|               | If you select <b>Custom</b> in <b>Browse</b> , you can edit the <b>Search filter</b> .                                                                  |  |

3. Click OK.

The confirmation screen is displayed.

4. Click OK.

### Group and User Attribute

Associates the attributes of the registration information for this system and the attributes of the LDAP server. You can set specify settings after completing the **Basic Settings**.

| .DAP Server                                          |                 |                             |                     |  |
|------------------------------------------------------|-----------------|-----------------------------|---------------------|--|
| All items marked with asterisks (*) must be entered. |                 |                             |                     |  |
| an items marked with astensks ( * ) must b           | be entered.     |                             |                     |  |
| Sync. Settings                                       |                 |                             |                     |  |
| Basic Settings >> S                                  | earch condition | » Group and User Attributes |                     |  |
| Group Settings                                       |                 |                             |                     |  |
| Use OU (Organizational Unit)                         |                 |                             |                     |  |
| OU co                                                | mponent ID *    | ectGUID                     |                     |  |
| G                                                    | Group level 0   |                             | •                   |  |
|                                                      |                 |                             | Select OU attribute |  |
| Use User Attribute                                   |                 |                             |                     |  |
| User Attribute                                       |                 |                             |                     |  |
| User ID *                                            | sAMAccountName  |                             |                     |  |
| Full name *                                          | displayName     |                             |                     |  |
| Email address                                        | mail            |                             |                     |  |
| Card ID                                              | pager           |                             |                     |  |

| Items           |                                                                                                    | Description                                                                                                    |  |  |
|-----------------|----------------------------------------------------------------------------------------------------|----------------------------------------------------------------------------------------------------|--|--|
| Group Settings  | Select the organization unit for the user attribute.                                                                                             |                                                                                                    |  |  |
|                 | Use OU (Organizational<br>Unit)                                                                                                    | Select this if you are using the LDAP of the OU attributes,<br>and have entered the <b>OU component ID</b> and <b>Group level</b> . If<br>you set the level to "0", all levels become the target levels.<br>Click to display the <b>Select OU attribute</b> screen. On the<br><b>Select OU attribute</b> screen, you can select the <b>OU</b><br><b>component ID</b> from the list of attributes. |  |  |
|                 | Use User Attribute                                                                                                    | Select to use the LDAP of the user attributes.                                                                                                    |  |  |
| User Attribute  | Associates the attributes of the registration information for this system and the attribu the LDAP server.                                       |                                                                                                    |  |  |
|                 | Enter the attributes of the LDAP server in <b>User ID, Full name, Email address, Card ID</b> , <b>Group</b> , and <b>Save to</b> .               |                                                                                                    |  |  |
|                 | Card ID is displayed when you select the ID Number and Admin defined in System<br>Settings > Basic Settings > Users > Authentication on Devices. |                                                                                                    |  |  |
|                 | You can enter attributes in Group if you select Use User Attribute in Group Settings.                                                            |                                                                                                    |  |  |
|                 | You can enter the value by selecting an attribute from the <b>Select user attributes</b> screen.                                                 |                                                                                                    |  |  |
|                 | Save to is displayed when you select Use the user's save destination in Scan to My Folder > Location and the required items have been set.       |                                                                                                    |  |  |
|                 | Select user attributes                                                                                                    | Opens the Select user attributes screen.                                                                                                    |  |  |
| Test connection | Check the connection with the LDAP server by setting a search condition.                                                                         |                                                                                                    |  |  |
| Back            | Go to the settings.                                                                                                    |                                                                                                    |  |  |
|                 | Return to Search Condition List settings.                                                                                                    |                                                                                                    |  |  |
| Apply           | Registers the settings to the system.                                                                                                    |                                                                                                    |  |  |

## Selecting an OU attribute

You can set the **OU component ID** on the **Group and User Attributes** tab > **Group Settings** by using the attribute list.

This setting is available if you select Use OU (Organizational Unit) in Group Settings.

1. Select **Settings** > **Group and User Attributes**, and then click **Select OU attribute**.

The OU attribute list is displayed.

| DAP Server                                      |                                           |
|-------------------------------------------------|-------------------------------------------|
| All items marked with asterisks ( * ) must be e | entered.                                  |
| Sync. Settings                                  |                                           |
| Basic Settings > Sear                           | rch condition » Group and User Attributes |
| Group Settings                                  |                                           |
| Use OU (Organizational Unit)                    |                                           |
| OU compo                                        | objectGUID                                |
| Grou                                            | up level 0 *                              |
|                                                 | Select OU attribute                       |
| Use User Attribute                              |                                           |

2. Drag and drop the attribute name you want to set to group from the attribute list to the **OU component ID**.

When you select the search condition you want to display and click **Browse**, the OU selection screen is displayed, and you can select another OU.

| All litems marked with as   | sterisks ( * ) must be entered.                                    |
|-----------------------------|--------------------------------------------------------------------|
| U component ID *            | objectGUID                                                         |
| earch condition             | T                                                                  |
| DN                          | *                                                                  |
| eu *                        |                                                                    |
| ou=Accounts,dc=adtest,de    | c=net Browse                                                       |
|                             |                                                                    |
| ou can drag and drop the fo |                                                                    |
| Attribute                   | Value                                                              |
| description                 |                                                                    |
| distinguishedName           | OU=Accounts,DC=adtest,DC=net                                       |
| gPLink                      |                                                                    |
| instanceType                | 4                                                                  |
| name                        | Accounts                                                           |
| objectCategory object       | CN=Organizational-Unit,CN=Schema,CN=Configuration,DC=adtest,DC=net |
| objectGUID                  |                                                                    |
| 00                          | Accounts                                                           |
|                             | 408551                                                             |
| uSNChanged                  |                                                                    |
| uSNChanged<br>uSNCreated    | 20712                                                              |

3. Click OK.

You are returned to the Group and User Attributes tab.

4. Check that the selected attribute is displayed in the **OU component ID**.

#### Selecting user attributes

You can set each item for User Attribute on the Group and User Attributes tab by using the attribute list.

 Select Settings > Group and User Attributes, and then click Select user attributes. The user attribute list is displayed.

| Jser Attribute   |                |                        |
|------------------|----------------|------------------------|
| User ID *        | sAMAccountName |                        |
| Full name *      | displayName    |                        |
| Email address    | mail           |                        |
| Card ID          | pager          |                        |
| Group            |                |                        |
| Save to          | homeDirectory  |                        |
| Test connection  |                | Select user attributes |
| Search condition | Base DN        | •                      |
|                  |                | Test connection        |

2. Drag and drop the attribute name you want to set to the user or group from the attribute list to each item.

When you select the search condition you want to display and click **Browse**, the user selection screen is displayed, and you can select another user.

Note:

- □ The ID Number is displayed when ID Number is set in Admin defined in System Settings > Basic Settings > Authentication on Devices.
- **Group** is available when **Use User Attribute** is selected in **Group and User Attributes** > **Group Settings**.

| Select user at                 | tributes                                                               |  |  |
|--------------------------------|------------------------------------------------------------------------|--|--|
| *All items marked with asteris | iks (*) must be entered.                                               |  |  |
| User ID *                      | sAMAccountName                                                         |  |  |
| Full name *                    | displayName                                                            |  |  |
| Email address                  | mail                                                                   |  |  |
| Card ID                        | page                                                                   |  |  |
| Save to                        | horr Directory                                                         |  |  |
|                                |                                                                        |  |  |
| Search condition Base DN       |                                                                        |  |  |
|                                | DC=adtesLDC=net Browse ng at butes to the user attributes above. Value |  |  |
| accountExpires                 | Support of the seaflast "Fault of                                      |  |  |
| badPasswordTime                | 121108407862117868888                                                  |  |  |
| badPwdCount                    | 3                                                                      |  |  |
| cn                             |                                                                        |  |  |
| codePage                       | 0                                                                      |  |  |
| countryCode                    | 0                                                                      |  |  |
| department                     | pubs                                                                   |  |  |
| description display            | Name                                                                   |  |  |
| displayName                    | University Nation                                                      |  |  |
| distinguishedName              | CN= .OU=pubs.OU=Accounts.DC=adtest.DC=net                              |  |  |

3. Click OK.

You are returned to the Group and User Attributes tab.

4. Check that the selected attribute is displayed in the User Attribute.

If you have finished making settings, click **Apply**.

### Sync. tab

You can check a scheduled synchronization log and synchronize manually.

After setting **Basic Settings** in **Settings**, **Search Condition List**, and **Group and User Attributes**, you can start a manual synchronization.

This tab is not available if you set **Disable** in **LDAP connection** in **Basic Settings**.

| DAP Serv       |   | ( * ) must be entered. |                  |         |  |
|----------------|---|------------------------|------------------|---------|--|
| Sync. Settings |   |                        |                  |         |  |
| Sync. log      | : | Sync. date and time    | Automatic/Manual | Result  |  |
|                |   | 10/21/2016 5:26:33 PM  | Manual           | Success |  |
|                |   | 10/21/2016 5:24:56 PM  | Manual           | Success |  |
| Sync. manually | : | Execute                |                  |         |  |

| ltems                                                                  | Description                                          |  |
|------------------------------------------------------------------------|------------------------------------------------------|--|
| LDAP domain name                                                       | in name Displays the domain name of the LDAP server. |  |
| Sync. log                                                              | Displays the sync logs.                              |  |
| Sync. manually Click <b>Execute</b> to start a manual synchronisation. |                                                      |  |

### **Downloading Driver/Client Tools**

You can download an exclusive printer driver and a client tool.

Navigate to **System Settings** > **Driver/Client Tool Download**.

| Windows                                                             |                       |         |          |                                          |
|---------------------------------------------------------------------|-----------------------|---------|----------|------------------------------------------|
| For Windows                                                         |                       |         |          |                                          |
| Туре                                                                | Language              | Version | Size     | Printer Driver Settings                  |
| Driver<br>(For client)                                              | Multiple<br>Languages | 2.00    | 37492 KB | Default   Printer driver setting details |
| Driver<br>(For the print server)                                    | Multiple<br>Languages | 2.00    | 37492 KB | Default   Printer driver setting details |
| Epson Print Admin Notifier<br>(For client)                          | Multiple<br>Languages | 2.00    | 2732 KB  | Ŧ                                        |
| Driver<br>Epson Print Admin Notifier<br>(For EpsonNet SetupManager) | Multiple<br>Languages | 2.00    | 35189 KB | Default   Printer driver setting details |
| Driver<br>(For client)                                              | English               | 2.00    | 37492 KB | Default   Printer driver setting details |
| Epson Print Admin Notifier<br>(For client)                          | English               | 2.00    | 2732 KB  | ±                                        |

| Items                              | Description                                                                                                    |
|------------------------------------|----------------------------------------------------------------------------------------------------|
| User ID for driver/client toolUser | Select the ID for the driver or the client tool.                                                                                                    |
| ID for driver/client tool          | Logon ID for computer: Uses the login ID that the user uses to login to the computer.                                                                                                    |
|                                    | <b>User ID settings when installing</b> ]: Sets the user ID for Epson Print Admin when installing the driver or the client tool.                                                                                             |
| Select an operating system.        | Select the OS for the software to be downloaded.                                                                                                    |
| Driver(For client)                 | An exclusive printer driver for this system. Select this for systems that do not have a print server set up.                                                                                                    |
|                                    | By using a Group Policy in the Active Directory server, you can distribute and install automatically on your computers. Print jobs for the driver are added to the ID for the account used to log in to the client computer. |
|                                    | When you use a Group Policy in the Active Directory server, select <b>Driver(For client)</b> in the <b>English</b> row for the Windows version.                                                                              |
| Driver(For the print server)       | An exclusive printer driver for this system. Select this for systems that have a printer server set up.                                                                                                    |
|                                    | Print jobs from the driver are added to the following IDs by authenticating when connecting from the client computer to the print server to the driver.                                                                      |
|                                    | If the screen to log in to the print server is displayed: ID of the account logged in to<br>the print server.                                                                                                    |
|                                    | If the screen to log in to the print server is not displayed: ID of the account logged in to the client computer.                                                                                                    |

| Items                                  | Description                                                                                                    |
|----------------------------------------|----------------------------------------------------------------------------------------------------|
| Epson Print Admin Notifier(For client) | This is installed on the user's computer and handles the credit balance, queries for the rule-based printing process, and displays the user page URL.                         |
|                                        | You can only install one on the client computer. For Windows versions, you can distribute by using an Active Directory server group policy.                                   |
|                                        | This works for the ID of the account logged in to the client computer.                                                                                                    |
|                                        | When you use a Group Policy in the Active Directory server, select <b>Epson Print Admin</b><br><b>Notifier(For client)</b> in the <b>English</b> row for the Windows version. |
| Driver<br>Epson Print Admin Notifier   | Select if you want to distribute the driver and Epson Print Admin Notifier to the package in the EpsonNet SetupManager.                                                       |
| (For EpsonNet SetupManager)            | Compresses the driver and Epson Print Admin Notifier into a single file.                                                                                                    |
| Printer Driver Settings                | Select the default print settings when you install the driver.                                                                                                    |
|                                        | The print setting name set in <b>Rules/Policies</b> > <b>Printer Driver Settings</b> is displayed.                                                                            |
| (Download)                             | Click to start downloading.                                                                                                    |

#### Note:

For Windows versions, depending on your browser settings, a warning stating "Could not verify the msi publisher" may be displayed. Click **Run** to continue the installation.

### **Notification Email Settings**

You can send notifications to users.

This is displayed when you select the function menu > System Settings > Email Settings.

For User registration complete emails, you can set notifications for users with a password and for local users without a password.

| Email Settings                                         |      |
|--------------------------------------------------------|------|
|                                                        |      |
| All items marked with asterisks (*) must be entered.   |      |
|                                                        |      |
| mail Type                                              |      |
| User Registration Complete Email (ID Number)           | •    |
|                                                        |      |
| sers with Passwords                                    |      |
| ubject *                                               |      |
| User Registration Complete Email (ID Number)           |      |
| ody *                                                  |      |
| User registration for [productname] is complete.       |      |
| User ID: [userid]                                      |      |
| Domain: [domain]                                       |      |
| ID Number: [idnumber]                                  |      |
| Follow the steps below.                                |      |
|                                                        |      |
| Restore default values                                 |      |
| Input method for alternative string (Users with Passwo | rds) |
| mail recipient address                                 | _    |
| epson@epson.com Send test email                        |      |
|                                                        |      |
|                                                        |      |
| ocal Users without Passwords<br>ubject *               |      |
| User Registration Complete Email (ID Number)           |      |

| ltems                                                                          | Description                            |  |
|--------------------------------------------------------------------------------|----------------------------------------|--|
| Email Type                                                                     | Select the type of notification email. |  |
| User registration complete email, User Registration Complete Email (ID Number) |                                        |  |

|      | ltems                                                  | Description                                                                                                    |
|------|--------------------------------------------------------|----------------------------------------------------------------------------------------------------|
|      | LDAP user                                              | A notification email for users with a password. Emails are sent to users who are managed by the LDAP server and who are managed by this system.                                                            |
|      | Subject                                                | The subject line of the notification email.                                                                                                    |
|      | Body                                                   | The body of the message.                                                                                                    |
|      | Restore default<br>values                              | Resets the contents of the notification email to the default manufacturer values.                                                                                                    |
|      | Input method for<br>alternative string<br>(LDAP user)  | Displays the entry method for alternative strings that can be used in the notification email sent to users with a password.                                                                                |
|      | Email recipient<br>address                             | Enter the destination email address for the test email.                                                                                                    |
|      | Send test email                                        | Sends the test mail.                                                                                                    |
|      | Local user                                             | A notification email for local users without a password who are managed by this system.                                                                                                    |
|      | Subject                                                | The subject line of the notification email.                                                                                                    |
|      | Body                                                   | The body of the message.                                                                                                    |
|      | Restore default<br>values                              | Resets the contents of the notification email to the default manufacturer values.                                                                                                    |
|      | Input method for<br>alternative string<br>(Local user) | Displays the entry method of alternative strings that can be used in the notification email to users who are managed by the system. See the next section, "Alternative string table" for more information. |
|      | Email recipient<br>address                             | Enter the destination email address of the test sending mail.                                                                                                    |
|      | Send test email                                        | Sends the test mail.                                                                                                    |
| Mair | itenance Communication Ema                             | ail                                                                                                    |
|      | Subject                                                | The subject line of the notification email.                                                                                                    |
|      | Body                                                   | The body of the message.                                                                                                    |
|      | Restore default values                                 | Resets the contents of the notification email to the default manufacturer values.                                                                                                    |
|      | Input method for alternative string                    | Displays the entry method of alternative strings that can be used in the notification email. See the next section, "Alternative string table" for more information.                                        |
|      | Email recipient address                                | Enter the destination email address of the test sending mail.                                                                                                    |
|      | Send test email                                        | Sends the test mail.                                                                                                    |
| Appl | у                                                      | Click to apply the settings.                                                                                                    |

#### Note:

*If an IP address is included in the URL, you may not be able to receive email. In this case, use the host name instead of the IP address.* 

### Alternative string table

| Output                           | Entry method      | Description                                                                                                    |
|----------------------------------|-------------------|----------------------------------------------------------------------------------------------------|
| Product Name                     | [productname]     | Enter "Epson Print Admin".                                                                                                    |
| User ID                          | [userid]          | Enter the User ID. Items that you enter are used for user registration in <b>Basic Information</b> > <b>User ID</b> .                                               |
| Full name                        | [username]        | Enter the user's full name. Items that you enter are used for user registration in <b>Basic Information</b> > <b>User ID</b> .                                      |
| Domain                           | [domain]          | Insert the domain name.                                                                                                    |
|                                  |                   | (Local) is displayed for local users.                                                                                                    |
| ID Number                        | [idnumber]        | Displays the <b>ID Number</b> issued by the system when sending notifications to users that have <b>ID Number</b> authentications.                                  |
| Registration URL                 | [registrationurl] | You can send a notification email to users who are managed by the system.                                                                                           |
|                                  |                   | Enter the URL for setting a password to log in to the user page.                                                                                                    |
| Log in URL                       | [loginurl]        | Enter the login screen URL of the user page. Use the URL that was set in Administrator page <b>System Settings</b> > <b>Basic Settings</b> > <b>URL for Users</b> . |
|                                  |                   | Enter the time allowed to create a password from the moment the email is sent.                                                                                      |
| Password setting expiration time | [expiration]      | Enter the time allowed to create a password from the moment the email is sent.                                                                                      |

# **Setting by Functions**

### **Preset scan**

You can reduce user interaction during scanner operations by registering the reading settings and output destination of the scanner.

### Preset scan setting list

Displays the preset scan setting list.

This is displayed when you select **Rules/Policies** > **Scan Presets** from the function menu.

|                        | Name              |      | т       | ype          | Users       |
|------------------------|-------------------|------|---------|--------------|-------------|
| •                      | Scan to My Email  |      | E       | mail         | 1!          |
|                        | Scan to My Folder |      | Network | folder / FTP | 1           |
| Add Delete             | 8                 |      |         |              |             |
| Add Delete<br>Selected |                   | Name | •       | Туре         | Users       |
|                        | Computer-001      | Name |         | Type         |             |
| Selected               |                   | Name | 1       |              | Users<br>1: |

#### **D** Button

| Items  | Description                                                                                                   |
|--------|----------------------------------------------------------------------------------------------------|
| Add    | Click to display the registration menu.                                                                       |
| Delete | Click preset scan setting in the <b>Selected</b> column to enter a check mark, and then click <b>Delete</b> . |

#### □ Information

| ltems                                  | Description                                                                                                    |
|----------------------------------------|----------------------------------------------------------------------------------------------------|
| Scan to My Email (Scan and Send to Me) | This is a preset scan that is registered by default. You cannot change the display name and the output destination. |
|                                        | When the function is enabled, a blue check mark is displayed.                                                       |
| Scan to My Folder                      | This is a preset scan that is registered by default. You cannot change the display name or the output destination.  |
|                                        | When the function is enabled, a blue check mark is displayed.                                                       |
| Selected                               | Click to select codes you want to remove.                                                                           |
| Name                                   | This is the display name of the registered preset scan. Click to edit individual settings.                          |
| Туре                                   | Displays the output destination of the preset scan.                                                                 |
| Users                                  | Displays the number of users that have preset scan settings. Click the number to display the list of users.         |

#### Note:

- □ To use the **Scan to My Folder** function, set the required items such as the location and the account in **Edit scan preset**. If you do not set them, the button for the function is not displayed.
- **Click** *an item to sort the list using that item, and to switch between ascending and descending order.*

### Registering and editing a preset scan

You can set the reading settings for the scanner and the output destination for preset scans.

#### Registering

1. Click Add in the preset scan setting list menu.

The new registration menu is displayed.

|                        | Name                         |      |        | Туре                         | Users       |  |
|------------------------|------------------------------|------|--------|------------------------------|-------------|--|
| Scan to My Email       |                              |      | Email  |                              | 15          |  |
| •                      | Scan to My Folder            |      | Networ | rk folder / FTP              | 1!          |  |
| Add                    |                              |      |        |                              |             |  |
| Add Delete<br>Selected |                              | Name | *      | Туре                         | Users       |  |
|                        | Computer-001                 | Name | •      | Type<br>Network folder / FTP |             |  |
| Selected               | Computer-001<br>Computer-002 | Name | •      |                              | Users<br>1: |  |

#### 2. Select **Destination**.

Network folder / FTP: Select if you want the make the output destination a network folder or FTP server.

#### **Setting by Functions**

Email: Select if you want to attach the scan result to an email and send.

Settings vary depending on the selected scan destination.

| Destination          |   |   |
|----------------------|---|---|
| Network folder / FTP |   | * |
| Network folder / FTP |   |   |
| Email                |   |   |
| Location *           | П |   |
| Account *            |   |   |
| Password             |   |   |
| Domain               |   |   |

3. Set each item.

See the following to make settings.

#### Generation For Network Folder (SMB)

| Add scan prese                  | <u>e</u> t           |  |
|---------------------------------|----------------------|--|
|                                 |                      |  |
| All items marked with asterisks | (*) must be entered. |  |
| lame *                          |                      |  |
|                                 |                      |  |
| escription                      |                      |  |
|                                 |                      |  |
| Destination                     |                      |  |
| Network folder / FTP            |                      |  |
| Communication mode              | Network Folder (SMB) |  |
| Location *                      | И                    |  |
| Account *                       |                      |  |
| Password                        |                      |  |
| Domain                          |                      |  |
|                                 |                      |  |

| Items                 | Description                                                                                                    |
|-----------------------|----------------------------------------------------------------------------------------------------|
| Use Scan to My Email  | Select to enable this function.                                                                                                    |
| Use Scan to My Folder | Select to enable this function.                                                                                                    |
| Name                  | Enter the registered name of the preset scan.<br>Enter within 25 characters (UTF-8).<br>You cannot edit <b>Scan to My Email</b> or <b>Scan to My Folder</b> . |
| Description           | Enter a description of the preset scan.<br>Enter within 50 characters (UTF-8).                                                                                |

|             | Items                | Description                                                                                                    |
|-------------|----------------------|----------------------------------------------------------------------------------------------------|
| Destination | Network folder / FTP | Select a network folder or FTP server as the output destination.                                                                                                    |
|             | Communication mode   | Select the transmission protocol.                                                                                                    |
|             |                      | When the scanning output destination is a network folder, select <b>Network Folder (SMB)</b> .                                                                                                    |
|             |                      | For an FTP server, select <b>FTP</b> .                                                                                                    |
|             | Location             | Set when you select <b>Network Folder (SMB)</b> in<br><b>Communication mode</b> . Specify the path of the output<br>destination for the scanned data. Enter within 255<br>characters in Unicode (UTF-8).                                                                         |
|             |                      | You can select the following settings in Scan to My Folder.                                                                                                    |
|             |                      | Use the user's save destination:                                                                                                    |
|             |                      | Outputs the scan result to the folder that you specified in <b>Location</b> for the user's information.                                                                                                    |
|             |                      | Auto create the save destination: Select to create the save destination folder automatically for <b>Scan to My Folder</b> .                                                                                                    |
|             |                      | Select to create the save destination folder automatically for Scan to My Folder.                                                                                                    |
|             |                      | Manual settings:                                                                                                    |
|             |                      | Specify the path of the output destination for the scanned data. By placing alternative strings in the path, you can set a folder for each user. For details on how to use alternative character strings, click <b>Input method for alternative string</b> for more information. |

#### **Setting by Functions**

|             | Items           | Description                                                                                                    |
|-------------|-----------------|----------------------------------------------------------------------------------------------------|
| Destination | Port Number     | Set when you select FTP in Communication mode.                                                                                                    |
|             |                 | Enter the port number to send the scanned data to an FTP server between 0 to 655353.                                                                                                    |
|             | Connection Mode | Set when you select FTP in Communication mode.                                                                                                    |
|             |                 | Select a communication mode to the FTP server.                                                                                                    |
|             | URL             | Set when you select <b>FTP</b> in <b>Communication mode</b> . Specify the URL of the output destination for the scanned data.                                                                                                    |
|             |                 | Enter within 255 characters in Unicode (UTF-8).                                                                                                    |
|             |                 | You can select the following settings in Scan to My Folder.                                                                                                    |
|             |                 | Use the user's save destination:                                                                                                    |
|             |                 | Outputs the scan result to the folder that you specified in <b>Location</b> for the user's information.                                                                                                    |
|             |                 | Auto create the save destination: Select to create the save destination folder automatically for <b>Scan to My Folder</b> .                                                                                                    |
|             |                 | Manual settings:                                                                                                    |
|             |                 | Specify the path of the output destination for the scanned<br>data. By placing alternative strings in the path, you can set a<br>folder for each user. For details on how to use alternative<br>character strings, click <b>Input method for alternative string</b><br>for more information. |
|             | Account         | Enter the account name to access the scan output destination folder.                                                                                                    |
|             |                 | Enter within 255 characters in Unicode (UTF-8).                                                                                                    |
|             | Password        | Enter the password to access the scan output destination folder.                                                                                                    |
|             |                 | Enter within 20 characters in Unicode (UTF-8).                                                                                                    |
|             | Domain          | Enter the domain name to access the scan output destination folder.                                                                                                    |
|             |                 | Enter within 255 characters in Unicode (UTF-8).                                                                                                    |

|               | ltems                                   | Description                                                                                           |
|---------------|-----------------------------------------|----------------------------------------------------------------------------------------------------|
| Scan Settings | Allow users to modify the scan settings | Select to allow users to modify the scan settings from the control panel.                             |
|               | Color                                   | Select the scan color settings.                                                                       |
|               | Filename Prefix                         | Enter the file name of the scanned data within 32 alphanumeric characters.                            |
|               |                                         | When User ID, Date, or Time are selected, they are added to the end of the filename.                  |
|               | Resolution                              | Select the resolution you want to scan.                                                               |
|               | Scan Area                               | Select the area you want to scan.                                                                     |
|               | 2-Sided                                 | Select the reading surface of the document to be scanned.                                             |
|               | Original Type                           | Select the type of document to be scanned.                                                            |
|               | Density                                 | Select the darness of scanned images.                                                                 |
|               | Orientation (Original)                  | Select the orientation of the document on the scanner's document table.                               |
|               | Compression Ratio                       | Select how much the scan image is compressed.                                                         |
|               | File Format                             | Select the format for saving the scanned results.                                                     |
|               | Document Open Password                  | This is available when you select <b>PDF</b> as the <b>File format</b> .                              |
|               |                                         | Set a password to open the scanned results PDF.                                                       |
|               |                                         | Enter alphanumeric characters between 1 to 32. Leave this blank if you do not want to set a password. |
|               | Permissions Password                    | This is available when you select <b>PDF</b> as the <b>File format</b> .                              |
|               |                                         | Set the password to edit or print the scanned results PDF.                                            |
|               |                                         | Enter alphanumeric characters between 1 to 32. Leave this blank if you do not want to set a password. |
|               |                                         | After the password is set, check the functions you want to enable.                                    |
| ОК            |                                         | Registers the settings to the system.                                                                 |

#### For Email

See "For Network Folder (SMB)" in the preceding section for information on Name, Description, Scan Settings, and OK.

| Add scan preset *All items marked with asterisks (*) must be entered. |             |                            |                                                |  |  |
|-----------------------------------------------------------------------|-------------|----------------------------|------------------------------------------------|--|--|
| Name *                                                                |             |                            |                                                |  |  |
| Description                                                           |             |                            |                                                |  |  |
| Destination                                                           |             |                            |                                                |  |  |
| Email                                                                 |             |                            | Ψ.                                             |  |  |
| Subject *                                                             |             |                            |                                                |  |  |
| Attached File Max Size                                                |             | (10MB *                    |                                                |  |  |
|                                                                       |             |                            |                                                |  |  |
|                                                                       |             |                            | Separate multiple<br>addresses with semicolons |  |  |
|                                                                       | Destination |                            | <ul> <li>up to 200 destinations</li> </ul>     |  |  |
| Recipients                                                            | address *   |                            | Addresses 0/200                                |  |  |
|                                                                       |             | Send to the logged-in user | Recipients search<br>(Show)                    |  |  |

|             | Items                  |                                                                                                    | Description                                                                                                    |
|-------------|------------------------|----------------------------------------------------------------------------------------------------|----------------------------------------------------------------------------------------------------|
| Destination | n Email                |                                                                                                    | Attach the scanned result to an email.                                                                                                    |
|             | Subject                |                                                                                                    | Enter the email subject line.<br>Enter within 99 characters (UTF-8).                                                                                                    |
|             | Attached File M        |                                                                                                    | Select the maximum size for email attachments.                                                                                                    |
| Recipients  | Destination<br>address | Enter the email destination.<br>You can specify up to 200 destinations separating emails<br>using a semicolon (;).<br>The current number will be displayed in the input field next<br>to it. |                                                                                                    |
|             |                        | Recipients<br>search<br>(Show)                                                                                                    | <b>(Show)</b> : Click to show Recipients search.<br><b>(Hide)</b> : Click to hide Recipients search.                                                                             |
|             |                        | Recipients<br>search                                                                                                    | Enter the keyword to search for the address. When some or<br>all of the user ID and full name of the registered user<br>matches, the address is displayed in the search results. |
|             | Se                     | Search                                                                                                    | Search for addresses.                                                                                                    |
|             |                        | Search<br>results                                                                                                    | Displays the results of the address search will be displayed.                                                                                                    |
|             |                        | Add                                                                                                    | Select a destination in the search results and click <b>Add</b> to add it to the scan destination.                                                                               |

- 4. Click OK.
- Click **OK** on the confirmation screen.
   You are returned to the rule-based print list.

### Editing

Edit the registered preset scan settings individually.

- Select Rules/Policies > Scan Presets from the function menu. Displays the preset scan setting list.
- 2. Click the link in **Name** for the preset scan setting you want to edit.

The preset scan edit menu is displayed.

| Scan Preset List                                 |                   |        |                      |       |
|--------------------------------------------------|-------------------|--------|----------------------|-------|
|                                                  | Name              |        | Туре                 | Users |
| 🛩 Scan to My Email                               |                   |        | Email                | 15    |
| ~                                                | Scan to My Folder | Networ | k folder / FTP       | 15    |
| Add Delete Selected                              | Nar               | ne 🔺   | Туре                 | Users |
|                                                  | Computer-001      |        | Network folder / FTP | 13    |
|                                                  | Computer-002      |        | Network folder / FTP | 13    |
|                                                  | Customized Report |        | Network folder / FTP | 13    |
| Total count 3   Lines per page : 10, 20, 50, 100 |                   |        |                      |       |

3. Set each item.

| *All items marked with asterisks | (*) must be entered.       |  |
|----------------------------------|----------------------------|--|
| Name *                           |                            |  |
| Scan-folder                      |                            |  |
| Description                      |                            |  |
| Destination                      |                            |  |
| Network folder / FTP             |                            |  |
| Communication mode               | Network Folder (SMB) 		FTP |  |
| Location *                       | Nepson                     |  |
| Account *                        | epson                      |  |
| Password                         | Edit                       |  |
| Domain                           |                            |  |
| Scan settings                    | tings                      |  |
|                                  | Color                      |  |
| Color                            |                            |  |

- 4. Click OK.
- 5. Click **OK** on the confirmation screen.

You are returned to the rule-based print list.

#### **Related Information**

➡ "Registering" on page 83

### Preset scan user list

Click the number in **Users** in the preset scan list to display a list of users who use the preset scan.

| Scan preset user list |           |                                  |  |  |
|-----------------------|-----------|----------------------------------|--|--|
| Name : Scan-email     |           |                                  |  |  |
|                       |           | κ <mark>1</mark> 2 3 »           |  |  |
| User ID 🔺             | Full name | Group                            |  |  |
| 0001                  | User_0001 | Design Section 1                 |  |  |
| 0002                  | User_0002 | Design Section 1                 |  |  |
| 0003                  | User_0003 | Design Section 1                 |  |  |
| 0004                  | User_0004 | Design Section 1                 |  |  |
| 0005                  | User_0005 | Design Section 1                 |  |  |
| 0006                  | User_0006 | Design Section 1                 |  |  |
| 0007                  | User_0007 | Design Section 1                 |  |  |
| 0008                  | User_0008 | Design Section 1                 |  |  |
| 0009                  | User_0009 | Design Section 1                 |  |  |
| 0010                  | User_0010 | Design Section 1                 |  |  |
| Total count: 23       |           | Lines per page : 10, 20, 50, 100 |  |  |

| Items     | Description                                                            |
|-----------|------------------------------------------------------------------------|
| Name      | Displays the registered name for the selected preset scan setting.     |
| User ID   | The user ID of the user who can use the preset scan will be displayed. |
| Full name | Displays the full name for the user associated with the user ID.       |
| Group     | Displays the organization to which the user belongs.                   |
| ОК        | Closes the list menu.                                                  |

# **Rule-based print**

You can set the rules for printing such as color settings and double-sided printing settings for each application software.

### **Rule-based print list**

You can display a list for rule-based printing.

#### Navigate to **Rules/Policies** > **Rule-based Printing**.

| Rule-based print List |          |       |  |
|-----------------------|----------|-------|--|
| Add Delete Copy       |          |       |  |
| Selected              | Name 🔺   | Users |  |
|                       | Rule-001 | 96    |  |
|                       |          |       |  |
|                       | Rule-002 | 23    |  |

#### **D** Button

| ltems  | Description                                                                                                    |
|--------|----------------------------------------------------------------------------------------------------|
| Add    | Click to display the registration menu.                                                                              |
| Delete | Select an item in the <b>Selected</b> column and click <b>Delete</b> to delete the selected rule-<br>based printing. |
| Сору   | Select an item in the <b>Selected</b> column and click <b>Copy</b> to copy the selected rule-based printing.         |

#### □ Information

| ltems    | Description                                                                                                    |
|----------|----------------------------------------------------------------------------------------------------|
| Selected | Select the rule-based prints you want to delete or setup.                                                               |
| Name     | Displays the name of the registered rule print settings. Click to edit individual settings.                             |
| Users    | Displays the number of users for which rule-based printing has been set. Click the number to display the list of users. |

#### Note:

When you click the item, the list is sorted using that item, and it also switches between ascending and descending order.

### **Registering and Editing Rule Print Settings**

### Registering

Register the rule print setting.

1. Click **Add** in the rule print setting list.

The new registration menu is displayed.

| Rule-based print List                            |          |       |  |  |
|--------------------------------------------------|----------|-------|--|--|
| Add Delete Copy                                  |          |       |  |  |
| Selected                                         | Name 🔺   | Users |  |  |
|                                                  | Rule-001 | 96    |  |  |
|                                                  | Rule-002 | 23    |  |  |
|                                                  | Rule-003 | 23    |  |  |
| Total count 3   Lines per page : 10, 20, 50, 100 |          |       |  |  |

2. Set each item.

See the following to make settings.

| Add rule-based printing *All items marked with asterisks (*) must be entered. |                                                                    |  |  |
|-------------------------------------------------------------------------------|--------------------------------------------------------------------|--|--|
| Name *                                                                        |                                                                    |  |  |
| Conditions                                                                    |                                                                    |  |  |
| Job type                                                                      | All                                                                |  |  |
| Job Name                                                                      |                                                                    |  |  |
| Print Settings                                                                | Contain     Prefix     Suffix     Color or     1-Sided or     1-Up |  |  |
| Action                                                                        |                                                                    |  |  |
| Cancel                                                                        |                                                                    |  |  |
| Forced conversion                                                             |                                                                    |  |  |
| Conversion content:<br>Educate users (Epson Print Admi                        | n Notifier is required )                                           |  |  |
| Print recommendation:                                                         |                                                                    |  |  |
| Notification                                                                  |                                                                    |  |  |
| Notify the following to users                                                 |                                                                    |  |  |
| Message *                                                                     |                                                                    |  |  |

| Items      |                | Description                                                                                                    |
|------------|----------------|----------------------------------------------------------------------------------------------------|
| Name       |                | Enter the print rule name to be registered.                                                                                 |
| Conditions | Job type       | Applies the rules if they match the specified job type. You can make a variety of settings such as the print software name. |
|            | Job Name       | Applies the rules when a specified string is included in a job.                                                             |
|            | Print Settings | Applies the rules if they match the specified <b>Print Settings</b> .                                                       |

|              | Items                                                         | Description                                                                                                    |
|--------------|---------------------------------------------------------------|----------------------------------------------------------------------------------------------------|
| Action       | Cancel                                                        | If a print job breaks a print rule that triggers a <b>Stop conditions</b> , printing is canceled.                                                                                                    |
|              | Forced conversion                                             | If a print job breaks a print rule, the system prints by changing the settings.                                                                                                    |
|              |                                                               | Displays the print settings to resolve the <b>Print Settings</b> condition.                                                                                                    |
|              | Educate users<br>(Epson Print Admin Notifier is<br>required.) | If the user tries to print using settings that break the print rules, the system sends a notification to the user's computer. The user can then select the process they want to use. This is available when Epson Print Admin Notifier is installed. |
|              |                                                               | Displays the print settings to resolve the <b>Print Settings</b> condition.                                                                                                    |
| Notification | Notify the following to users                                 | Select to enable this function.<br>This is unavailable when <b>Educate users(Epson Print Admin</b><br><b>Notifier is required.)</b> is enabled.                                                                                                    |
|              |                                                               | If the user tries to print using settings that break the print rules, a message is displayed on the user's computer informing them that printing has been stopped and that they need to change the print settings.                                   |
|              |                                                               | If Epson Print Admin Notifier is not installed, a notification email is sent.                                                                                                    |
|              | Message                                                       | Enter the content of the notification sent to the user.                                                                                                    |
| ОК           |                                                               | Registers the settings to the system.                                                                                                    |

See the following for examples of setting conditions.

| Job type                         | Example of specifying job name                    | Conditions      |
|----------------------------------|---------------------------------------------------|-----------------|
| Microsoft Word document          | Microsoft Word                                    | Prefix matching |
|                                  | .doc / .docx / .docm                              | Suffix matching |
| Microsoft Excel document         | .xls / .xlsx / .xlsm                              | Suffix matching |
| Microsoft PowerPoint document    | Microsoft PowerPoint                              | Prefix matching |
|                                  | .ppt / .pptx / .pptm                              | Suffix matching |
| Microsoft Outlook email document | Microsoft Outlook                                 | Prefix matching |
| Internet Explorer document       | http:/https:/file:/ftp:/ftps:/mhtml:              | Prefix matching |
| Adobe PDF document               | .pdf                                              | Suffix matching |
| Text                             | .txt                                              | Suffix matching |
|                                  | .txt_ (the end of _ represents a blank character) | Prefix matching |
| Image                            | .jpeg / .jpg / .png / .tiff / .bmp                | Suffix matching |

3. Click OK.

4. Click **OK** on the confirmation screen.

You are returned to the rule-based print list.

### Editing

Edit a registered rule print setting.

 Click the link you want to edit from Name in the rule-based print list. The rule print menu is displayed.

| Rule-based print List                            |                 |  |       |  |  |
|--------------------------------------------------|-----------------|--|-------|--|--|
| Add Delete Copy                                  | Add Delete Copy |  |       |  |  |
| Selected                                         | Name            |  | Users |  |  |
|                                                  | Rule-001        |  | 96    |  |  |
|                                                  | Rule-002        |  | 23    |  |  |
|                                                  | Rule-003        |  | 23    |  |  |
| Total count 3   Lines per page : 10, 20, 50, 100 |                 |  |       |  |  |

2. Set each item.

| Edit rule-based printing                                         |                                                       |  |  |  |  |
|------------------------------------------------------------------|-------------------------------------------------------|--|--|--|--|
| *All items marked with asterisks ( $^{*}$ ) I                    | *All items marked with asterisks (*) must be entered. |  |  |  |  |
|                                                                  |                                                       |  |  |  |  |
| Name *                                                           |                                                       |  |  |  |  |
| Rule-001                                                         |                                                       |  |  |  |  |
|                                                                  |                                                       |  |  |  |  |
| Conditions                                                       |                                                       |  |  |  |  |
| Job type                                                         | Microsoft Word document                               |  |  |  |  |
|                                                                  |                                                       |  |  |  |  |
| Job Name                                                         |                                                       |  |  |  |  |
|                                                                  | Contain Prefix Suffix                                 |  |  |  |  |
| Print Settings                                                   | Color or 🔲 1-Sided or 🗹 1-Up                          |  |  |  |  |
| Action                                                           |                                                       |  |  |  |  |
| Cancel                                                           |                                                       |  |  |  |  |
| Forced conversion                                                |                                                       |  |  |  |  |
| Conversion content: 2-Up<br>Educate users (Epson Print Admin Not | ifier is required.)                                   |  |  |  |  |
| Print recommendation: 2-Up                                       |                                                       |  |  |  |  |
| Notification                                                     |                                                       |  |  |  |  |
| Notify the following to users                                    |                                                       |  |  |  |  |
| Message *                                                        |                                                       |  |  |  |  |

- 3. Click OK.
- 4. Click **OK** on the confirmation screen.

You are returned to the rule-based print list.

### **User List for Rule-Based Printing**

Click the number in the Applied users field to display a list of the users registered to rule-based printing.

| User list of rule-b | based printing |                                  |
|---------------------|----------------|----------------------------------|
| Name : Rule-002     |                |                                  |
|                     |                | « 1 2 3 »                        |
| User ID 🔺           | Full name      | Group                            |
| 0001                | User_0001      | Design Section 1                 |
| 0002                | User_0002      | Design Section 1                 |
| 0003                | User_0003      | Design Section 1                 |
| 0004                | User_0004      | Design Section 1                 |
| 0005                | User_0005      | Design Section 1                 |
| 0006                | User_0006      | Design Section 1                 |
| 0007                | User_0007      | Design Section 1                 |
| 0008                | User_0008      | Design Section 1                 |
| 0009                | User_0009      | Design Section 1                 |
| 0010                | User_0010      | Design Section 1                 |
| Total count : 23    |                | Lines per page : 10, 20, 50, 100 |
|                     |                | « 1 2 3 »                        |
|                     |                | ОК                               |

| ltems     | Description                                                        |
|-----------|--------------------------------------------------------------------|
| Name      | Displays the registered name for the selected rule-based printing. |
| User ID   | Displays the user ID for users with rule-based printing applied.   |
| Full name | Displays the full name for the user associated with the user ID.   |
| Group     | Displays the organization to which the user belongs.               |
| ОК        | Closes the list menu.                                              |

# Available time period

You can set and register the time zone when the multi-function device can be used. You can use the device at the time of day or day of the week.

### **Authorized Period List**

Authorized period settings are displayed as a list.

#### Navigate to **Rules/Policies** > **Allowed Times**.

| Allowed Time List                                |         |       |  |  |
|--------------------------------------------------|---------|-------|--|--|
| Add Delete                                       |         |       |  |  |
| Selected                                         | Name 🔺  | Users |  |  |
|                                                  | Holiday | 23    |  |  |
|                                                  | Special | 23    |  |  |
|                                                  | Weekly  | 23    |  |  |
| Total count 3   Lines per page : 10, 20, 50, 100 | 1       | 1     |  |  |

#### Button

| Items Description |                                                                                                    |
|-------------------|----------------------------------------------------------------------------------------------------|
| Add               | Click to display the registration menu.                                                             |
| Delete            | Click a setting in the <b>Selected</b> column to enter a check mark, and then click <b>Delete</b> . |

#### **D** Information

| ltems    | Description                                                                                                    |
|----------|----------------------------------------------------------------------------------------------------|
| Selected | Select the Available time period name you want to delete or setup.                                                              |
| Name     | Displays the name of the authorized period. Click to edit individual settings.                                                  |
| Users    | Displays the number of users for which authorized period settings have been set. Click the number to display the list of users. |

#### Note:

When you click the item, the list is sorted using that item, and it also switches between ascending and descending order.

#### **Related Information**

➡ "Registering" on page 93

### **Registering and Editing Authorized Period Settings**

### Registering

Register the authorized period setting.

1. Click **Add** in the authorized period list.

The new registration menu is displayed.

| Allowed Time List                                |         |       |  |  |
|--------------------------------------------------|---------|-------|--|--|
| Add Delete                                       |         |       |  |  |
| Selected                                         | Name 🔺  | Users |  |  |
|                                                  | Holiday | 23    |  |  |
|                                                  | Special | 23    |  |  |
|                                                  | Weekly  | 23    |  |  |
| Total count 3   Lines per page : 10, 20, 50, 100 |         |       |  |  |

#### 2. Set each item.

See the following to make settings.

| ltems           | Description                                                                                                    |
|-----------------|----------------------------------------------------------------------------------------------------|
| Name            | Enter the registration name for the authorized period setting.                                                                                                    |
| Allowed Times   | Select the time period that is available.<br><b>Time range</b> : Set the day of the week the device will be available and the time period.<br><b>Date range</b> : Set the period that the device will be available.            |
| Day of the week | Displayed when you select <b>Time range</b> in <b>Allowed Times</b> .<br>Select the day of the week to set the restriction.                                                                                                    |
| Time range      | Displayed when you select <b>Time range</b> in <b>Allowed Times</b> .<br>Select the day of the week to select the authorized period. Click the clock icon to select the time.<br>Selecting <b>All day</b> means 0:00 to 24:00. |
| Date            | Displayed when you select <b>Date range</b> in <b>Allowed Times</b> .<br>Select the period for which you want to restrict usage.                                                                                               |
| ООКК            | Registers the settings to the system.                                                                                                    |

□ Time range

| Add allowed time *All items marked with asterisks (*) must be entered. |   |                                                                                |  |        |
|------------------------------------------------------------------------|---|--------------------------------------------------------------------------------|--|--------|
| Name *                                                                 | : |                                                                                |  |        |
| Allowed Times                                                          | : | Time range *                                                                   |  |        |
|                                                                        |   | Day of the week *                                                              |  |        |
|                                                                        |   | Time range *           00:00         •         24:00         •         All day |  |        |
|                                                                        |   |                                                                                |  | Cancel |

#### □ Date range

| Add allowed time *All items marked with asterisks (*) must be entered. |              |           |  |  |
|------------------------------------------------------------------------|--------------|-----------|--|--|
| Name *<br>Allowed Times                                                | : Date range |           |  |  |
|                                                                        | Date *       | OK Cancel |  |  |

- 3. Click OK.
- 4. Click **OK** on the confirmation screen.

You are returned to the authorized period setting list.

### Editing

Edit the authorized period setting.

 Click the link you want to edit in Name in the authorized period setting list. The authorized period setting edit menu is displayed.

| Allowed Time List |                    |   |       |  |
|-------------------|--------------------|---|-------|--|
| Add Delete        |                    |   |       |  |
| Selected          | Name               |   | Users |  |
|                   |                    |   |       |  |
|                   | Holiday            | ו | 23    |  |
|                   | Holiday<br>Special |   | 23    |  |

2. Set each item.

| Edit allowed time     |            |                                                                                      |    |        |
|-----------------------|------------|--------------------------------------------------------------------------------------|----|--------|
| *All items marked wit | h asterisk | s (*) must be entered.                                                               |    |        |
| Name *                | :          | Weekly                                                                               |    |        |
| Allowed Times         | :          | Time range                                                                           |    |        |
|                       |            | Day of the week *<br>□Sunday ♥Monday ♥Tuesday ♥Wednesday ♥Thursday ♥Friday □Saturday |    |        |
|                       |            | Time range *           00:00         •         24:00         •         All day       |    |        |
|                       |            |                                                                                      | OK | Cancel |

- 3. Click OK.
- 4. Click **OK** on the confirmation screen.

You are returned to the authorized period setting list.

#### **Related Information**

➡ "Registering" on page 98

### Settings for the user list

Click the number in **Applied users** from the Authorized period user list to display a list of the users registered to the Available time period setting.

| Allowed time use | er list   |                                  |
|------------------|-----------|----------------------------------|
| Name : Weekly    |           |                                  |
|                  |           | « 1 2 3 »                        |
| User ID 🔺        | Full name | Group                            |
| 0001             | User_0001 | Design Section 1                 |
| 0002             | User_0002 | Design Section 1                 |
| 0003             | User_0003 | Design Section 1                 |
| 0004             | User_0004 | Design Section 1                 |
| 0005             | User_0005 | Design Section 1                 |
| 0006             | User_0006 | Design Section 1                 |
| 0007             | User_0007 | Design Section 1                 |
| 0008             | User_0008 | Design Section 1                 |
| 0009             | User_0009 | Design Section 1                 |
| 0010             | User_0010 | Design Section 1                 |
| Total count : 23 |           | Lines per page : 10, 20, 50, 100 |
|                  |           | « 1 2 3 »                        |
|                  |           | ОК                               |

| Items     | Description                                                                    |
|-----------|--------------------------------------------------------------------------------|
| Name      | Displays the registered name for the authorized period setting.                |
| User ID   | Displays the user ID for the user registered to the authorized period setting. |
| Full name | Displays the full name for the user associated with the user ID.               |
| Group     | Displays the organization to which the user belongs.                           |
| ОК        | Closes the list menu.                                                          |

# **Credit recharge setting**

Set the period and the amount of credit to charge.

### **Credit recharge list**

A periodic charging list is displayed.

Navigate to **Rules/Policies** > **Credit recharges**.

| Credit Recharge List                             |                 |       |  |  |
|--------------------------------------------------|-----------------|-------|--|--|
| Add Delete                                       |                 |       |  |  |
| Selected                                         | Name            | Users |  |  |
|                                                  | add_10_daily    | 23    |  |  |
|                                                  | add_100_weekly  | 23    |  |  |
|                                                  | add_300_monthly | 23    |  |  |
| Total count 3   Lines per page : 10, 20, 50, 100 |                 |       |  |  |

#### **D** Button

| Items Description |                                                                                                    |
|-------------------|----------------------------------------------------------------------------------------------------|
| Add               | Click to display the registration menu.                                                             |
| Delete            | Click a setting in the <b>Selected</b> column to enter a check mark, and then click <b>Delete</b> . |

#### **D** Information

| ltems    | Description                                                                                                    |
|----------|----------------------------------------------------------------------------------------------------|
| Selected | Click to select codes you want to remove.                                                                                     |
| Name     | Displays the name of the credit recharge setting. Click to edit individual settings.                                          |
| Users    | Displays the number of users for which credit recharge settings have been set. Click the number to display the list of users. |

#### Note:

When you click the item, the list is sorted using that item, and it also switches between ascending and descending order.

### Registering and editing the credit recharge setting

### Registering

Register the credit recharge setting.

1. Click **Add** in the credit recharge setting list menu.

The new registration menu is displayed.

| Credit Recharge List |                 |       |  |  |
|----------------------|-----------------|-------|--|--|
| Add                  |                 |       |  |  |
| Selected             | Name            | Users |  |  |
|                      | add_10_daily    | 23    |  |  |
|                      | add_100_weekly  | 23    |  |  |
|                      | add_300_monthly | 23    |  |  |

2. Set each item.

| Add crec          | dit recharge                                            |           |  |  |  |
|-------------------|---------------------------------------------------------|-----------|--|--|--|
| *All items marked | *All items marked with asterisks ( * ) must be entered. |           |  |  |  |
| Name *            |                                                         |           |  |  |  |
| Schedule          | Every day *                                             |           |  |  |  |
| Schedule          | 00:00 •                                                 |           |  |  |  |
| Add credit *      | Carries remaining credit                                |           |  |  |  |
|                   |                                                         | OK Cancel |  |  |  |

See the following to make settings.

| Items | Description                                                 |
|-------|-------------------------------------------------------------|
| Name  | Enter the registration name of the credit recharge setting. |

|          | ltems                    | Description                                                                               |
|----------|--------------------------|-------------------------------------------------------------------------------------------|
| Schedule | Schedule                 | You can set a period to regularly add credit to the user.                                 |
|          |                          | <b>Every day</b> : Add credit every day at the set time.                                  |
|          |                          | <b>Every week</b> : Add credit on a weekly basis at the set time.                         |
|          |                          | <b>Every month</b> : Add credit every month at the set time and day.                      |
|          |                          | Every year: Add credit every year at the set date and time.                               |
|          | Month                    | Available when you select <b>Every year</b> from <b>Schedule</b> .                        |
|          |                          | Select from 1 to 12.                                                                      |
|          | Day                      | Available when you select <b>Every month</b> and <b>Every year</b> from <b>Schedule</b> . |
|          |                          | Select from 1 to 31.                                                                      |
|          | Day of week              | Available when you select <b>Every week</b> from <b>Schedule</b> .                        |
|          |                          | Select from the days of the week.                                                         |
|          | hour                     | Set the time to add credit. Select from 0 to 23.                                          |
|          | Add credit               | Set the amount of credit which is added periodically.                                     |
|          |                          | You can enter from 0 to 9,999,999,999,999,999.99 in increments of 0.01.                   |
|          | Carries remaining credit | Select to add credit recharge on top of the remaining credit.                             |
| ОК       | ·                        | Registers the settings to the system.                                                     |

- 3. Click OK.
- 4. Click **OK** on the confirmation screen.

You are returned to the credit recharge setting list.

### Editing

Edit a credit recharge setting.

1. Click the link you want to edit in **Name** in the credit recharge setting list.

The credit recharge setting edit menu is displayed.

| Credit Recharge List                             |                 |      |       |  |
|--------------------------------------------------|-----------------|------|-------|--|
| Add Delete                                       |                 |      |       |  |
| Selected                                         | Na              | me 🔺 | Users |  |
|                                                  | add_10_daily    |      | 23    |  |
|                                                  | add_100_weekly  |      | 23    |  |
|                                                  | add_300_monthly |      | 23    |  |
| Total count 3   Lines per page : 10, 20, 50, 100 |                 |      |       |  |

2. Set each item.

| Edit credi          | t recharge                        |                          |           |
|---------------------|-----------------------------------|--------------------------|-----------|
| *All items marked w | th asterisks (*) must be entered. |                          |           |
| Name *              |                                   |                          |           |
| add_10_daily        |                                   |                          |           |
| Schedule            |                                   |                          |           |
| Schedule            | Every day 00:00 •                 | T                        |           |
| Add credit *        | 10.0000                           | Carries remaining credit |           |
|                     |                                   |                          | OK Cancel |

- 3. Click OK.
- 4. Click **OK** on the confirmation screen.

You are returned to the credit recharge setting list.

#### **Related Information**

➡ "Registering" on page 103

### **User List for Credit Recharge Settings**

| ame : <u>add_10_</u> | daily       | « 1 2 3                                | »          |
|----------------------|-------------|----------------------------------------|------------|
| User ID              | ▲ Full name | Group                                  |            |
| 0001                 | User_0001   | Design Section 1                       |            |
| 0002                 | User_0002   | Design Section 1                       |            |
| 0003                 | User_0003   | Design Section 1                       |            |
| 0004                 | User_0004   | Design Section 1                       |            |
| 0005                 | User_0005   | Design Section 1                       |            |
| 0006                 | User_0006   | Design Section 1                       |            |
| 0007                 | User_0007   | Design Section 1                       |            |
| 0008                 | User_0008   | Design Section 1                       |            |
| 0009                 | User_0009   | Design Section 1                       |            |
| 0010                 | User_0010   | Design Section 1                       |            |
| otal count : 23      |             | Lines per page : 10, 20, 50<br>« 1 2 3 | 0, 10<br>» |

| ltems     | Description                                                            |
|-----------|------------------------------------------------------------------------|
| Name      | Displays the registered name for the selected credit recharge setting. |
| User ID   | Displays the user ID of the user who uses the credit recharge setting. |
| Full name | Displays the full name for the user associated with the user ID.       |
| Group     | Displays the organization to which the user belongs.                   |
| ОК        | Closes the list menu.                                                  |

# Cost

You can set the unit price for credits consumed for each job or page.

You can apply the cost for each device or group.

You can specify the application destination in **System Settings** > **Basic Settings** > **Cost Settings**.

### **Cost Settings List**

A cost settings list is displayed.

Navigate to **Rules/Policies** > **Cost Settings**.

| Cost Settings List                               |              |         |  |
|--------------------------------------------------|--------------|---------|--|
| Add Delete Copy                                  |              |         |  |
| Selected                                         | Name         | Devices |  |
|                                                  | Default      | 2       |  |
|                                                  | default cost | 2       |  |
|                                                  | miniumum     | 0       |  |
|                                                  | special cost | 0       |  |
| Total count 4   Lines per page : 10, 20, 50, 100 |              |         |  |

| Cost Settings List                                                                             |              |        |  |
|------------------------------------------------------------------------------------------------|--------------|--------|--|
| You can select the target of cost setting in System Settings > Basic Settings > Cost Settings. |              |        |  |
| Add Delete Copy                                                                                |              |        |  |
| Selected                                                                                       | Name         | Groups |  |
|                                                                                                | Default Cost | 26     |  |
|                                                                                                | For Teacher  | 0      |  |
|                                                                                                | School       | 0      |  |
|                                                                                                | For Student  | 0      |  |
| Total count 4   Lines per page : 10, 20, 50, 100                                               |              |        |  |

#### **D** Button

| ltems  | Description                                                                                       |
|--------|---------------------------------------------------------------------------------------------------|
| Add    | Click to display the registration menu.                                                           |
| Delete | Select a setting in the <b>Selected</b> column, and then click <b>Delete</b> .                    |
| Сору   | Click a setting in the <b>Selected</b> column to enter a check mark, and then click <b>Copy</b> . |

#### □ Information

| ltems          | Description                                                                                                    |
|----------------|----------------------------------------------------------------------------------------------------|
| Selected       | Click to select the settings you want to remove.                                                                                                    |
| Name           | This is the display name of the registered setting. Click to edit individual settings.                                                                                                    |
| Devices/Groups | Devices:<br>The printer number to which cost settings have been registered is displayed when you<br>select <b>Set cost per device</b> in <b>System Settings</b> > <b>Basic Settings</b> > <b>Cost Settings</b> . Click<br>the number to display the list of printers to which cost settings have been registered.<br>Groups:<br>The group number to which cost settings have been registered is displayed when you<br>select <b>Set cost per group of users</b> in <b>System Settings</b> > <b>Basic Settings</b> > <b>Cost</b><br><b>Settings</b> . Click the number to display the list of groups to which cost settings have been<br>registered. |

#### Note:

When you click the item, the list is sorted using that item, and it also switches between ascending and descending order.

#### **Related Information**

➡ "Registering" on page 108

### **Registering and Editing Cost Settings**

### Registering

You can register cost settings.

1. Click **Add** in the charging list menu.

The new registration menu is displayed.

| Cost Settings List |              |         |  |  |  |  |  |
|--------------------|--------------|---------|--|--|--|--|--|
| Add Delete Copy    |              |         |  |  |  |  |  |
| Selected           | Name 🔺       | Devices |  |  |  |  |  |
|                    | Default      | 2       |  |  |  |  |  |
|                    | default cost | 2       |  |  |  |  |  |
|                    | miniumum     | 0       |  |  |  |  |  |
|                    | special cost | 0       |  |  |  |  |  |

2. Set each item.

See the following to make settings.

□ Simple

| Add cos              | t settings                              |           |
|----------------------|-----------------------------------------|-----------|
| *All items marke     | d with asterisks ( * ) must be entered. |           |
| Name *               |                                         |           |
| Setup type<br>Simple | *                                       |           |
| <u> </u>             |                                         |           |
| Print/Copy/Mer       | nory print                              |           |
|                      | Cost per page *                         |           |
| Scan                 | suu *                                   |           |
|                      | Cost per page *                         |           |
| FAX sending          | Cost per page *                         |           |
|                      |                                         | OK Cancel |

|          | ltems                                             | Description                                              |
|----------|---------------------------------------------------|----------------------------------------------------------|
| Print/Co | py/Memory print                                   | Set the cost for printing, copying, and memory printing. |
|          | Cost per page                                     | Set the cost for printing one page.                      |
| Scan     | •                                                 | Set the cost for scanning.                               |
|          | Cost per page                                     | Set the cost when one page is scanned.                   |
| Fax send | ling                                              | Set the cost for faxing.                                 |
|          | Cost per page Set the cost when one page is sent. |                                                          |

#### □ Standard

| Add cost settings                                     |       |      |
|-------------------------------------------------------|-------|------|
| *All items marked with asterisks (*) must be entered. |       |      |
|                                                       |       |      |
| Name *                                                |       |      |
|                                                       |       |      |
| Setup type                                            |       |      |
| Standard *                                            |       |      |
| Print/Copy/Memory print                               |       |      |
| Color printing cost per page *                        |       |      |
| B&W printing cost per page *                          |       |      |
| Scan                                                  |       |      |
| Cost per page *                                       |       |      |
| FAX sending                                           |       |      |
| Cost per page *                                       |       |      |
|                                                       |       |      |
|                                                       | ОК Са | ncel |
|                                                       |       |      |

|           | ltems                        | Description                                              |  |  |  |
|-----------|------------------------------|----------------------------------------------------------|--|--|--|
| Print/Cop | y/Memory print               | Set the cost for printing, copying, and memory printing. |  |  |  |
|           | Color printing cost per page | Set the cost when printing one page in color.            |  |  |  |
|           | B&W printing cost per page   | Set the cost when printing one page in grayscale.        |  |  |  |
| Scan      |                              | Set the cost for scanning.                               |  |  |  |
|           | Cost per page                | Set the cost when one page is scanned.                   |  |  |  |
| Fax sendi | ng                           | Set the cost for faxing.                                 |  |  |  |
|           | Cost per page                | Set a cost when one page is transmitted.                 |  |  |  |

#### □ Advanced

| ms marked with asterisks ( * ) must be entered. |                  |                |            |          |  |  |  |  |  |
|-------------------------------------------------|------------------|----------------|------------|----------|--|--|--|--|--|
| *                                               |                  |                |            |          |  |  |  |  |  |
|                                                 |                  |                |            |          |  |  |  |  |  |
| type                                            |                  |                |            |          |  |  |  |  |  |
| ced                                             |                  |                |            | T        |  |  |  |  |  |
| oy/Memory                                       |                  |                |            |          |  |  |  |  |  |
| Bas                                             | e cost per job * |                |            |          |  |  |  |  |  |
| per page for                                    | each paper size  |                |            |          |  |  |  |  |  |
| Selected                                        | Paper Size       | Cost per sheet | Color page | B&W page |  |  |  |  |  |
|                                                 | A4 (Letter)      |                |            |          |  |  |  |  |  |
|                                                 | A3 (Ledger)      |                |            |          |  |  |  |  |  |
|                                                 | A5               |                |            |          |  |  |  |  |  |
|                                                 | A6               |                |            |          |  |  |  |  |  |
|                                                 | B4 (Legal)       |                |            |          |  |  |  |  |  |
|                                                 | B5               |                |            |          |  |  |  |  |  |
|                                                 |                  |                |            |          |  |  |  |  |  |
|                                                 | Envelope         |                |            |          |  |  |  |  |  |

|              | ltems                                | Description                                                                                                    |  |  |  |
|--------------|--------------------------------------|----------------------------------------------------------------------------------------------------|--|--|--|
| Print/Copy/N | Memory print                         | Set the cost for printing, copying, and memory printing.                                                                                                    |  |  |  |
| E            | Base cost per job                    | Set the cost for processing one job. The number of pages you scan is not affected.                                                                          |  |  |  |
|              | Cost per page for<br>each paper size | Set the cost when using one sheet of paper of a set size.<br>You can set the cost for the number of sheets per size, color pages, and grayscale<br>pages.   |  |  |  |
|              |                                      | The cost of the paper size what is checked in <b>Selected</b> is applied. If there is no appropriate paper size, the cost in <b>Other sizes</b> is applied. |  |  |  |
| F            | Paper Size                           | Displays a list of the paper sizes for which costs are set.<br><b>Cost per sheet</b> : sets the cost per sheet.                                             |  |  |  |
|              |                                      | Color page: sets the cost per color page.<br>B&W page: sets the cost per monochrome page.                                                                   |  |  |  |
| Scan         |                                      | Set the cost for scanning.                                                                                                    |  |  |  |
| E            | Base cost per job                    | Set the cost for processing one job. The number of pages you scan is not affected.                                                                          |  |  |  |
| 0            | Cost per page                        | Set the cost when one page is scanned.                                                                                                    |  |  |  |
| Fax sending  |                                      | Set the cost for faxing.                                                                                                    |  |  |  |
| E            | Base cost per job                    | Set the cost for processing one job. The number of pages you scan is not affected.                                                                          |  |  |  |
| (            | Cost per page                        | Set a cost when one page is sent.                                                                                                    |  |  |  |

- 3. Click OK.
- Click **OK** on the confirmation screen.
   You are returned to the cost settings list.

### Editing

Edit a cost setting.

 Click the link you want to edit in Name in the charging setting list. The cost settings edit menu is displayed.

| Cost Settings List                               |              |  |         |  |  |  |  |  |
|--------------------------------------------------|--------------|--|---------|--|--|--|--|--|
| Add Delete Copy                                  |              |  |         |  |  |  |  |  |
| Selected                                         | Name         |  | Devices |  |  |  |  |  |
|                                                  | Default      |  | 2       |  |  |  |  |  |
|                                                  | default cost |  | 2       |  |  |  |  |  |
|                                                  | miniumum     |  | 0       |  |  |  |  |  |
|                                                  | special cost |  | 0       |  |  |  |  |  |
| Total count 4   Lines per page : 10, 20, 50, 100 |              |  | ·       |  |  |  |  |  |

2. Set each item.

| Edit cos         | st settings                 |             |   |    |        |
|------------------|-----------------------------|-------------|---|----|--------|
| *All items marke | ed with asterisks ( * ) mus | be entered. |   |    |        |
| Name *           |                             |             |   |    |        |
| default cost     |                             |             |   |    |        |
| Setup type       |                             |             |   |    |        |
| Simple           |                             |             | • |    |        |
| Print/Copy/Me    | mory print                  |             |   |    |        |
|                  | Cost per page *             | 3.0000      |   |    |        |
| Scan             |                             |             |   |    |        |
|                  | Cost per page *             | 2.0000      |   |    |        |
| FAX sending      |                             |             |   |    |        |
|                  | Cost per page *             | 2.0000      |   |    |        |
|                  |                             |             |   |    |        |
|                  |                             |             |   | ОК | Cancel |
|                  |                             |             |   |    |        |

- 3. Click OK.
- 4. Click **OK** on the confirmation screen.

You are returned to the cost settings list.

#### **Related Information**

➡ "Registering" on page 103

## **Applying Cost Settings**

### **Applying to Multi-function Devices**

You can apply cost settings to multi-function devices.

- 1. Select **Devices** from the function menu.
- Select the multi-function device name you want to apply the cost to from Device Name. The device edit menu is displayed.
- 3. Select the cost setting that you registered in **Cost Settings** on the **Basic Information** tab.

| dit Devid            |                         |                |            |      |
|----------------------|-------------------------|----------------|------------|------|
| II items marked wit  | th asterisks ( * ) must | be entered.    |            |      |
| evice Name : V       | VF- Serie               | B THE BUILDING |            |      |
| Basic Information    | Device Information      | Network        |            |      |
| Device Name *        |                         | WF- Series     |            |      |
| Status               |                         | enable Disable |            |      |
| Location             |                         |                |            |      |
| Cost Settings        |                         | default cost   | ▼ Deta     | ails |
| Description          |                         |                |            |      |
| Total printed pages  |                         |                | 0 Pages    |      |
| Number of print jobs | 3                       |                | 0 Print jo | b(s) |
|                      |                         |                |            |      |

4. Click OK.

### **Applying to Groups**

You can apply cost settings to groups.

- 1. Select **Groups** from the function menu.
- Select the group name to which you want to apply the cost settings from Group. The group edit menu is displayed.

3. Select the cost setting that you registered in **Cost Settings** on the **Basic Information** tab.

| Edit group           |                                                     |                                                             |              |                     |               |              |       |  |  |  |
|----------------------|-----------------------------------------------------|-------------------------------------------------------------|--------------|---------------------|---------------|--------------|-------|--|--|--|
| All items marked wi  | II items marked with asterisks (*) must be entered. |                                                             |              |                     |               |              |       |  |  |  |
| Froup : Design       | Section 1                                           |                                                             |              |                     |               |              |       |  |  |  |
| Basic Information    | Devices                                             | Functions                                                   | Scan Presets | Rule-based Printing | Allowed Times | Billing Code |       |  |  |  |
| Credit Recharges     |                                                     |                                                             |              |                     |               |              |       |  |  |  |
| Group *              |                                                     | Design S                                                    | ection 1     |                     |               |              |       |  |  |  |
| Domain               |                                                     | (Local)                                                     |              |                     |               |              |       |  |  |  |
| Cost Settings        |                                                     | Default C                                                   | ost          |                     |               | De           | tails |  |  |  |
| Credit Limit         |                                                     | O Enable                                                    | Disable      |                     |               |              |       |  |  |  |
| Initial credit       |                                                     |                                                             |              |                     |               |              |       |  |  |  |
| Default Printer Driv | er Settings                                         | Select the print settings when the user downloads a driver. |              |                     |               |              |       |  |  |  |
|                      | or octango                                          | Default                                                     |              |                     |               | •            |       |  |  |  |
|                      |                                                     |                                                             |              |                     |               |              | _     |  |  |  |
|                      |                                                     |                                                             |              |                     |               | ОК           | Cance |  |  |  |

4. Click OK.

## **List of Cost Settings**

### **List of Cost Settings Devices**

This is the list of multi-function devices to which cost settings have been applied.

| Device<br>Name  | list of cost settings |          |                                  |
|-----------------|-----------------------|----------|----------------------------------|
|                 | Device Name           | Location | Product name                     |
| 10.000          |                       |          |                                  |
| WF- Seri        | es                    |          | WF- Series                       |
| Total count : 2 |                       |          | Lines per page : 10, 20, 50, 100 |
|                 |                       |          | ОК                               |

| ltems        | Description                                                        |  |
|--------------|--------------------------------------------------------------------|--|
| Name         | Displays the registered name for the selected cost setting.        |  |
| Device Name  | Displays the device names that are registered in the cost setting. |  |
| Location     | Displays the location of the registered device.                    |  |
| Product Name | Displays the model name of the device.                             |  |

| ltems | Description           |
|-------|-----------------------|
| ОК    | Closes the list menu. |

### **List of Cost Settings Groups**

This is the list of groups to which cost settings have been applied.

| ame : Default Cost |            |                                 |
|--------------------|------------|---------------------------------|
| Group              | ▲ Domain   | Users                           |
| Accounts/pubs      | adtest.net | 10                              |
| Design Section 1   | (Local)    | 1                               |
| Sales              | (Local)    | 1                               |
| Jnassigned users   | (Local)    | 0                               |
| BA1-7-             | (Local)    | 1                               |
| 1841-F-            | adtest.net | 0                               |
| ntal count : 6     | 1          | Lines per page : 10, 20, 50, 10 |

| ltems  | Description                                                       |  |
|--------|-------------------------------------------------------------------|--|
| Name   | Displays the registered name for the selected cost setting.       |  |
| Group  | Displays the group names that are registered to the cost setting. |  |
| Domain | Displays the domain name of the registered users.                 |  |
| Users  | Displays the number of the users in the group.                    |  |
| ОК     | Closes the list menu.                                             |  |

## **Billing Code**

You can manage costs according to the intended use of devices by setting a billing code.

## **Billing Code List**

Displays the billing code list.

This is displayed when you select **Rules/Policies** > **Billing Code** from the function menu.

| Billing Code List |                     |       |
|-------------------|---------------------|-------|
| Add Delete        |                     |       |
| Selected          | Billing Code        | Users |
|                   |                     |       |
|                   | project-A           | 23    |
|                   | project-A project-B | 23    |

#### **D** Button

| Items  | Description                                                                |  |
|--------|----------------------------------------------------------------------------|--|
| Add    | Click to display the registration menu.                                    |  |
| Delete | Click a code in the <b>Selected</b> column, and then click <b>Delete</b> . |  |

#### □ Information

| ltems        | Description                                                                                                |  |
|--------------|----------------------------------------------------------------------------------------------------|--|
| Selected     | Click to select codes you want to remove.                                                                  |  |
| Billing Code | Displays the registered billing code names. Click to edit individual settings.                             |  |
| Users        | Displays the number of users that are using a billing code. Click the number to display the list of users. |  |

#### Note:

Click an item to sort the list using that item, and to switch between ascending and descending order.

#### **Related Information**

➡ "Registering" on page 116

## **Registering and Editing a Billing Code**

### Registering

Register the billing code.

1. Click **Add** in the billing code list.

The new registration menu is displayed.

| Billing Code | Users            |
|--------------|------------------|
| oject-A      | 23               |
| oject-B      | 23               |
| pject-C      | 23               |
| D            | ject-A<br>ject-B |

2. Enter a billing code name.

| Add billing code                                        |           |
|---------------------------------------------------------|-----------|
| *All items marked with asterisks ( * ) must be entered. |           |
| Billing Code *                                          |           |
|                                                         |           |
|                                                         | OK Cancel |

- 3. Click OK.
- 4. Click **OK** on the confirmation screen.

You are returned to the billing code list.

### Editing

Edit the registered billing code name.

1. Click the link you want to edit in Billing code in the billing code list.

The billing code edit menu is displayed.

| Billing Code List                                |              |       |
|--------------------------------------------------|--------------|-------|
| Add Delete                                       |              |       |
| Selected                                         | Billing Code | Users |
|                                                  | project-A    | 23    |
|                                                  | project-B    | 23    |
|                                                  | project-C    | 23    |
| Total count 3   Lines per page : 10, 20, 50, 100 |              |       |

2. Edit the billing code name.

| Edit billing code                                                          |  |    |        |
|----------------------------------------------------------------------------|--|----|--------|
| $^{\star}$ All items marked with asterisks ( $^{\star}$ ) must be entered. |  |    |        |
| Billing Code *                                                             |  |    |        |
| project-A                                                                  |  |    |        |
|                                                                            |  | ОК | Cancel |

- 3. Click OK.
- 4. Click **OK** on the confirmation screen.

You are returned to the billing code list.

#### **Related Information**

➡ "Registering" on page 116

## **Organization User List**

Click the number in **Applied users** in the organization list to display a list of users who are using the billing code.

| illing Code : project-A |           |                              |
|-------------------------|-----------|------------------------------|
|                         |           | « 1 2 3                      |
| User ID                 | Full name | Group                        |
| 0001                    | User_0001 | Design Section 1             |
| 0002                    | User_0002 | Design Section 1             |
| 0003                    | User_0003 | Design Section 1             |
| 0004                    | User_0004 | Design Section 1             |
| 0005                    | User_0005 | Design Section 1             |
| 0006                    | User_0006 | Design Section 1             |
| 0007                    | User_0007 | Design Section 1             |
| 0008                    | User_0008 | Design Section 1             |
| 0009                    | User_0009 | Design Section 1             |
| 0010                    | User_0010 | Design Section 1             |
| otal count : 23         |           | Lines per page : 10, 20, 50, |
|                         |           | « 1 2 3                      |

| ltems        | Description                                   |
|--------------|-----------------------------------------------|
| Billing Code | Displays the billing codes the user selected. |

| ltems     | Description                                                         |
|-----------|---------------------------------------------------------------------|
| User ID   | Displays the billing code for the user associated with the user ID. |
| Full name | Displays the full name for the user associated with the user ID.    |
| Group     | Displays the organization to which the user belongs.                |
| ОК        | Closes the list menu.                                               |

## Page Quota

You can restrict usage by the number of printed pages and the number of pages used for specific functions.

**Page Quota** is displayed when **Page Quota** is selected in **System Settings** > **Basic Settings** > **Quota management**. You cannot use this with cost limitations applied using credit balance.

## Page Quota List

The page quota list is displayed.

Navigate to **Rules/Policies** > **Page Quota**.

| Page quota l                    | Page quota list                 |     |       |  |  |  |  |
|---------------------------------|---------------------------------|-----|-------|--|--|--|--|
| Add Delete                      |                                 | « 1 | 2 3 » |  |  |  |  |
| Selected                        | Name                            |     | Users |  |  |  |  |
|                                 | Total printed pages             |     | 0     |  |  |  |  |
|                                 | Total printed pages (Color/B&W) |     | 0     |  |  |  |  |
|                                 | Total printed pages (Color)     |     | 2     |  |  |  |  |
|                                 | Total printed pages (B&W)       |     | 0     |  |  |  |  |
|                                 | Pages by function               |     | 1     |  |  |  |  |
|                                 | Pages by function (Color/B&W)   |     | 0     |  |  |  |  |
|                                 | Pages by function (Color)       |     | 0     |  |  |  |  |
|                                 | Pages by function (B&W)         |     | 0     |  |  |  |  |
|                                 | Custom-Total printed pages      |     | 1     |  |  |  |  |
|                                 | Custom-Pages by function        |     | 0     |  |  |  |  |
| Total count 27   Lines per page | : 10, 20, 50, 100               | « 1 | 2 3 » |  |  |  |  |

#### **D** Buttons

| ltems  | Description                                                                                                  |
|--------|----------------------------------------------------------------------------------------------------|
| Add    | Click to display the registration menu.                                                                      |
| Delete | Select an item in the <b>Selected</b> column, and then click <b>Delete</b> to delete the selected page quota |
| Сору   | Select an item in the <b>Selected</b> column, and then click <b>Copy</b> to copy the selected page quota     |

#### □ Information

| ltems    | Description                                                                                        |
|----------|----------------------------------------------------------------------------------------------------|
| Selected | Select the page quota you want to delete or setup.                                                 |
| Name     | Displays the name of the page quota. Click to edit individual settings.                            |
| Users    | Displays the number of users that use the page quota. Click the number to display a list of users. |

#### Note:

Click an item to sort the list using that item, and to switch between ascending and descending order.

## **Registering and Editing the Page Quota**

### Registering

You can register page quota settings.

1. Click **Add** in the page quota list menu.

The new registration menu is displayed.

| Page quota list                 |                                 |   |       |  |  |  |  |
|---------------------------------|---------------------------------|---|-------|--|--|--|--|
| Add Delete                      | Сору                            | 1 | 2 3 » |  |  |  |  |
| Selected                        | Name                            |   | Users |  |  |  |  |
|                                 | Total printed pages             |   | 0     |  |  |  |  |
|                                 | Total printed pages (Color/B&W) |   | 0     |  |  |  |  |
|                                 | Total printed pages (Color)     |   | 2     |  |  |  |  |
|                                 | Total printed pages (B&W)       |   | 0     |  |  |  |  |
|                                 | Pages by function               |   | 1     |  |  |  |  |
|                                 | Pages by function (Color/B&W)   |   | 0     |  |  |  |  |
|                                 | Pages by function (Color)       |   | 0     |  |  |  |  |
|                                 | Pages by function (B&W)         |   | 0     |  |  |  |  |
|                                 | Custom-Total printed pages      |   | 1     |  |  |  |  |
|                                 | Custom-Pages by function        |   | 0     |  |  |  |  |
| Total count 27   Lines per page | : <b>10</b> , 20, 50, 100 «     | 1 | 2 3 » |  |  |  |  |

2. Set each item.

| Add page            | e quota                                       | e entered. |   |         |
|---------------------|-----------------------------------------------|------------|---|---------|
| Name *              |                                               |            |   |         |
| Limit type          |                                               |            |   |         |
| Total printed pages | s (Color/B&W)                                 |            |   | ¥       |
| 🗹 Limits *          | Functions                                     | Color/B&W  |   | Maximum |
|                     | Print<br>Copy<br>Memory Device<br>Receive fax | Color      | * |         |
|                     | Print<br>Copy<br>Memory Device<br>Receive fax | B&W        | * |         |
| Periodic adjus      |                                               |            |   |         |

See the following to make settings.

|            | ltems          | Description                                                                                                    |
|------------|----------------|----------------------------------------------------------------------------------------------------|
| Name       |                | Enter the page quota name you want to register.                                                                                           |
| Limit type | Drop-down list | Select the type of page quota you want to register.                                                                                       |
|            |                | Total printed pages: Restricts the number of total printed pages.                                                                         |
|            |                | <b>Total printed pages (Color/B&amp;W)</b> : Restricts the number of total printed pages according to color printing or B&W printing.     |
|            |                | Pages by function: Restricts the number of pages printed by function.                                                                     |
|            |                | <b>Pages by function (Color/B&amp;W)</b> : Restricts the number of pages printed by function according to color printing or B&W printing. |
|            | List of limits | Displays a list of the limits available according to the type of page quota selected from the drop-down list.                             |
|            | Limits         | Select to restrict pages by function, color, or B&W.                                                                                      |
|            | Functions      | Displays the names of function restrictions.                                                                                              |
|            | Color/B&W      | Displays whether or not color or B&W are restricted.                                                                                      |
|            | Maximum        | Specify the maximum value for the page quota.                                                                                             |

|                        | Items                          | Description                                                                                                    |
|------------------------|--------------------------------|----------------------------------------------------------------------------------------------------|
| Periodic<br>adjustment | Perform periodic<br>adjustment | When checked, page quota is adjusted periodically to the value specified in <b>Limit type</b> > <b>Maximum</b> . To carry forward the page quota, select the <b>Carry forward page quota</b> check box. |
|                        | Schedule                       | Every day: Add a page quota every day at the set time.                                                                                                    |
|                        |                                | <b>Every week</b> : Add a page quota on a weekly basis at the set time. You can select multiple days of the week.                                                                                       |
|                        |                                | <b>Every month</b> : Add a page quota every month at the set time and day.                                                                                                    |
|                        |                                | <b>Every year</b> : Add a page quota every year at the set date and time. You can select multiple months.                                                                                               |
|                        | Carry forward page quota       | Select this to carry forward the page quota.                                                                                                    |
| ОК                     |                                | Closes the list menu.                                                                                                    |

- 3. Click OK.
- Click **OK** on the confirmation screen.
   You are returned to the page quota list.

### Editing

Edit a page quota setting.

1. Click the link you want to edit in **Name** in the page quota list.

The page quota edit menu is displayed.

|            |                                 |      |     | 2 3   |    |
|------------|---------------------------------|------|-----|-------|----|
| Add Delete |                                 |      | « 1 | 2 3   | >> |
| Selected   |                                 | Name |     | Users | ;  |
|            | Total printed pages             |      |     |       | (  |
|            | Total printed pages (Color/B&W) |      |     |       |    |
|            | Total printed pages (Color)     |      |     |       |    |
|            | Total printed pages (B&W)       |      |     |       |    |
|            | Pages by function               |      |     |       |    |
|            | Pages by function (Color/B&W)   |      |     |       |    |
|            | Pages by function (Color)       |      |     |       |    |
|            | Pages by function (B&W)         |      |     |       |    |
|            | Custom-Total printed pages      |      |     |       |    |
|            | Custom-Pages by function        |      |     |       |    |

2. Set each item.

| *                         |                 |           |   |         |
|---------------------------|-----------------|-----------|---|---------|
| lame *<br>Custom-Pages by | function        |           |   |         |
|                           |                 |           |   |         |
| .imit type                |                 |           |   |         |
| Pages by function         |                 |           |   |         |
| 🔳 Limits *                | Functions       | Color/B&W |   | Maximum |
|                           | Print           | Both      | * | 200     |
|                           | Сору            | Both      | * | 200     |
|                           | Memory Device   | Both      | * | 200     |
|                           | Receive fax     | Both      | * | 200     |
|                           | Scan            | Both      |   | 0       |
|                           | Faxtransmission | Both      |   | 0       |

- 3. Click OK.
- 4. Click **OK** on the confirmation screen.You are returned to the page quota list.

## **Applying Page Quotas**

### **Applying to Users**

You can apply registered page quotas to users.

- 1. Select **Users** from the function menu.
- Click the link you want to set in User ID.
   The Edit user screen is displayed.

3. Select Enable from Page Quota > Basic Information.

| Edit user                                              |          |              |              |                      |                           |               |              |             |
|--------------------------------------------------------|----------|--------------|--------------|----------------------|---------------------------|---------------|--------------|-------------|
| All items marked with asterisks ( * ) must be entered. |          |              |              |                      |                           |               |              |             |
| User ID : Us<br>Group : All I                          |          | 001          |              |                      |                           |               |              |             |
| Basic Informat                                         | tion     | Devices      | Functions    | Scan Presets         | Rule-based Printing       | Allowed Times | Billing Code | Page Quota  |
| Adjust remaini                                         | ing page | s            |              |                      |                           |               |              |             |
| User ID                                                |          |              | User_0001    |                      |                           |               |              |             |
| Domain                                                 |          |              | (Local)      |                      |                           |               |              |             |
| Full name *                                            |          |              | User_00      | 01                   |                           |               |              |             |
| Group                                                  |          |              | All Users    |                      |                           |               | C            | hange group |
| Card                                                   | Primary  | y card ID    |              |                      |                           |               |              |             |
| Information                                            | Tempor   | rary card ID |              |                      |                           |               |              |             |
| 🗹 Use email                                            | address  | ;            |              |                      |                           |               |              |             |
| Email address                                          | s *      |              | user_000     | 1@pubs.net           |                           |               |              |             |
| Save to                                                |          |              |              |                      |                           |               |              |             |
| Roles                                                  |          |              | User         |                      |                           |               | Ŧ            |             |
| Page Quota                                             |          |              | Enable       | O Disable O          | Use the group settings    |               |              |             |
|                                                        |          |              | Select the p | rint settings when t | he user downloads a drive | HT.           |              |             |

4. Select a page quota from **Page Quota**, and then select the item and navigate through the list by using and

#### Note:

You cannot move the page quota if the number of pages is set as part of a group, and you select **Use the group settings** in **Basic Information** > **Page Quota**.

| Edit user<br>All items marked wi     | th asterisks     | (*) must be e | entered.     |                     |                   |              |            |
|--------------------------------------|------------------|---------------|--------------|---------------------|-------------------|--------------|------------|
| Jser ID : User_(<br>Group : All User |                  |               |              |                     |                   |              |            |
| Basic Information                    | Devices          | Functions     | Scan Presets | Rule-based Printing | Allowed Times     | Billing Code | Page Quota |
| Adjust remaining pa                  | ges              |               |              |                     |                   |              | ļ          |
| You can enable 1 poli                | icy for this use | r.            |              |                     |                   |              |            |
| Page quota                           |                  |               |              | Page quota ena      | abled             |              |            |
| Pages by function (C                 |                  | )             |              | Pages by function   | n (Color/B&W) 100 |              | ^          |
|                                      |                  |               | ~            |                     |                   |              | ~          |
|                                      |                  |               |              |                     |                   | ОК           | Cancel     |

5. Click OK.

### **Applying to Groups**

You can apply registered page quotas to groups.

- 1. Select **Groups** from the function menu.
- 2. Click the link you want to set in **Group**. The Edit group screen is displayed.

3. Select **Enable** from **Page Quota** > **Basic Information**.

| Edit grou                       | D       |                         |                      |                           |               |              |            |
|---------------------------------|---------|-------------------------|----------------------|---------------------------|---------------|--------------|------------|
| All items marked wi             |         | (*) must be e           | entered.             |                           |               |              |            |
| Group : All User                | rs      |                         |                      |                           |               |              |            |
| Basic Information               | Devices | Functions               | Scan Presets         | Rule-based Printing       | Allowed Times | Billing Code | Page Quota |
| Group *                         |         | All Users               |                      |                           |               |              |            |
| Domain                          |         | (Local)                 |                      |                           |               |              |            |
| Cost Settings                   |         | Default C               | ost                  |                           |               | •            | Details    |
| Page Quota                      |         | Enable                  | O Disable            |                           |               |              |            |
| Default Printer Driver Settings |         | Select the p<br>Default | rint settings when t | he user downloads a drive | er.           | •            |            |
|                                 |         |                         |                      |                           |               | ОК           | Cancel     |
|                                 |         |                         |                      |                           |               |              | Cancel     |

4. Select a page quota from **Page Quota**, and then select the item and navigate through the list by using and

| Edit group                                                                                    |           |           |              |                                     |                            |              |            |
|-----------------------------------------------------------------------------------------------|-----------|-----------|--------------|-------------------------------------|----------------------------|--------------|------------|
| Basic Information                                                                             | Devices   | Functions | Scan Presets | Rule-based Printing                 | Allowed Times              | Billing Code | Page Quota |
| You can enable 1 policy f<br>Page quota<br>Pages by function (Colo<br>Pages by function (Colo | r/B&W) 10 |           |              | Page quota ena<br>Pages by function | abled<br>n (Color/B&W) 100 |              | ~ ~        |

5. Click OK.

### **User List for Page Quotas**

Click the number in Users in the page quota list to display a list of users to whom a page quota has been applied.

|                | user list   |                                 |
|----------------|-------------|---------------------------------|
| User ID        | ▲ Full name | Group                           |
| 0001           | 0001        | Unassigned users                |
| 0002           | 0002        | Unassigned users                |
| 0003           | 0003        | Unassigned users                |
| otal count : 3 |             | Lines per page : 10, 20, 50, 10 |

| ltems     | Description                                                          |  |
|-----------|----------------------------------------------------------------------|--|
| Name      | Displays the registered name for the selected page quota.            |  |
| User ID   | Displays the user ID for the user to whom the page quote is applied. |  |
| Full name | Displays the full name for the user associated with the user ID.     |  |
| Group     | Displays the organization to which the user belongs.                 |  |
| ОК        | Closes the list menu.                                                |  |

### Usage restrictions by cost settings

You can restrict printer usage by using cost settings for printers and groups, or by using page quota management for users and groups.

### Usage restrictions by cost settings

You can restrict printer usage by using the cost settings for the printers and groups.

- 1. Select System Settings > Basic Settings.
- 2. Select Credit in Quota management.

| uota managem                                                       | nt                  |  |  |
|--------------------------------------------------------------------|---------------------|--|--|
| <ul> <li>○ None</li> <li>● Credit</li> <li>○ Page quota</li> </ul> | ]                   |  |  |
| Notification                                                       |                     |  |  |
| Low                                                                | credit notification |  |  |
|                                                                    | Threshold           |  |  |
|                                                                    | Message             |  |  |

3. Select the target to which the cost settings will be applied.

**Set cost per device**: Applies the cost setting for each printer. The same cost setting applied to any user of the printer.

**Set cost per group of users**: Applies the cost set for each group. The same cost setting is applied to any printer used in the same group.

- 4. Click Apply.
- Apply the cost settings registered in Rules/Policies > Cost Settings to the printers or groups. See Related Information for the registration and application method.

### Restrictions on the number of pages

You can restrict printer usage by the number of remaining pages applied to the users or groups.

- 1. Select System Settings > Basic Settings.
- 2. Select Page Quota in Quota management.

| Quota managem                                                  | ent                             |
|----------------------------------------------------------------|---------------------------------|
| <ul><li>○ None</li><li>○ Credit</li><li>● Page quota</li></ul> |                                 |
| Notification                                                   |                                 |
| 🗆 Noti                                                         | fication of low remaining pages |
|                                                                | Threshold                       |
|                                                                |                                 |
|                                                                | Message                         |

- 3. Click Apply.
- Apply the cost settings registered in Rules/Policies > Page Quota to the users or groups. See Related Information for the registration and application method.

## **Printer Driver Settings**

You can register the default print settings of the printer driver for each user or group.

### **Printer Driver Settings List**

Displays the Printer Driver Settings list.

This is displayed when you select **Rules/Policies** > **Printer Driver Settings** from the function menu.

| Printer Driver Se                        | ettings             |       |
|------------------------------------------|---------------------|-------|
| Add Delete                               |                     |       |
| Selected                                 | Print Settings Name | Users |
|                                          | document            | 11    |
|                                          | MacDriver           | 1     |
|                                          | photos              | 0     |
|                                          | standard            | 0     |
|                                          |                     |       |
| Total count 4   Lines per page : 10, 20, | 50, 100             |       |

#### Button

| ltems  | Description                                                                         |
|--------|-------------------------------------------------------------------------------------|
| Add    | Click to display the registration menu.                                             |
| Delete | Click driver settings in the <b>Selected</b> column, and then click <b>Delete</b> . |

#### □ Information

| ltems               | Description                                                                                                    |  |
|---------------------|----------------------------------------------------------------------------------------------------|--|
| Selected            | Click to select the driver settings you want to remove.                                                                                                    |  |
| Print Settings Name | Displays the registered printer driver settings names. Click to edit individual settings.                                                                         |  |
| Users               | Displays the number of users that use the printer driver settings. Click the number to display a list of users who are registered to the printer driver settings. |  |

#### Note:

Click an item to sort the list using that item, and to switch between ascending and descending order.

#### **Related Information**

➡ "Registering" on page 129

## **Registering and Editing the Printer Driver Settings**

### Registering

Register the Printer Driver Settings.

1. Click **Add** in the Printer Driver Settings list.

The new registration menu is displayed.

| Add Delete |                     |       |
|------------|---------------------|-------|
| Selected   | Print Settings Name | Users |
|            | document            | 11    |
|            | MacDriver           | 1     |
|            | photos              | 0     |
|            | standard            | 0     |

2. Enter a Printer Driver Settings name.

|       | Register Printer Driver Settings |                                                                            |  |  |  |  |  |  |  |
|-------|----------------------------------|----------------------------------------------------------------------------|--|--|--|--|--|--|--|
|       |                                  | downloaded. "Paper size" and "Multi-Page" are not applied for Mac drivers. |  |  |  |  |  |  |  |
| Color | ettings Name *<br>r              |                                                                            |  |  |  |  |  |  |  |
| Basic | Settings                         |                                                                            |  |  |  |  |  |  |  |
|       | Paper Size                       | A4 210 x 297 mm *                                                          |  |  |  |  |  |  |  |
|       | Quality                          | Standard                                                                   |  |  |  |  |  |  |  |
|       | Color                            | Color                                                                      |  |  |  |  |  |  |  |
|       | 2-Sided printing                 | Off                                                                        |  |  |  |  |  |  |  |
|       | Multi-Page                       | Off                                                                        |  |  |  |  |  |  |  |
| Paper | Output Settings                  |                                                                            |  |  |  |  |  |  |  |
|       | Output Tray                      | Auto Select 🔹                                                              |  |  |  |  |  |  |  |
|       | Eject Paper                      | None                                                                       |  |  |  |  |  |  |  |
|       | Staple                           | Off                                                                        |  |  |  |  |  |  |  |
|       |                                  |                                                                            |  |  |  |  |  |  |  |
|       |                                  |                                                                            |  |  |  |  |  |  |  |
|       |                                  | OK Cancel                                                                  |  |  |  |  |  |  |  |

3. Select the setting for each item from the pull-down menu.

If the registered multi-function device has the finisher installed and **Show paper output settings on driver.** in **System Settings > Basic Settings > Driver and Client Tool** is selected, you can specify the paper output settings.

- 4. Click OK.
- 5. Click **OK** on the confirmation screen.

You are returned to the Printer Driver Settings list.

### Editing

Edit the registered Printer Driver Settings name.

 Click the link you want to edit in **Print Settings Name** in the Printer Driver Settings list. The Printer Driver Settings edit menu is displayed.

| Printer Driver Settings                        |                     |  |       |  |  |  |  |
|------------------------------------------------|---------------------|--|-------|--|--|--|--|
| Add Delete                                     |                     |  |       |  |  |  |  |
| Selected                                       | Print Settings Name |  | Users |  |  |  |  |
|                                                | document            |  | 11    |  |  |  |  |
|                                                | MacDriver           |  | 1     |  |  |  |  |
|                                                | photos              |  | 0     |  |  |  |  |
|                                                | standard            |  | 0     |  |  |  |  |
|                                                |                     |  |       |  |  |  |  |
| Total count 4   Lines per page : 10, 20, 50, 1 | 00                  |  |       |  |  |  |  |

2. Edit each item.

| Edi       | Edit Printer Driver Settings                                                                                                    |                 |  |  |  |  |  |  |  |  |
|-----------|----------------------------------------------------------------------------------------------------|-----------------|--|--|--|--|--|--|--|--|
| *All iter | *All items marked with asterisks ( * ) must be entered.                                                                                |                 |  |  |  |  |  |  |  |  |
| Register  | Register the initial print settings used when the driver is downloaded. "Paper size" and "Multi-Page" are not applied for Mac drivers. |                 |  |  |  |  |  |  |  |  |
| Print Se  | ttings Name *                                                                                                    |                 |  |  |  |  |  |  |  |  |
| Color     |                                                                                                    |                 |  |  |  |  |  |  |  |  |
| Basic     | Settings                                                                                                    |                 |  |  |  |  |  |  |  |  |
|           | Paper Size                                                                                                    | A4 210 x 297 mm |  |  |  |  |  |  |  |  |
|           | Quality                                                                                                    | Standard        |  |  |  |  |  |  |  |  |
|           | Color                                                                                                    | Color           |  |  |  |  |  |  |  |  |
|           | 2-Sided printing                                                                                                    | Off             |  |  |  |  |  |  |  |  |
|           | Multi-Page                                                                                                    | Off *           |  |  |  |  |  |  |  |  |
| Paper     | Output Settings                                                                                                    |                 |  |  |  |  |  |  |  |  |
|           | Output Tray                                                                                                    | Auto Select *   |  |  |  |  |  |  |  |  |
|           | Eject Paper                                                                                                    | None            |  |  |  |  |  |  |  |  |
|           | Staple                                                                                                    | Off             |  |  |  |  |  |  |  |  |
|           |                                                                                                    |                 |  |  |  |  |  |  |  |  |
|           |                                                                                                    | OK Cancel       |  |  |  |  |  |  |  |  |

- 3. Click OK.
- 4. Click **OK** on the confirmation screen.

You are returned to the Printer Driver Settings list.

## **User List for Printer Driver Settings**

Click the number of **Users** in the Printer Driver Settings list to display a list of users who are using the Printer Driver Settings.

| Printer Driver Settings User List |           |                                  |  |  |  |  |  |
|-----------------------------------|-----------|----------------------------------|--|--|--|--|--|
| <u></u>                           |           | « <mark>1</mark> 2 3 »           |  |  |  |  |  |
| User ID 🔺                         | Full name | Group                            |  |  |  |  |  |
| 0001                              | User_0001 | Design Section 1                 |  |  |  |  |  |
| 0002                              | User_0002 | Design Section 1                 |  |  |  |  |  |
| 0003                              | User_0003 | Design Section 1                 |  |  |  |  |  |
| 0004                              | User_0004 | Design Section 1                 |  |  |  |  |  |
| 0005                              | User_0005 | Design Section 1                 |  |  |  |  |  |
| 0006                              | User_0006 | Design Section 1                 |  |  |  |  |  |
| 0007                              | User_0007 | Design Section 1                 |  |  |  |  |  |
| 0008                              | User_0008 | Design Section 1                 |  |  |  |  |  |
| 0009                              | User_0009 | Design Section 1                 |  |  |  |  |  |
| 0010                              | User_0010 | Design Section 1                 |  |  |  |  |  |
| Total count : 23                  |           | Lines per page : 10, 20, 50, 100 |  |  |  |  |  |
|                                   |           | « 1 2 3 »                        |  |  |  |  |  |
|                                   |           | OK                               |  |  |  |  |  |

| ltems                   | Description                                                                    |
|-------------------------|--------------------------------------------------------------------------------|
| Printer Driver Settings | Displays the name of the Printer Driver Settings the user selected.            |
| User ID                 | Displays the Printer Driver Settings for the user associated with the user ID. |
| Full name               | Displays the full name for the user associated with the user ID.               |
| Group                   | Displays the organization to which the user belongs.                           |
| ОК                      | Closes the list menu.                                                          |

## **Button Layout**

For printers that support this function, you can set the layout of the screen buttons on the control panel for each user or group.

### **Button Layout List**

Displays the Button layout list.

This is displayed when you select **Rules/Policies** > **Button Layout** from the function menu.

| Button Layout List |                       |  |       |  |  |  |  |
|--------------------|-----------------------|--|-------|--|--|--|--|
| Add Delete         |                       |  |       |  |  |  |  |
| Selected           | Button Layout Name    |  | Users |  |  |  |  |
|                    | Default Button Layout |  | 40    |  |  |  |  |
|                    | memory-fax            |  | 0     |  |  |  |  |
|                    | print-scan            |  | 0     |  |  |  |  |
|                    | scan-fax-print        |  | 0     |  |  |  |  |

#### **D** Button

| ltems  | Description                                                                            |
|--------|----------------------------------------------------------------------------------------|
| Add    | Click to display the registration menu.                                                |
| Delete | Click the button layouts in the <b>Selected</b> column, and then click <b>Delete</b> . |

#### □ Information

| ltems              | Description                                                                                                    |
|--------------------|----------------------------------------------------------------------------------------------------|
| Selected           | Click the check box to select the Button Layout you want to delete.                                                                           |
| Button Layout Name | Displays the registered Button Layout names. Click to edit individual settings.                                                               |
| Users              | Displays the number of users that use the Button Layout. Click the number to display a list of users who are registered to the Button Layout. |

#### Note:

Click an item to sort the list using that item, and to switch between ascending and descending order.

## **Registering and Editing a Button Layout**

### Registering

Register the Button Layout.

1. Click **Add** in the Button Layout list.

The new registration menu is displayed.

| Button Layout List |                       |   |       |  |  |  |  |
|--------------------|-----------------------|---|-------|--|--|--|--|
| Add Delete         |                       |   |       |  |  |  |  |
| Selected           | Button Layout Name    | * | Users |  |  |  |  |
|                    | Default Button Layout |   | 40    |  |  |  |  |
|                    | memory-fax            |   | C     |  |  |  |  |
|                    | print-scan            |   | C     |  |  |  |  |
|                    | scan-fax-print        |   | C     |  |  |  |  |

2. Enter a Button Layout name.

| *All items marked with asterisks (*) must be entered. |                      |                          |                         |  |  |  |  |        |  |
|-------------------------------------------------------|----------------------|--------------------------|-------------------------|--|--|--|--|--------|--|
| Button Layout Name *                                  |                      |                          |                         |  |  |  |  |        |  |
| You can change the                                    | display order by dra | gging and dropping.      |                         |  |  |  |  |        |  |
| 1<br>Print Release                                    | 2<br>Copy            | 3<br>Scan to My<br>Email | Scan to My<br>Folder    |  |  |  |  |        |  |
| 5<br>Scan Presets                                     | 6<br>Fax             | C<br>Scan                | 8<br>F<br>Memory Device |  |  |  |  |        |  |
| 9<br>Presets                                          |                      |                          |                         |  |  |  |  |        |  |
|                                                       |                      |                          |                         |  |  |  |  | Cancel |  |

- 3. Move the icon for a function to any position by dragging and dropping.
- 4. Click OK.
- 5. Click **OK** on the confirmation screen.

You are returned to the Button Layout list.

### Editing

Edit the registered Button Layout name.

1. Click the link you want to edit in **Button Layout** in the Button Layout list.

The Button Layout edit menu is displayed.

| Button Layout List                           |                       |  |    |  |  |  |  |  |
|----------------------------------------------|-----------------------|--|----|--|--|--|--|--|
| Add Delete                                   |                       |  |    |  |  |  |  |  |
| Selected                                     | d Button Layout Name  |  |    |  |  |  |  |  |
|                                              | Default Button Layout |  | 40 |  |  |  |  |  |
|                                              | memory-fax            |  | 0  |  |  |  |  |  |
|                                              | print-scan            |  | 0  |  |  |  |  |  |
|                                              | scan-fax-print        |  | 0  |  |  |  |  |  |
| Total count 4   Lines per page : 10, 20, 50, | 100                   |  |    |  |  |  |  |  |

#### 2. Edit each item.

| Edit Button Layout *All items marked with asterisks (*) must be entered. |                      |                     |                      |  |  |  |    |        |
|--------------------------------------------------------------------------|----------------------|---------------------|----------------------|--|--|--|----|--------|
| Button Layout Name * Default Button Layout                               |                      |                     |                      |  |  |  |    |        |
| You can change the c                                                     | lisplay order by dra | gging and dropping. | 4                    |  |  |  |    |        |
| Print Release                                                            | Сору                 | Scan to My<br>Email | Scan to My<br>Folder |  |  |  |    |        |
| Scan Presets                                                             | 6<br>Fax             | 7<br>Final<br>Scan  | 8<br>Memory Device   |  |  |  |    |        |
| 9<br>Fresets                                                             |                      |                     |                      |  |  |  |    |        |
|                                                                          |                      |                     |                      |  |  |  | ОК | Cancel |

- 3. Click OK.
- 4. Click **OK** on the confirmation screen.

You are returned to the Button Layout list.

#### **Related Information**

➡ "Registering" on page 133

## **User List for Button Layout**

Click the number of **Users** in the organization list to display a list of users who are using the Button Layout.

| Button Layout user list                    |           |                                  |  |  |  |  |  |
|--------------------------------------------|-----------|----------------------------------|--|--|--|--|--|
| Button Layout Name : Default Button Layout |           |                                  |  |  |  |  |  |
|                                            |           | « <u>1</u> 2 3 12 13 »           |  |  |  |  |  |
| User ID 🔺                                  | Full name | Group                            |  |  |  |  |  |
| 0001                                       | User_0001 | Design Section 1                 |  |  |  |  |  |
| 0002                                       | User_0002 | Design Section 1                 |  |  |  |  |  |
| 0003                                       | User_0003 | Design Section 1                 |  |  |  |  |  |
| 0004                                       | User_0004 | Design Section 1                 |  |  |  |  |  |
| 0005                                       | User_0005 | Design Section 1                 |  |  |  |  |  |
| 0006                                       | User_0006 | Design Section 1                 |  |  |  |  |  |
| 0007                                       | User_0007 | Design Section 1                 |  |  |  |  |  |
| 0008                                       | User_0008 | Design Section 1                 |  |  |  |  |  |
| 0009                                       | User_0009 | Design Section 1                 |  |  |  |  |  |
| 0010                                       | User_0010 | Design Section 1                 |  |  |  |  |  |
| Total count : 122                          |           | Lines per page : 10, 20, 50, 100 |  |  |  |  |  |
|                                            |           | « 1 2 3 12 13 »                  |  |  |  |  |  |
|                                            |           | ОК                               |  |  |  |  |  |

| ltems              | Description                                                          |
|--------------------|----------------------------------------------------------------------|
| Button Layout Name | Displays the Button Layout the user selected.                        |
| User ID            | Displays the Button Layout for the user associated with the user ID. |
| Full name          | Displays the full name for the user associated with the user ID.     |
| Group              | Displays the organization to which the user belongs.                 |
| ОК                 | Closes the list menu.                                                |

# **Daily Management**

## Dashboard

When you access the system using a system administrator account, you will be logged in to the administrator page and a dashboard is displayed.

The dashboard displays information such as errors and the system's operational status, which helps with day-today system management.

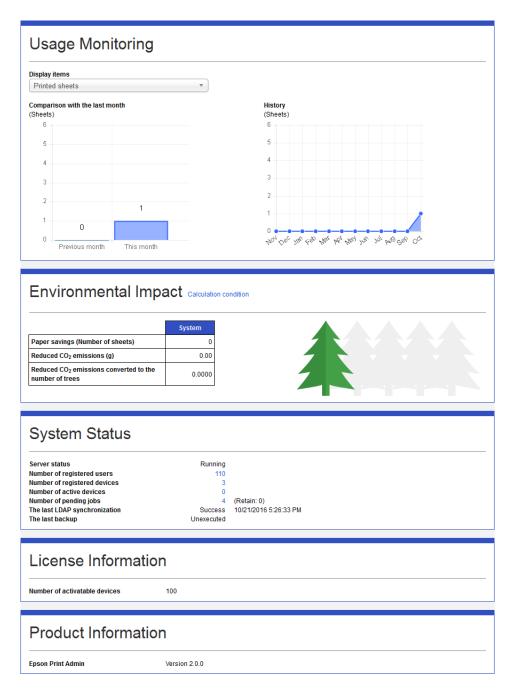

|                      | Items                                                                                                    | Description                                                                                                    |  |  |  |  |
|----------------------|----------------------------------------------------------------------------------------------------|----------------------------------------------------------------------------------------------------|--|--|--|--|
| Error Information    | Displays error information wh                                                                                            | en an error occurs for the following items.                                                                                                    |  |  |  |  |
|                      | License status                                                                                                    | Displays license related cautions and error messages.                                                                                                    |  |  |  |  |
|                      | Device status                                                                                                    | Displays a list of multi-function devices for which an error has occurred.                                                                                       |  |  |  |  |
|                      |                                                                                                    | Click $oldsymbol{\mathcal{S}}$ to update the device status.                                                                                                    |  |  |  |  |
|                      | Scheduled report status                                                                                                  | Displays scheduled reporting failures.                                                                                                    |  |  |  |  |
| Usage Monitoring     | Display items                                                                                                    | Select the items to display in a graph.                                                                                                    |  |  |  |  |
|                      | Comparison with the last month                                                                                           | Data for the present month and the previous month for the item you selected in <b>Display items</b> is displayed in a line graph.                                |  |  |  |  |
|                      | History                                                                                                    | The yearly transition for the item you selected in <b>Display items</b> is displayed in a line graph.                                                            |  |  |  |  |
| Environmental Impact |                                                                                                    | Displays the value for the reduced rate of paper consumption for<br>environmental contribution from the point Epson Print Admin<br>was installed to the present. |  |  |  |  |
|                      |                                                                                                    | Click <b>Calculation condition</b> to display a description of the calculation condition.                                                                        |  |  |  |  |
|                      |                                                                                                    | The number of trees in the illustration is an image of the reduction.                                                                                            |  |  |  |  |
| System Status        | Server status                                                                                                    | Displays the system status.                                                                                                    |  |  |  |  |
|                      |                                                                                                    | <b>Running</b> : Displayed when the system is operating normally.                                                                                                |  |  |  |  |
|                      |                                                                                                    | <b>Cannot receive prints</b> : Displayed when print jobs cannot be received because the free space on the hard disk is less than 5 GB.                           |  |  |  |  |
|                      |                                                                                                    | <b>Out of disk space</b> : Displayed when the free space on the hard disk is less than 10 GB.                                                                    |  |  |  |  |
|                      | Number of registered users                                                                                               | Displays the number of users that are registered in the system.                                                                                                  |  |  |  |  |
|                      |                                                                                                    | Click the number to display the user list menu.                                                                                                    |  |  |  |  |
|                      | Number of registered                                                                                                    | Displays the number of devices that are registered in the system.                                                                                                |  |  |  |  |
|                      | devices                                                                                                    | Click the number to display the multi-function device list menu.                                                                                                 |  |  |  |  |
|                      | Number of active devices Displays the number of enabled devices that are results system.                                 |                                                                                                    |  |  |  |  |
|                      |                                                                                                    | Click the number to display the multi-function device list menu.                                                                                                 |  |  |  |  |
|                      | Number of pending jobsDisplays the number of pending jobs that are registered<br>system and the number of retained jobs. |                                                                                                    |  |  |  |  |
|                      |                                                                                                    | Click the number to display the pending jobs list menu.                                                                                                    |  |  |  |  |
|                      | The last LDAP synchronization                                                                                            | Displays the latest LDAP server sync results and the date and time.                                                                                              |  |  |  |  |
|                      | The last backup                                                                                                    | Displays the latest backup results and the date and time.                                                                                                    |  |  |  |  |

| Items               |                               | Description                                                                                                |
|---------------------|-------------------------------|----------------------------------------------------------------------------------------------------|
| License Information | Expiration date               | Displays the license expiration date.<br>If the license is for an indefinite period, nothing is displayed. |
|                     | Number of activatable devices | Displays the number of multi-function devices that can be enabled by using the current license.            |
| Product Information |                               | Displays the system version.                                                                               |

## **Managing Print Jobs**

You can delete or check print jobs by narrowing down the print jobs in the system using different conditions.

## Pending jobs list

You can delete or check pending print jobs.

Navigate to Maintenance > Pending Jobs List.

|       | USING THE T  | following    | conditions. (Show          | V)                                   |                          |        |                    |                                         |                   |
|-------|--------------|--------------|----------------------------|--------------------------------------|--------------------------|--------|--------------------|-----------------------------------------|-------------------|
| Pe    | nding        | g Jol        | os List                    |                                      |                          |        |                    |                                         |                   |
| ou ca | an delete f  | the print    | job.                       |                                      |                          |        |                    |                                         |                   |
|       |              |              |                            |                                      |                          |        |                    |                                         |                   |
|       | User ID      | Full<br>name | Group                      | Job Name                             | Received                 | Retain | Number of<br>Pages | Print Settings                          | Status            |
|       |              | User         | Document<br>Design Section | Microsoft Word -<br>Test_Print_2.doc | 10/20/2016<br>7:11:17 PM |        | 6                  | A4 B&W 2-Sided<br>(Long left edge) 1-Up | Ready to print    |
|       |              | User         | Document<br>Design Section | Microsoft Word -<br>Test_Print_1.doc | 10/20/2016<br>7:10:25 PM |        | 6                  | A4 B&W 1-Sided 1-Up                     | Ready to<br>print |
|       |              | User         | Document<br>Design Section | Microsoft Word -<br>Test_Print_4.doc | 10/20/2016<br>7:11:59 PM |        | 2                  | A4 B&W 1-Sided 4-Up                     | Ready to<br>print |
|       | -            | User         | Document<br>Design Section | Microsoft Word -<br>Test_Print_3.doc | 10/20/2016<br>7:11:39 PM |        | 4                  | A4 B&W 2-Sided<br>(Long left edge) 2-Up | Ready to<br>print |
|       | ed count : 0 |              | 1                          |                                      | 1                        |        |                    | Lines per page : 10                     |                   |

The following are displayed in the print job list.

#### Button

| ltems  | Description                                                                                          |
|--------|----------------------------------------------------------------------------------------------------|
| Delete | Click print jobs in the <b>Selected</b> column to enter a check mark, and then click <b>Delete</b> . |

#### □ Information

| ltems           | Description                                              |
|-----------------|----------------------------------------------------------|
| Selected        | Select the print job you want to delete.                 |
| User ID         | Displays the registered user ID.                         |
| Full name       | Displays the full name set for the user ID.              |
| Group           | Displays the registered organization name.               |
| Job Name        | Displays the print job names.                            |
| Received        | Displays the date and time a print job was received.     |
| Retain          | Displays whether or not a print job is retained.         |
| Number of Pages | Displays the total page count of the print job.          |
| Print Settings  | Displays the print settings of the print job.            |
|                 | If the paper sizes are mixed, <b>Mixed</b> is displayed. |
|                 | If color and B&W are mixed, <b>Color</b> is displayed.   |
| Status          | Displays the status of the print job.                    |

#### Note:

When you click the item, the list is sorted using that item, and it also switches between ascending and descending order.

### **Filtering Pending jobs**

You can narrow the number of pending jobs displayed in the list by setting conditions.

- 1. Log in to the system as the system administrator.
- 2. Select **Maintenance** > **Pending Jobs List** from the function menu.

The print job list is displayed.

3. Set each item.

| Filter<br>Filter using the following conditions. (Hide) |          |          |        |                    |                |        |
|---------------------------------------------------------|----------|----------|--------|--------------------|----------------|--------|
| Group                                                   | (Unspe   | ecified) |        |                    |                |        |
| User ID (contain)                                       |          |          |        |                    |                |        |
| Full Name (contain)                                     |          |          |        |                    |                |        |
|                                                         |          |          |        |                    | Clear          | Apply  |
| Pending Jobs List                                       |          |          |        |                    |                |        |
|                                                         |          |          |        |                    |                |        |
| User ID Full Group                                      | Job Name | Received | Retain | Number of<br>Pages | Print Settings | Status |

See the following for information on the narrowing conditions. Narrowing is not performed when no items are set.

| Items               | Description                                                                                                    |
|---------------------|----------------------------------------------------------------------------------------------------|
| Group               | Set the user's organization information as a narrowing condition. Click ${\ensuremath{\overline{v}}}$ , and then select from the list of organizations. |
| User ID (contain)   | Set the User ID as a narrowing condition. Enter all or part of the user ID in the input field.                                                          |
| Full Name (contain) | Set the full name of the user as a narrowing condition. Enter all or part of the name that is associated with the user ID in the input field.           |

#### 4. Click Apply.

The narrowed search results are displayed.

If the narrowing results have already been displayed, the list is updated to the conditions that were set.

To clear filter settings, click Clear.

## **Reports**

Reports are generated for users, organizations, devices, and system usage. You can also set details to deliver regular reports.

### **Report list**

Displays a list of reports.

Select **Report** > **Report List** from the function menu.

| Report List  |                               |
|--------------|-------------------------------|
| Category     | Report Name                   |
|              | Cost                          |
| User         | Number of Pages               |
| 0361         | Number of pages by paper size |
|              | Rule-based printing           |
|              | Cost                          |
| Group        | Number of Pages               |
| Group        | Number of pages by paper size |
|              | Rule-based printing           |
| Devices      | Number of Pages               |
| Devices      | Number of pages by paper size |
| Billing Code | Cost                          |
| bining code  | Cost by group                 |
|              | Cost ranking report           |
| System       | Environment report            |
|              | History report                |

| ltems       | Description                                                                                                   |  |  |  |  |  |
|-------------|----------------------------------------------------------------------------------------------------|--|--|--|--|--|
| Category    | Displays the group classification of the report aggregation target.                                           |  |  |  |  |  |
| Report Name | Displays the report names. Click a report name to display the report generation setting menu for that report. |  |  |  |  |  |

### **Report type**

You can generate the following reports.

Cost Report

Outputs the credit that was consumed by job type for each group.

Page count report

Generates a page count report by job type.

□ Page count report by paper size:

Generates a page count report by paper size.

□ Rule-based print report

Generates the number of jobs that were printed in the rule with different settings for each group.

□ Cost reports for each billing code

Outputs the consumed credit for each billing code.

□ Group cost report by billing code

Outputs consumed credit by billing code and by group of users using the billing code.

□ Cost ranking report

Outputs the costs for all users starting with the largest cost.

□ Environment report

Aggregates the usage history of the entire environment reporting system, and then generates a report by converting to environmental information.

□ Usage history report

Generates a report on the usage history logged by the system.

□ Customized Report

You can output a report containing the items selected by an administrator.

### **Reports you can specify**

You can specify reports by group classification. You can specify the following reports and group classifications.

|                                          | Group |       |         |                 |        |  |  |
|------------------------------------------|-------|-------|---------|-----------------|--------|--|--|
| Report type                              | User  | Group | Devices | Billing<br>code | System |  |  |
| Cost                                     | 1     | 1     |         |                 |        |  |  |
| Number of pages                          | 1     | 1     | 1       |                 |        |  |  |
| Page count report by paper size          | 1     | 1     | 1       |                 |        |  |  |
| Rule-based printing                      | 1     | 1     |         |                 |        |  |  |
| Cost report by Billing code              |       |       |         | 1               |        |  |  |
| Organization cost report by Billing code |       |       |         | 1               |        |  |  |
| Cost ranking report                      |       |       |         |                 | 1      |  |  |
| Environment report                       |       |       |         |                 | 1      |  |  |
| Usage history report                     |       |       |         |                 | 1      |  |  |
| Customized Report                        | 1     | 1     | 1       |                 |        |  |  |

### **Report output**

### **Report Output setting**

Select the reports and specify the period to generate the reports.

- Select Reports > Report Output from the function menu. A list of reports is displayed.
- 2. Click the link in **Report Name** for the Group classification you want to generate. The report output menu is displayed.

#### 3. Set Date range.

| User - Cost                                             |                                      |                      |  |  |  |  |  |  |
|---------------------------------------------------------|--------------------------------------|----------------------|--|--|--|--|--|--|
| *All items marked with asterisks ( * ) must be entered. |                                      |                      |  |  |  |  |  |  |
| Date range *                                            | Date range<br>From 1 Month ago       |                      |  |  |  |  |  |  |
|                                                         | To      Day before report date       |                      |  |  |  |  |  |  |
|                                                         | Period <u>9/25/2016 - 10/24/2016</u> |                      |  |  |  |  |  |  |
| Group                                                   | Group Design Section 1               |                      |  |  |  |  |  |  |
|                                                         | Includes FAX user                    |                      |  |  |  |  |  |  |
| Format                                                  | HTML *                               |                      |  |  |  |  |  |  |
|                                                         |                                      | Report Output Cancel |  |  |  |  |  |  |

See the following to make settings.

| Items           |                                                                                              | Description                                                                                                    |  |  |
|-----------------|----------------------------------------------------------------------------------------------|----------------------------------------------------------------------------------------------------|--|--|
| Report Interval |                                                                                              | Select the aggregation interval of the scope.                                                                              |  |  |
|                 |                                                                                              | This item is only displayed in the environment report.                                                                     |  |  |
| Date<br>range   | The report range is from 00:00:00 of the retroactive date to 23:59:59 of the reference date. |                                                                                                    |  |  |
|                 | From                                                                                         | Set the starting point for the date range as the retroactive date from the reference date.                                 |  |  |
|                 | То                                                                                           | Set the reference date for the report.                                                                                     |  |  |
|                 |                                                                                              | Day before report date: Set the day before the reference date as the report creation date.                                 |  |  |
|                 |                                                                                              | To set another date as the reference date, select the radio button on the right, click the column, and then select a date. |  |  |
| Period          |                                                                                              | The set report range is displayed as a date.                                                                               |  |  |

#### 4. Set the **Groups**.

Available items differ depending on the group classification of the selected report.

See the following to make settings.

🖵 User

#### Select Groups.

If you select **Includes Fax user**, the fax receiving user is included in the aggregation scope.

| Group | Group    | Accounts/people | ▼ |
|-------|----------|-----------------|---|
|       | Includes | s FAX user      |   |

#### **Daily Management**

Group

| Select an | group from <b>Group List</b> . Use | <b>→</b> | and      | +     | to move it between lists.         |  |
|-----------|------------------------------------|----------|----------|-------|-----------------------------------|--|
| Group *   | Group list                         |          |          | Group | )                                 |  |
|           |                                    |          | <b>→</b> | Group | unts/people<br>p1<br>signed users |  |

### Devices

Select a device from **Device List**. Use and to move it between lists.

| Group * | Device list   |   | Group                                |  |
|---------|---------------|---|--------------------------------------|--|
|         | WF- Series( ) |   | The spirituation of a statement of a |  |
|         |               | → |                                      |  |
|         |               |   |                                      |  |
|         |               |   |                                      |  |
|         |               | + |                                      |  |
|         |               |   |                                      |  |
|         |               |   |                                      |  |

#### □ Billing code

Select a billing code from **Billing Code List**. Use and to move it between lists.

| Group * | Billing code list | Group                                |  |
|---------|-------------------|--------------------------------------|--|
|         | Billing Code 003  | Billing code 001<br>Billing code 002 |  |
|         |                   | ←                                    |  |
|         |                   |                                      |  |

#### □ System

Enter the number to generate the aggregate result. You can enter from 1 to 100.

| Group * |                            |    |
|---------|----------------------------|----|
| Group   | Number of users to include | 10 |
|         |                            |    |

5. Select a file format.

You can select HTML or CSV.

6. Click Report Output.

#### **Related Information**

➡ "Report files" on page 181

# **Customized Report**

Outputs a report containing items selected and registered by the administrator.

# **Customized Report List**

You can display the Customized Report List.

Navigate to **Report** > **Customized Report**.

| Add      |                                                        | * | 1   | 2     | 3     |       | 10      | 11  |   |
|----------|--------------------------------------------------------|---|-----|-------|-------|-------|---------|-----|---|
| Selected | Name 🔺                                                 |   | Num | ber o | fsche | duled | deliver | ies |   |
|          | Users-Usage History-Print (Devices/Copy/Fax receiving) |   |     |       |       |       |         |     |   |
|          | Users-Usage History-Print (Devices)                    |   |     |       |       |       |         |     |   |
|          | Users-Usage History-Print (Copy)                       |   |     |       |       |       |         |     |   |
|          | Users-Usage History-Print (Fax receiving)              |   |     |       |       |       |         |     |   |
|          | Users-Usage History-Scan                               |   |     |       |       |       |         |     |   |
|          | Users-Usage History-Scan (Email)                       |   |     |       |       |       |         |     |   |
|          | Users-Usage History-Scan (Folder)                      |   |     |       |       |       |         |     | Ī |
|          | Users-Usage History-Scan (Memory device)               |   |     |       |       |       |         |     |   |
|          | Users-Usage History-Scan (Other)                       |   |     |       |       |       |         |     |   |
|          | Users-Usage History-Scan (Fax sending)                 |   |     |       |       |       |         |     |   |

The following are displayed in the scheduled report list.

### **D** Buttons

| ltems  | Description                                                                                                    |
|--------|----------------------------------------------------------------------------------------------------|
| Add    | Click to display the registration menu.                                                                               |
| Delete | Select an item in the <b>Selected</b> column, and then click <b>Delete</b> to delete the selected customized reports. |
| Сору   | Select an item in the <b>Selected</b> column, and then click <b>Copy</b> to copy the selected customized reports.     |

### □ Information

| ltems                          | Description                                                                                                    |
|--------------------------------|----------------------------------------------------------------------------------------------------|
| Selected                       | Select the customized reports you want to delete or setup.                                                                         |
| Name                           | Displays the name of the customized reports. Click to edit individual settings.                                                    |
| Number of scheduled deliveries | Displays the number of scheduled deliveries for the customized report. Click the number to display a list of scheduled deliveries. |

#### Note:

When you click the item, the list is sorted using that item, and it also switches between ascending and descending order.

# **Registering and Editing the Customized Report**

### Registering

Register the customized report.

1. Click **Add** in the customized report list.

The new registration menu is displayed.

| Add      |                                                        | « | 1 2    | 3      |        | 10      | 11  | 3 |
|----------|--------------------------------------------------------|---|--------|--------|--------|---------|-----|---|
| Selected | Name                                                   | N | lumber | of sch | eduled | deliver | ies |   |
|          | Users-Usage History-Print (Devices/Copy/Fax receiving) |   |        |        |        |         |     |   |
|          | Users-Usage History-Print (Devices)                    |   |        |        |        |         |     |   |
|          | Users-Usage History-Print (Copy)                       |   |        |        |        |         |     |   |
|          | Users-Usage History-Print (Fax receiving)              |   |        |        |        |         |     |   |
|          | Users-Usage History-Scan                               |   |        |        |        |         |     |   |
|          | Users-Usage History-Scan (Email)                       |   |        |        |        |         |     |   |
|          | Users-Usage History-Scan (Folder)                      |   |        |        |        |         |     |   |
|          | Users-Usage History-Scan (Memory device)               |   |        |        |        |         |     |   |
|          | Users-Usage History-Scan (Other)                       |   |        |        |        |         |     |   |
|          | Users-Usage History-Scan (Fax sending)                 |   |        |        |        |         |     |   |

2. Set each item.

| *All items marked | with asterisks (*) must be entere                                                                                                    | ed.                                          |          |
|-------------------|----------------------------------------------------------------------------------------------------|----------------------------------------------|----------|
| Name *            |                                                                                                    |                                              |          |
| leport type       | User •                                                                                                    |                                              |          |
| Dutput items *    |                                                                                                    | Comain<br>Group<br>User ID<br>Full name<br>✓ | <b>+</b> |
| ow data           | Filter                                                                                                    |                                              |          |
|                   | Data type : Page:                                                                                                    | 3 <b>v</b>                                   |          |
|                   | Functions : Total                                                                                                    | ior all functions                            |          |
|                   | Output items *                                                                                                    |                                              |          |
|                   | 2-sided color page Total<br>2-sided B&W pages Total<br>2-sided pages Total<br>1-sided color pages Total<br>1-sided B&W pages Total<br>1-sided pages Total |                                              | Î.       |

See the following to make settings.

| ltems        | Description                                                                                                    |
|--------------|----------------------------------------------------------------------------------------------------|
| Name         | Displays the registered name for the selected customized report.                                                                                                    |
| Report type  | Select report type.                                                                                                    |
| Output items | Select items you want to output.<br>The items in the right column are applied. Select the item and navigate<br>through the list by using and .<br>Columns are created from the left side of the report (CSV or HTML) in the order<br>of the items in the right column from top to bottom. You can move items by<br>using and .<br>The items that can be selected differ depending on the <b>Report type</b> selected. |

|          | ltems                    | Description                                                                                                    |
|----------|--------------------------|----------------------------------------------------------------------------------------------------|
| Row data | Data type /<br>Functions | Narrows down the items displayed that can be output by data type and function.<br>See the following table for filter items.                                                                                                    |
|          | Output items             | Select items you want to output.<br>The items in the right column are applied. Select the item and navigate<br>through the list by using and .<br>Columns are created from the left side of the report (CSV or HTML) in the order<br>of the items in the right column from top to bottom. You can move items by<br>using and .<br>The items is the right column from top to bottom. |
|          |                          | The items that can be selected differ depending on the <b>Data type</b> or <b>Functions</b> selected.                                                                                                    |
| ОК       |                          | Registers the settings to the system.                                                                                                    |

### Filter

|           | Items                    | Description                                                           |
|-----------|--------------------------|-----------------------------------------------------------------------|
| Data type | Pages                    | Narrows down to items related to the number of pages.                 |
|           | Pages (A4<br>conversion) | Narrows down to items related to the number of pages converted to A4. |
|           | Cost                     | Narrows down to cost items.                                           |

|           | Items                                  | Description                                                                                                    |
|-----------|----------------------------------------|----------------------------------------------------------------------------------------------------|
| Functions | Total for all functions                | Narrows down to cumulative printing items such as computer printing,<br>external memory printing, copying, as well as scanning items such as scan<br>preset or fax transmission. |
|           | Print (Devices/<br>Copy/Fax receiving) | Narrows down to cumulative printing items such as computer printing, external memory printing, copying, as well as receiving faxes.                                              |
|           | Print (Devices)                        | Narrows down to printing items from the computer and printing from the external memory.                                                                                          |
|           | Print (Copy)                           | Narrows down to the printing items using the copy function.                                                                                                    |
|           | Print (Fax receiving)                  | Narrows down to printing items using the fax reception function.                                                                                                    |
|           | Scan                                   | Narrows down to all items for the scan function.                                                                                                    |
|           | Scan (Email)                           | Narrows down to items for the Scan to Email function.                                                                                                    |
|           | Scan (Folder)                          | Narrows down to items for the Scan to Folder function.                                                                                                    |
|           | Scan (Memory<br>device)                | Narrows down to items for the Scan to Memory function.                                                                                                    |
|           | Scan (Other)                           | Narrows down to items for the scanning function other than Scan to Email, Scan to Folder, and Scan to Memory.                                                                    |
|           | Scan (Fax sending)                     | Narrows down to items for the fax transmission function.                                                                                                    |

- 3. Click OK.
- 4. Click **OK** on the confirmation screen.You are returned to the customized report list.

### Editing

Edit a customized report.

 Click the link you want to edit in Name in the customized report list. The customized report edit menu is displayed.

| Customized Report List |                                                        |   |                                                                  |  |  |
|------------------------|--------------------------------------------------------|---|------------------------------------------------------------------|--|--|
| Add                    |                                                        |   | « 1 2 3 10 11 »                                                  |  |  |
| Selected               | Name                                                   | * | Number of scheduled deliveries                                   |  |  |
|                        | Users-Usage History-Print (Devices/Copy/Fax receiving) |   | 0                                                                |  |  |
|                        | Users-Usage History-Print (Devices)                    |   | 0                                                                |  |  |
|                        | Users-Usage History-Print (Copy)                       |   | 0                                                                |  |  |
|                        | Users-Usage History-Print (Fax receiving)              |   | 0                                                                |  |  |
|                        | Users-Usage History-Scan                               |   | 0                                                                |  |  |
|                        | Users-Usage History-Scan (Email)                       |   | 0                                                                |  |  |
|                        | Users-Usage History-Scan (Folder)                      |   | 0                                                                |  |  |
|                        | Users-Usage History-Scan (Memory device)               |   | 0                                                                |  |  |
|                        | Users-Usage History-Scan (Other)                       |   | 0                                                                |  |  |
|                        | Users-Usage History-Scan (Fax sending)                 |   | 0                                                                |  |  |
| Total count 103   Line | Total count 103   Lines per page : 10, 20, 50, 100     |   | «         1         2         3          10         11         » |  |  |

2. Set each item.

| All items marked | with asterisks (*) must be entered.                                                                                                    |          |
|------------------|----------------------------------------------------------------------------------------------------|----------|
|                  |                                                                                                    |          |
| Name *           | Users-Usage History-Print (Devices/Copy/Fax receiving)                                                                                                    |          |
| Report type      | User v                                                                                                    |          |
| Output items *   | Computer of the second second | •        |
| low data         | Filter                                                                                                    |          |
|                  | Data type : Pages *                                                                                                    |          |
|                  | Functions : Print (Devices/Copy/Fax receiving)                                                                                                    |          |
|                  | Output items *                                                                                                    |          |
|                  | 2-sided color page (Print)         2-sided Ages (Print)         2-sided pages (Print)         1-sided color pages (Print)         1-sided pages (Print)         1-sided pages (Print)         1-sided pages (Print)         1-sided pages (Print)         1-sided pages (Print)         1-sided pages (Print)         1-sided pages (Print)         1-sided pages (Print)         1-sided pages (Print)         2-side pages (Print)         1-side pages (Print)         2-side pages (Print)         2-side pages (Print)         2-side pages (Print)         2-side pages (Print)         2-side pages (Print)         2-side pages (Print)         2-side pages (Print)         2-side pages (Print)         2-side page (Print)         2-side pages (Print)         2-side page (Print)         2-side pages (Print)         2-side pages (Print)         2-side pages (Print)         2-side page (Print)         2-side page (Print)         2-side page (Print)         2-side page (Print)         2-side page (Print)         2-side page (Print)         2-side page (Print)         2-side page (Print)<                                                                                                    | <b>†</b> |

- 3. Click OK.
- 4. Click **OK** on the confirmation screen.

You are returned to the credit recharge setting list.

#### **Related Information**

➡ "Registering" on page 147

# **Customized Report Settings List for Scheduled Reports**

Click the number in **Number of scheduled deliveries** in the customized report setting list to display a list of the scheduled reports.

| Customized Report Settings List of Scheduled Report           |            |                                       |
|---------------------------------------------------------------|------------|---------------------------------------|
| Name : Users-Usage History-Print (Devices/Copy/Fax receiving) |            |                                       |
| Name                                                          |            | Schedule                              |
| 0001                                                          |            | Next 5/7/2018 12:00 AM , None, Weekly |
| 0002                                                          |            | Next 5/21/2018 8:40 AM , None, Weekly |
| 0003                                                          |            | Next 5/28/2018 7:35 AM , None, Weekly |
| 0004                                                          |            | Next 5/7/2018 6:30 AM , None, Weekly  |
| Total count 4   Lines per page : 10, 20, 50, 100              |            |                                       |
| rotar count 4   Lines per pa                                  | iye. 10, 2 | OK                                    |

| ltems    | Description                                                     |
|----------|-----------------------------------------------------------------|
| Name     | Displays the registered name for the selected scheduled report. |
| Schedule | Displays the schedule for the scheduled report.                 |
| ОК       | Closes the list menu.                                           |

# **Scheduled Report**

Set to deliver the reports by email and file transfer on a regular basis.

# **Scheduled Report Setting List**

Displays the scheduled report setting list.

Select **Reports** > **Scheduled Reports** from the function menu.

| Settings List of Scheduled Report                |                |                                   |  |  |
|--------------------------------------------------|----------------|-----------------------------------|--|--|
| Add Delete                                       | Add Delete     |                                   |  |  |
| Selected                                         | Name 🔺         | Schedule                          |  |  |
|                                                  | Group cost     | 10/31/2016 12:00 AM - None,Weekly |  |  |
|                                                  | System lanking | 10/31/2016 6:00 PM - None,Weekly  |  |  |
|                                                  | user_cost      | 10/31/2016 12:00 AM - None,Weekly |  |  |
|                                                  | Weekly_users   | 10/31/2016 5:00 PM - None,Weekly  |  |  |
| i                                                |                |                                   |  |  |
| Total count 4   Lines per page : 10, 20, 50, 100 |                |                                   |  |  |

The following are displayed in the scheduled report list.

#### Button

| ltems  | Description                                                                                                  |
|--------|----------------------------------------------------------------------------------------------------|
| Add    | Click to display the registration menu.                                                                      |
| Delete | Click a scheduled report in the <b>Selected</b> column to enter a check mark, and then click <b>Delete</b> . |

#### □ Information

| ltems    | Description                                                             |
|----------|-------------------------------------------------------------------------|
| Selected | Click to select the settings you want to remove.                        |
| Name     | Registered scheduled report setting. Click to edit individual settings. |
| Schedule | Displays the delivery schedule.                                         |

# **Scheduled Report Setting**

Set a regular delivery for reports.

- Click Add in the Scheduled Report Setting list menu. The new registration menu is displayed.
- Select the name of the report to deliver regularly from the Report.
   You can only select reports in the report list.

| Scheduled report settings                             |                |                                     |      |
|-------------------------------------------------------|----------------|-------------------------------------|------|
| *All items marked with asterisks (*) must be entered. |                |                                     |      |
| All items marked w                                    | vith asterisks | s ( <sup>-</sup> ) must be entered. |      |
| Name : New                                            |                |                                     |      |
| Report settings                                       | Schedule       | Destination                         |      |
| Name *                                                |                |                                     |      |
| Report                                                |                | User - Cost                         | -    |
| Date range *                                          |                | Date range<br>From 1 Month ago      |      |
|                                                       |                | To Day before report date           |      |
| Next report period                                    |                |                                     |      |
| Group                                                 |                | Group Design Section 1 *            |      |
|                                                       |                | Includes FAX user                   |      |
| Format *                                              |                | CSV HTML                            |      |
|                                                       |                | OK Car                              | ncel |

#### 3. Enter the Name.

The name is displayed in the scheduled report setting list.

4. Set **Date range**.

| Scheduled report settings *All items marked with asterisks (*) must be entered. |                                                                                                    |  |
|---------------------------------------------------------------------------------|----------------------------------------------------------------------------------------------------|--|
| Name : New                                                                      |                                                                                                    |  |
| Report settings Schedule                                                        | Destination                                                                                          |  |
| Name *                                                                          |                                                                                                    |  |
| Report                                                                          | User - Cost                                                                                          |  |
| Date range *                                                                    | Date range       From     1       Month     ago       Day     Day       To     Day before       Week |  |
| Next report period<br>Group                                                     | Group Accounts/                                                                                      |  |
|                                                                                 | Includes FAX user                                                                                    |  |
| Format *                                                                        | CSV I HTML                                                                                           |  |
|                                                                                 | OK Cancel                                                                                            |  |

See the following to make settings.

| Items              |                                                                               | Description                                                                                                    |  |
|--------------------|-------------------------------------------------------------------------------|----------------------------------------------------------------------------------------------------|--|
| Report Interval    |                                                                               | Select the interval of the aggregation scope.                                                                       |  |
|                    |                                                                               | This item is only displayed in the environment report.                                                              |  |
| Date range         | The scope is be starting date.                                                | The scope is between 00:00:00 of the retroactive date from the specified range and 23:59:59 from the starting date. |  |
|                    | From You cannot change the starting date from <b>Day before report date</b> . |                                                                                                    |  |
| Next report period |                                                                               | Displays the date of the report range.                                                                              |  |

### 5. Set the **Group**.

6. Select a file format.

You can select HTML or CSV.

- 7. Select each tab and set each item.
  - □ Schedule

| Scheduled repo                   | Scheduled report settings                                                                                                    |  |  |
|----------------------------------|----------------------------------------------------------------------------------------------------|--|--|
| *All items marked with asterisks | (*) must be entered.                                                                                                    |  |  |
| Name : New                       |                                                                                                    |  |  |
| Report settings Schedule         | Destination                                                                                                    |  |  |
| Start date and time *            | • • • • • • • • • • • • • • • • • • •                                                                                                    |  |  |
| End date                         | None      End at     End at     End     End |  |  |
| Report cycle                     | Weekly • Monday •                                                                                                    |  |  |
| Next delivery date and time      |                                                                                                    |  |  |
|                                  | OK Cancel                                                                                                    |  |  |

See the following to make settings.

| ltems                       | Description                                                                                                  |  |
|-----------------------------|----------------------------------------------------------------------------------------------------|--|
| Start date and time         | Set the date and time to start the delivery. Click $oxplus ( oxplus ) oxplus )$ to select the date and time. |  |
| End date                    | Set the end date of the delivery.                                                                            |  |
|                             | None: Select when there is no specific date.                                                                 |  |
|                             | <b>End at</b> : Enter the end date. Click to select the date.                                                |  |
| Report cycle                | Select the delivery period of the report that you created.                                                   |  |
| Next delivery date and time | Displays the next delivery date and time.                                                                    |  |

### □ Destination

Set the destination of the output report.

| Scheduled report settings |                   |                     |                |     |                                                                                        |  |
|---------------------------|-------------------|---------------------|----------------|-----|----------------------------------------------------------------------------------------|--|
| *All items marked wi      | ith asterisks     | (*) must be e       | ntered.        |     |                                                                                        |  |
| Name : New                |                   |                     |                |     |                                                                                        |  |
| Report settings           | Schedule          | Destination         |                |     |                                                                                        |  |
| *Please select "Ema       | il delivery" or ' | 'Upload the file (S | SMB)" or both. |     |                                                                                        |  |
| Destination address       |                   |                     |                | - 1 | parate multiple addresses with semicolons<br>up to 200 destinations<br>Addresses 0/200 |  |
| Recipients search         |                   |                     |                |     |                                                                                        |  |
| Search results            |                   |                     |                |     |                                                                                        |  |
| Upload the file (S        | MB)               |                     |                |     |                                                                                        |  |
| Location                  |                   |                     |                |     |                                                                                        |  |
| Account                   |                   |                     |                |     |                                                                                        |  |

See the following to make settings.

| ltems                 | Description                                                                                                    |  |  |
|-----------------------|----------------------------------------------------------------------------------------------------|--|--|
| Email delivery        | Select when you want to send reports by email on a regular basis.                                                                                                    |  |  |
| Destination address   | Enter the email destination.<br>You can specify up to 200 destinations separating emails using a semicolon (;).<br>The current number will be displayed in the input field next to it. |  |  |
| Recipients search     | Enter the keyword to search for the address. When some or all of the user IDs and function names of the registered users is a match, the address is displayed in the search results.   |  |  |
| Search                | Search for addresses.                                                                                                    |  |  |
| Search results        | Displays the results of the address search.                                                                                                    |  |  |
| Add                   | Select a destination in the search results and click <b>Add</b> to add it to <b>Destination</b> address.                                                                               |  |  |
| Upload the file (SMB) | Select when you want to upload reports to a network folder on a regular basis.                                                                                                    |  |  |
| Location              | Specify the path of the scheduled report.<br>Enter within 255 characters (UTF-8).                                                                                                    |  |  |

| Items    | Description                                                   |  |  |  |
|----------|---------------------------------------------------------------|--|--|--|
| Account  | Enter the account name to access the scheduled report folder. |  |  |  |
|          | Enter within 255 characters (UTF-8).                          |  |  |  |
| Password | Enter the password to access the scheduled report folder.     |  |  |  |
|          | Enter within 20 characters (UTF-8).                           |  |  |  |
| Domain   | Enter the domain name to access the scheduled report folder.  |  |  |  |
|          | Enter within 255 characters (UTF-8).                          |  |  |  |

- 8. Click OK.
- 9. Click **OK** on the confirmation menu.

You are returned to the scheduled report setting list menu.

### **Related Information**

- ➡ "Report list" on page 141
- ➡ "Report Output setting" on page 143

# **Download system logs**

You can download the logs to the system.

This is displayed when you select the function menu **Maintenance** > **System log**.

Click ±

to download log files as one .zip file.

| System Logs       |                                      |   |
|-------------------|--------------------------------------|---|
| Туре              | Contents                             |   |
| Administrator log | Authentication log/Configuration log | Ŧ |
| System log        | Information log/Error log            | Ŧ |

The following shows the content of the logs.

| Items                |                        | Description                                                                                                    |
|----------------------|------------------------|----------------------------------------------------------------------------------------------------|
| Administrator<br>log | Authenticatio<br>n log | Records the results of authentication from the administrator page, user page, or the panel by administrators or users. |
|                      | Configuration<br>log   | Logs the values of adding, deleting, updating and the person who performed the operation.                              |

| ltems      |                    | Description                                                      |
|------------|--------------------|------------------------------------------------------------------|
| System log | Information<br>log | Logs the start, the end, and the results of the regular process. |
|            | Error log          | Log errors that occurred.                                        |

The log file has the following saving rules.

□ Folder Path: \Epson Print Admin install folder\logs

□ When log data exceeds the specified file size, a new log file is created.

□ Log files are managed in generations. A period and serial number are added at the end of the file name.

#### **Related Information**

➡ "Log file" on page 185

# Backup

You can back up the database and configuration files for the system.

This is displayed when you select **Maintenance** > **System Backup** from the function menu.

Caution:

Backup function covers database and configuration files of the SQL Server.

Print jobs are not backed up.

#### Note:

If the database is setup on a computer other than Epson Print Admin, you cannot use Epson Print Admin's backup function to back up the database.

To back up the database, use the SQL client tool supplied by Microsoft SQL Server Management Studio or Microsoft SQL Server.

| System Backup              |                                                              |            |  |  |  |
|----------------------------|--------------------------------------------------------------|------------|--|--|--|
| Backup destination folder: | C:\Program Files (x86)\Epson Software\EpsonPrintAdmin\Backup | Backup now |  |  |  |
| Automatic backup:          | Disable     Enable     Every day                             | v 02:00 v  |  |  |  |
| Keep backups for:          | 60 Day                                                       |            |  |  |  |
|                            |                                                              | Apply      |  |  |  |

| ltems                     | Description                                       |
|---------------------------|---------------------------------------------------|
| Backup destination folder | Displays the folder path to save the backup file. |
| Backup now                | Click to start the backup.                        |

| ltems             |        | Description                                      |
|-------------------|--------|--------------------------------------------------|
| Automatic Disable |        | Disables automatic backup.                       |
| backup            | Enable | Enables automatic backup.                        |
|                   |        | The backup starts on the specified time and day. |
|                   |        | Backup files that have expired are deleted.      |
| Keep backups for  |        | Specify how long you want to keep backups.       |
|                   |        | You can specify 10 to 100 days.                  |
| Apply             |        | Saves the backup settings.                       |

### **Related Information**

➡ "Restoring the system" on page 172

# **Solving Problems**

# System (services) do not work

Check the following.

### Use of duplicate license

Check in the dashboard that the license key being used is not a duplicate. If a duplicate is being used, start the system with a different license key.

### Installation of necessary software and components

If the required software and components are not installed, or if they are not working properly, this system may not work. Check the system failure in the system log.

# **Activation of service**

Follow the steps below to check whether the service is running normally, and then restart.

- 1. Navigate to Start menu > All Programs > Administrative Tools, and then select Services.
- 2. Make sure that the following services are set to start from the service list under Status.

Epson Print Admin Device Service

Epson Print Admin Notification Receiver Service

Epson Print Admin Print Service

Epson Print Admin Scheduler Service

| Q,                                    | S                                                 | ervices                                    |         | _ □          | x   |  |  |
|---------------------------------------|---------------------------------------------------|--------------------------------------------|---------|--------------|-----|--|--|
| <u>File Action V</u> iew <u>H</u> elp |                                                   |                                            |         |              |     |  |  |
| 🔶 🔿 🔝 🔄                               | à 🗟 🛛 🖬 🕨 🔲 II 🕩                                  |                                            |         |              |     |  |  |
| 🔍 Services (Local)                    | Name                                              | Description                                | Status  | Startup Type | Log |  |  |
|                                       | 🔍 Device Install Service                          | Enables a computer to recognize and ada    |         | Manual (Trig | Loc |  |  |
|                                       | 🔍 Device Setup Manager                            | Enables the detection, download and inst   | Running | Manual (Trig | Loc |  |  |
|                                       | 🔍 DHCP Client                                     | Registers and updates IP addresses and D   | Running | Automatic    | Loc |  |  |
|                                       | 🔍 Diagnostic Policy Service                       | The Diagnostic Policy Service enables pro  | Running | Automatic (D | Loc |  |  |
|                                       | 🔍 Diagnostic Service Host                         | The Diagnostic Service Host is used by th  |         | Manual       | Loc |  |  |
|                                       | 🔍 Diagnostic System Host                          | The Diagnostic System Host is used by th   |         | Manual       | Loc |  |  |
|                                       | 🔍 Distributed Link Tracking Client                | Maintains links between NTFS files within  | Running | Automatic    | Loc |  |  |
|                                       | 🔍 Distributed Transaction Coordinator             | Coordinates transactions that span multip  | Running | Automatic (D | Net |  |  |
|                                       | 🔍 DNS Client                                      | The DNS Client service (dnscache) caches   | Running | Automatic (T | Net |  |  |
|                                       | 🔅 Encrypting File System (EFS)                    | Provides the core file encryption technolo |         | Manual (Trig | Loc |  |  |
|                                       | 😳 Epson Print Admin Device Service                | Epson Print Admin Device search service    | Running | Automatic    | Loc |  |  |
|                                       | 🔍 Epson Print Admin Notification Receiver Service | Epson Print Admin Notification receipt se  | Running | Automatic    | Loc |  |  |
|                                       | 🛸 Epson Print Admin Print Service                 | Epson Print Admin Printing service         | Running | Automatic    | Loc |  |  |
|                                       | 🔍 Epson Print Admin Scheduler Service             | Epson Print Admin Scheduler service        | Running | Automatic    | Loc |  |  |
|                                       | 🛸 Extensible Authentication Protocol              | The Extensible Authentication Protocol (E  |         | Manual       | Loc |  |  |
|                                       | 🔅 Function Discovery Provider Host                | The FDPHOST service hosts the Function     | Running | Manual       | Loc |  |  |
|                                       | 🔍 Function Discovery Resource Publication         | Publishes this computer and resources att  |         | Manual       | Loc |  |  |

- 3. If there is a service that is not started, right-click the name of the service, and then select Stop from the menu. Stop all four services.
- 4. Right-click the name of the service again, and then select **Start** from the menu.

Start all four services.

If the service does not start, restart the server OS.

If you are using a virtual environment, and you cannot start when you restart the virtual server OS, restart the server of the host OS.

# Administrator pages and user pages do not appear

Check the following.

- □ Cookies are enabled in your browser.
- □ JavaScript is enabled in your browser.
- □ If "A system error has occurred." is displayed, make sure the service is running normally.

#### **Related Information**

➡ "Activation of service" on page 160

# You cannot connect to an email server and authentication server that use encrypted communication

When building your own CA stations, and using a self-signed certificate for the email server or authentication server, register the trusted root certification authority to the root certificate used in this server system.

# Cannot find the multi-function device, the multifunction device does not start printing

Check the following.

### Power and interface cables

Insert the power cable for the multi-function device securely.

Check that the interface cable is securely connected to the connectors for the computer and the multi-function device.

Also, make sure that the cables are not bent or broken.

# Multi-function device acquired an IP address using the DHCP function

Set a fixed IP address for the multi-function device.

# Image files are printed even if you specify not to print images

Images are not recognized when printing from the following applications. Set the conditions using Job type and Job name.

### Windows

- Windows Photo Viewer
- Photo gallery

### Mac OS

- 🖵 iPhoto
- Photo
- 🗅 Safari

# Forgotten the password for the administrator page

Re-set the password when you forget the password for the administrator page.

Go to the LDAP server to change the password for an account that is synchronized with the LDAP server.

1. Access the administrator page.

The URL of the login screen for the administrator page is provided in the registration completion notification email.

### 2. Click Forgot your password?.

| EPSON | Epson Print Admin            | C English • |
|-------|------------------------------|-------------|
|       | User ID                      |             |
|       | Password                     |             |
|       | Domain Forgot your password? |             |
|       | Log in                       |             |
|       |                              |             |

3. Enter the registered email address.

| EPSON | Epson Print Admin                                                                                 |  |  |  |  |
|-------|---------------------------------------------------------------------------------------------------|--|--|--|--|
|       | Reset Password                                                                                    |  |  |  |  |
|       | Enter your email address. *                                                                       |  |  |  |  |
|       | Follow the instructions included in the email to reset your password.           Back         Send |  |  |  |  |

4. Click Send.

The notification email for re-setting the password is sent to the email address you entered.

- 5. Click the URL in the email to open the password setting menu.
- 6. Enter a new password in **New password**. Enter the password again in **New password (confirm)** to confirm the password.

| EPSON | Epson Print Admin        | C English • |
|-------|--------------------------|-------------|
|       | Reset Password           |             |
|       | New password *           |             |
|       | New password (confirm) * |             |
|       | ОК                       |             |

7. Click OK.

# **Changing the password**

You can change the password for the administrator page.

Go to the LDAP server to change the password for an account that is synchronized with the LDAP server.

1. Access the administrator page.

The URL of the login screen for the administrator page is provided in the registration completion notification email.

2. Enter the user ID and password, and then select the domain. Click **Log in**.

| EPSON | Epson Print Admin                         |  |  |
|-------|-------------------------------------------|--|--|
|       | User ID                                   |  |  |
|       | Password                                  |  |  |
|       | Domain Forgot your password?<br>(Local) • |  |  |
|       | Log in                                    |  |  |

3. The dashboard and the menu are displayed.

| EPSON                  | Epson Print A                                                                                                    | Admin 🔹 -                                                                                        |
|------------------------|----------------------------------------------------------------------------------------------------|--------------------------------------------------------------------------------------------------|
| Dashboard Users Groups | Devices Rules/Policies Reports System Setti                                                                                                    | ings Maintenance                                                                                 |
| A Dashboard            | Usage Monitoring                                                                                                    |                                                                                                  |
|                        | Display items<br>Printed sheets                                                                                                    |                                                                                                  |
|                        | Comparison with the last month<br>(Sheets)<br>6<br>5<br>4                                                                                                    | History<br>(Sheets)<br>6<br>5<br>4<br>3                                                          |
|                        | 3<br>2<br>1<br>1<br>0<br>Previous month This month                                                                                                    | 2<br>1<br>2<br>2<br>2<br>2<br>2<br>2<br>2<br>2<br>2<br>2<br>2<br>2<br>2<br>2<br>2<br>2<br>2<br>2 |
|                        |                                                                                                    | condition                                                                                        |
|                        | System           Paper savings (Number of sheets)         0           Reduced CO <sub>2</sub> emissions (g)         0.00           Reduced CO <sub>2</sub> emissions converted to the number of trees         0.0000 |                                                                                                  |
|                        |                                                                                                    |                                                                                                  |

4. Click **1** • to display the account menu.

5. Select Change Password.

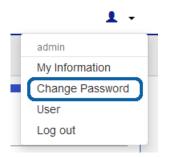

6. Enter the password set for the administrator page in Current password.

| Change password                                         |    |
|---------------------------------------------------------|----|
| *All items marked with asterisks ( * ) must be entered. |    |
| Current password *                                      |    |
| New password *                                          |    |
| New password (confirm) *                                |    |
|                                                         |    |
|                                                         | OK |

- 7. Enter the new password in New password, and then enter it again in New password (confirm).
- 8. Click OK.

The registration completion message is displayed.

9. Close the browser.

# If the LDAP server goes down

If the LDAP server is down, users with a user ID and password cannot log in. Login to the system using an authentication card.

# Print jobs are not accepted

If the free space on the HDD is 5 GB or less, it will not accept print jobs.

Try increasing the amount of free space on your HDD by deleting unnecessary files such as old server backup files, output report files, and print jobs that do not need to be saved.

# The cost of the aggregate does not match a third party billing system

Epson Print Admin and other billing systems may have a different starting point or period for the aggregation. Differences in aggregate cost may be down to this discrepancy in timing.

# Notifications from the Notifier are not received

If you are running multiple Epson Print Admin servers, install a printer driver for a single server and a notifier to a single client computer. The Notifier only accepts notifications from a single server.

# Uninstall the printer driver and Epson Print Admin Notify that were distributed and installed by the server

Distribute the program in the Epson Print Admin server from the server that distributed the printer driver and the Notify tool.

\<Epson Print Admin install folder>\Tools\Uninstall\EpScUninstall.exe

The startup parameters are as follows. Make settings so that programs run with administrative privileges.

EpScUninstall: Uninstall printer driver and Notify

EpScUninstall /d: Uninstall printer driver

EpScUninstall /t: Uninstall Notify

# Check a web server log

- 1. Open Internet Information Services (IIS) Manager on the Epson Print Admin server.
- 2. Select **PrintAdminWeb** from the Web site.
- 3. Double-click **Logging** in IIS.
- 4. A log is created in the folder specified in **Log File**.

# Change the sender address for preset scanning

By changing the configuration file, you can change the sender email address for the email to be sent during a preset scan. From the user's email address, log in to the sender e-mail address that has been set in the SMTP server settings.

Log in to a computer with administrator privileges to make settings.

### Important:

Change the configuration file carefully by checking the changes and contents well. There are cases where the wrong changes to the system will not operate normally.

1. Copy the configuration file (Common.config) in the following folder to your desktop, and so on.

C:\Program Files(x86)\Epson Software\EpsonPrintAdmin\Config\Common.config

This is the path if you have not changed the installation folder for Epson Print Admin.

If you have changed this from "C:\Program Files (x86)", make sure you use the actual path for the installation folder.

2. Back up the configuration file (common.config) if necessary.

If you back up before changing the configuration file, you can avoid editing the file if you need to restore the settings.

- 3. Open the copied common.config in a text editor such as Notepad.
- 4. Find <Scan SenderMailAddress = "user" /> by using Search function and so on, and change to <Scan SenderMailAddress = "system" />.
- 5. Overwrite the file.
- 6. Overwrite the modified common.config with the old file.

C:\Program Files(x86)\Epson Software\EpsonPrintAdmin\Config\Common.config

7. Navigate to the Start menu > All Programs > Administrative Tools > Internet Information Services (IIS) Manager.

The Internet Information Services (IIS) Manager starts.

8. Select Application pool from Connection.

A list of application pools is displayed.

- 9. Right-click the **EpaDeviceAppPool** from the list of application pools, and then select **Stop** from the menu.
- 10. Make sure that **Stop** is displayed in **State**, right-click the **EpaDeviceAppPool**, and then select **Start** from the menu.

The EpaDeviceAppPool restarts. If an error is displayed, select Start again.

# Imported list data characters are corrupted

Create the CSV file using the UTF-8 character code. This is unaffected by the presence or absence of BOM.

To create a UTF-8 CSV file from a Microsoft Excel file, open the CSV file in a text editor that is compatible with UTF-8, and then save it as UTF-8 character text.

# **Card Authentication is too Slow**

If the card authentication is too slow, configure following settings according to the internet connection environment of Epson Print Admin server.

# For Servers Without an Internet Connection

If your Epson Print Admin server is not connected to the Internet, make settings so that the certificate is not obtained.

- 1. Enter **mmc** into the Start menu > **Search programs and files** to run the Microsoft Management Consol.
- 2. Select File > Add/Remove Snap-in.

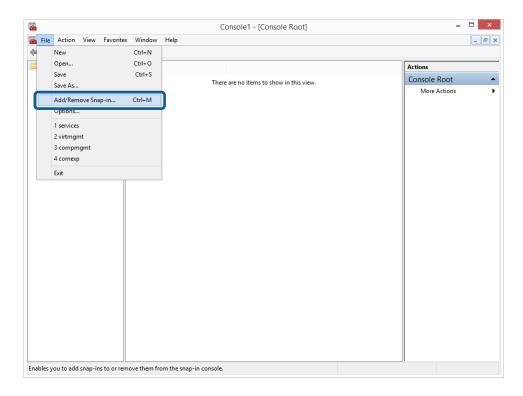

Select Group Policy Object Editor, and then click Add.
 The Select Group Policy Object screen is displayed.

| nap-in                                   | Vendor                         | ^ |      | 📄 Console Root | Edit Extensions |
|------------------------------------------|--------------------------------|---|------|----------------|-----------------|
| ActiveX Control<br>Authorization Manager |                                |   |      |                | <u>R</u> emove  |
| Certificates<br>Component Services       | Microsoft Cor<br>Microsoft Cor |   |      |                | Move Up         |
| Computer Managem                         |                                |   |      |                | Move Down       |
| Device Manager<br>Disk Management        | Microsoft Cor<br>Microsoft and | A | id > |                | Hove Down       |
| Event Viewer                             | Microsoft Cor                  |   |      |                |                 |
| Tolder                                   | Marco A Car                    |   |      |                |                 |
| Group Policy Object                      | Microsoft Cor                  |   |      |                |                 |
| Pintemet information                     | MICrosoft Cor                  |   |      |                |                 |
| IP Security Monitor                      | Microsoft Cor                  |   |      |                |                 |
| IP Security Policy M                     | Microsoft Cor                  | ~ |      |                | Advanced        |

#### 4. Click Finish.

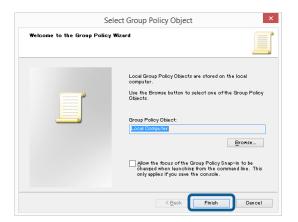

5. Click OK.

6. Select Public Key Policies.

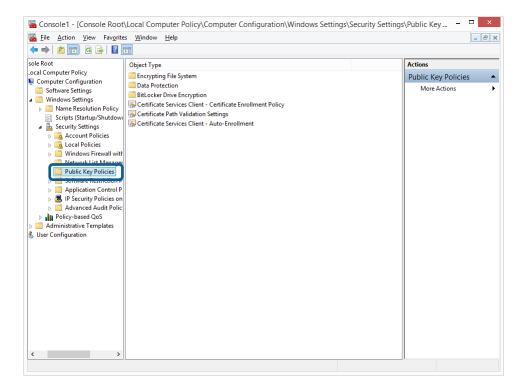

7. Double-click Certificate Path Validation Settings in Object Type.

The Certificate Path Validation Settings Properties screen is displayed.

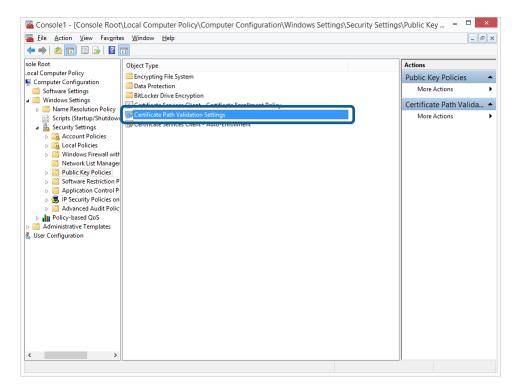

8. Select the **Network Retrieval** tab, and then make the following settings.

Select **Define these policy settings** 

Clear Automatically update certificates in the Microsoft Root Certificate Program

Clear Allow issuer certificate (AIA) retrieval during path validation

|                                                                       | Cert                                                                          | ificate Path Val       | idation Se     | ettings Pro      | perties     |        | ?    | × |
|-----------------------------------------------------------------------|-------------------------------------------------------------------------------|------------------------|----------------|------------------|-------------|--------|------|---|
| Stores                                                                | Trusted Publishers                                                            | Network Retrieval      | Revocation     | ]                |             |        |      |   |
| Speci                                                                 | fy options for retriev                                                        | ing validation data o  | n a network.   |                  |             |        |      |   |
| V D                                                                   | efine these policy set                                                        | tings                  |                |                  |             |        |      |   |
|                                                                       | Automatically upda                                                            | te certificates in the | Microsoft Ro   | ot Certificate P | Program (re | commen | ded) |   |
| Def                                                                   | ault retrieval timeout                                                        | settings               |                |                  |             |        |      |   |
| D                                                                     | efault <u>U</u> RL retrieval t<br>Recommended setti                           |                        |                |                  |             | 15     | •    |   |
| Default path validation cumulative retrieval timeout (in seconds): 20 |                                                                               |                        |                |                  |             |        |      |   |
| _                                                                     |                                                                               |                        |                |                  |             |        |      |   |
|                                                                       | Allow issuer certificat                                                       | e (AIA) retrieval dur  | ing path valid | ation (recomm    | ended)      |        |      |   |
|                                                                       | Allow issuer certificat<br>ross-certificates <u>d</u> ow<br>Recommended setti | nload interval (in hou |                | ation (recomm    | ended)      | 168    | •    |   |
|                                                                       | ross-certificates <u>d</u> ow                                                 | nload interval (in hou |                | lation (recomm   | ended)      | 168    |      |   |
|                                                                       | ross-certificates <u>d</u> ow                                                 | nload interval (in hou |                | ation (recomm    | ended)      | 168    |      |   |
|                                                                       | ross-certificates <u>d</u> ow                                                 | nload interval (in hou |                | ation (recomm    | ended)      | 168    |      |   |
|                                                                       | ross-certificates <u>d</u> ow                                                 | nload interval (in hou |                | lation (recomm   | ended)      | 168    |      |   |
|                                                                       | ross-certificates <u>d</u> ow                                                 | nload interval (in hou |                | lation (recomm   | ended)      | 168    |      |   |

9. Click OK.

### For Servers with an Internet Connection

If your Epson Print Admin server can connect to the Internet, make proxy settings for the Local System authority user.

- 1. Right-click Start > All Programs > Accessories > Command Prompt, and then select Run as administrator.
- 2. Enter the following command to stop using a proxy. bitsadmin /util /setieproxy localsystem NO\_PROXY
- 3. Enter the following command according to the proxy settings.

Using the automatic configuration script:

bitsadmin /util /setieproxy localsystem AUTOSCRIPT [URL of the automatic configuration script]

Using the list for an explicit proxy:

bitsadmin /util /setieproxy localsystem MANUAL\_PROXY [proxy configuration]

# If the Epson Print Admin server goes down

If you cannot use the authentication system because the Epson Print Admin Server has gone down, you can use the multi-function printer by creating a temporary user account or releasing the high security settings (Authentication Server Error Mode).

See the "System Installation Guide" for details of the Authentication Server Error Mode.

# **Restoring the system**

You can restore the system by restoring the files that were backed up using the restore tool.

#### Note:

*If you are restoring data to a different server and backup server, server information such as the URL for users at the restoration destination and the URL for the printer panel is not overwritten.* 

- 1. Select **Start menu** > **Epson Software** > **Epson Print Admin** and open the restore tool on the server you want to restore.
- 2. Set each item, and then click **Start restoring**.

| Restore tool                                                               | - 🗆 X           |
|----------------------------------------------------------------------------|-----------------|
|                                                                            |                 |
| C:\Program Files (x86)\Epson Software\EpsonPrintAdmin\Backup\Backup_201601 | Browse          |
|                                                                            | Start restoring |

| ltems           | Description                    |  |
|-----------------|--------------------------------|--|
| Browse          | Specify the backup file (zip). |  |
| Start restoring | Starts the restoration.        |  |

3. Follow the on-screen instructions.

# **Error menu**

When the multi-function device cannot display the web page that is sent from the Epson Print Admin server, an error is displayed on the control panel.

Press Reload button to redisplay the web page.

### **HTTP communication error**

When an HTTP communication error occurs, an HTTP status code, an explanation, and an error code are displayed.

The HTTP status codes and explanations are displayed according to the RFC2616 standards. For more information, see the following Web site.

http://www.w3.org/Protocols/rfc2616/rfc2616-sec6.html

When an HTTP communication error and other network errors occur at the same time, the HTTP communication error is given higher priority.

| 404 Not Found<br>( ec-203 ) |  |  |
|-----------------------------|--|--|
| Reload                      |  |  |
|                             |  |  |

# **Certificate error**

When an error related to electronic certificate signing occurs, a **Certification Error**, an explanation, and an error code are displayed.

| Certification Error        |
|----------------------------|
| Certificate Expired (ec-6) |
| Reload                     |

| Code | Explanation                                | Meaning                                           | Solution                                                                                                    |
|------|--------------------------------------------|---------------------------------------------------|----------------------------------------------------------------------------------------------------|
| ec-1 | Unable To Get Issuer<br>Certificate        | Cannot acquire the issuer certificate.            | Make sure that the correct certificate<br>has been imported to the multi-<br>function device.                                                                                           |
| ec-2 | Unable To Decrypt<br>Certificate Signature | Cannot decrypt the signature for the certificate. | Make sure that the correct certificate has been imported to the multi-function device.                                                                                                  |
| ec-3 | Unable To Decode Issuer<br>Public Key      | Cannot decode the public key for the issuer.      | Make sure that the correct certificate<br>has been imported to the multi-<br>function device.                                                                                           |
| ec-5 | Certificate Not Yet Valid                  | The certificate is not valid yet.                 | <ul> <li>Check that the <b>Date and Time</b> settings are correct for the multifunction device.</li> <li>Check the expiration date of the</li> </ul>                                    |
|      |                                            |                                                   | <ul> <li>Check the expiration date of the certificate for Epson Print Admin.</li> <li>Make sure that the correct certificate has been imported to the multi-function device.</li> </ul> |

| Code  | Explanation                               | Meaning                                                         | Solution                                                                                                    |
|-------|-------------------------------------------|-----------------------------------------------------------------|----------------------------------------------------------------------------------------------------|
| ес-б  | Certificate Expired                       | The certificate has expired.                                    | Check that the Date and Time<br>settings are correct for the multi-<br>function device.                                                                                                    |
|       |                                           |                                                                 | Check the expiration date of the certificate for Epson Print Admin.                                                                                                    |
|       |                                           |                                                                 | Make sure that the correct<br>certificate has been imported to<br>the multi-function device.                                                                                                    |
| ec-7  | Invalid Not Before Field                  | The notBefore field in the certificate is in an invalid format. | Make sure that the correct<br>certificate has been imported to<br>the multi-function device.                                                                                                    |
|       |                                           |                                                                 | Make sure that the certificate for<br>Epson Print Admin is correct.                                                                                                    |
| ec-8  | Invalid Not After Field                   | The notAfter field in the certificate is in an invalid format.  | Make sure that the correct<br>certificate has been imported to<br>the multi-function device.                                                                                                    |
|       |                                           |                                                                 | Make sure that the certificate for<br>Epson Print Admin is correct.                                                                                                    |
| ec-9  | Self-Signed Certificate                   | The certificate is self-signed.                                 | If you are using a self-signed<br>certificate in the Epson Print<br>Admin, make sure that you have<br>disabled certificate validation in the<br>Web Config.                                                      |
|       |                                           |                                                                 | Set a certificate signed by a<br>certificate authority that is<br>imported to the multi-function<br>device in Epson Print Admin.                                                                                 |
|       |                                           |                                                                 | <ul> <li>Check if Certificate Validation on<br/>Browser is Disabled in the Web<br/>ConfigEpson Open Platform<br/>Settings (or Epson Open Platform<br/>tab) &gt; Authentication System &gt;<br/>Basic.</li> </ul> |
| ec-10 | Self-Signed Certificate In<br>Chain       | The self-signed certificate is included in a certificate chain. | If you are using a self-signed<br>certificate in the Epson Print<br>Admin, make sure that you have<br>disabled certificate validation in the<br>Web Config.                                                      |
|       |                                           |                                                                 | Set a certificate signed by a<br>certificate authority that is<br>imported to the multi-function<br>device in Epson Print Admin.                                                                                 |
| ec-11 | Unable To Get Local<br>Issuer Certificate | Cannot acquire the root certificate.                            | Make sure that the correct<br>certificate has been imported to<br>the multi-function device.                                                                                                    |
|       |                                           |                                                                 | Make sure that the certificate for<br>Epson Print Admin is correct.                                                                                                    |

| Code  | Explanation                                | Meaning                                                                           | Solution                                                                                     |
|-------|--------------------------------------------|-----------------------------------------------------------------------------------|----------------------------------------------------------------------------------------------|
| ec-12 | Unable To Verify First<br>Certificate      | Cannot verify the first certificate.                                              | Make sure that the correct<br>certificate has been imported to<br>the multi-function device. |
|       |                                            |                                                                                   | Make sure that the certificate for<br>Epson Print Admin is correct.                          |
| ec-13 | Certificate Revoked                        | The certificate has been revoked.                                                 | Make sure that the correct<br>certificate has been imported to<br>the multi-function device. |
|       |                                            |                                                                                   | Make sure that the certificate for<br>Epson Print Admin is correct.                          |
| ec-14 | Invalid CA Certificate                     | The CA certificate is invalid.                                                    | Make sure that the correct<br>certificate has been imported to<br>the multi-function device. |
|       |                                            |                                                                                   | Make sure that the certificate for<br>Epson Print Admin is correct.                          |
| ec-15 | Path Length Exceeded                       | The maximum hierarchy for the length of the certificate chain has been exceeded.  | Make sure that the correct<br>certificate has been imported to<br>the multi-function device. |
|       |                                            |                                                                                   | Make sure that the certificate for<br>Epson Print Admin is correct.                          |
| ec-16 | Invalid Purpose                            | Cannot use the certificate for the specified purpose.                             | Make sure that the correct<br>certificate has been imported to<br>the multi-function device. |
|       |                                            |                                                                                   | Make sure that the certificate for<br>Epson Print Admin is correct.                          |
| ec-17 | Certificate Untrusted                      | The certificate is not trusted.                                                   | Make sure that the correct<br>certificate has been imported to<br>the multi-function device. |
|       |                                            |                                                                                   | Make sure that the certificate for<br>Epson Print Admin is correct.                          |
| ec-18 | Certificate Rejected                       | The certificate has been rejected.                                                | Make sure that the correct<br>certificate has been imported to<br>the multi-function device. |
|       |                                            |                                                                                   | Make sure that the certificate for<br>Epson Print Admin is correct.                          |
| ec-19 | Subject Issuer Mismatch                    | The subject name does not match with the current issuer name for the certificate. | Make sure that the correct<br>certificate has been imported to<br>the multi-function device. |
|       |                                            |                                                                                   | Make sure that the certificate for<br>Epson Print Admin is correct.                          |
| ec-20 | Authority Issuer Serial<br>Number Mismatch | The serial number for the certification authority does not match.                 | Make sure that the correct<br>certificate has been imported to<br>the multi-function device. |
|       |                                            |                                                                                   | Make sure that the certificate for<br>Epson Print Admin is correct.                          |

| Code  | Explanation         | Meaning                       | Solution                                                                                     |
|-------|---------------------|-------------------------------|----------------------------------------------------------------------------------------------|
| ec-21 | No Peer Certificate | The certificate is not valid. | Make sure that the correct<br>certificate has been imported to<br>the multi-function device. |
|       |                     |                               | Make sure that the certificate for<br>Epson Print Admin is correct.                          |
| ec-22 | Host Name Mismatch  | The host names do not match.  | Make sure that the certificate for Epson<br>Print Admin is correct.                          |

Refer to the "System Administrator's Guide" of multi-function device for the import of the certificate.

https://openplatform.epson.biz/download/op/

# **Other network errors**

When an HTTP communication error and an error other than a CA certificate error occurs, the **Network Error**, an explanation, and an error code are displayed.

| Network Error    |
|------------------|
| Timeout ( ec-4 ) |
| Reload           |

| Code | Explanation        | Meaning                                                                                  | Solution                                                                                                    |
|------|--------------------|------------------------------------------------------------------------------------------|----------------------------------------------------------------------------------------------------|
| ec-1 | Connection Refused | The remote server refused the connection.                                                | <ul> <li>Make sure that the addresses are correct in Web ConfigEpson Open Platform Settings (or Epson Open Platform tab) &gt; Authentication System &gt; Basic &gt; Web Page URL Before Login and Web Page URL After Login.</li> </ul> |
|      |                    |                                                                                          | Make sure that Epson Print Admin is running correctly.                                                                                                    |
|      |                    |                                                                                          | Check the server firewall settings of<br>the server on which Epson Print<br>Admin is installed, such as Port 80<br>to be used in the Epson Print<br>Admin (http) / 443 (https) is<br>permitted.                                        |
| ec-2 | Remote Host Closed | The remote server closed the connection before a reply could be processed and completed. | Make sure that Epson Print Admin is running correctly.                                                                                                    |

| Code   | Explanation           | Meaning                                                                                                    | Solution                                                                                                    |
|--------|-----------------------|----------------------------------------------------------------------------------------------------|----------------------------------------------------------------------------------------------------|
| ec-3   | Host Not Found        | The remote host name is invalid.                                                                               | <ul> <li>Make sure that the addresses are<br/>correct in Web ConfigEpson Open<br/>Platform Settings (or Epson Open<br/>Platform tab) &gt; Authentication<br/>System &gt; Basic &gt; Web Page URL<br/>Before Login and Web Page URL<br/>After Login.</li> </ul>                                                                     |
|        |                       |                                                                                                    | Make sure that the multi-function device is connected to the network.                                                                                                    |
|        |                       |                                                                                                    | Make sure that the DNS for the<br>multi-function device settings are<br>correct.                                                                                                    |
| ec-4   | Timeout               | The connection to the remote server was lost due to a timeout.                                                 | <ul> <li>Make sure that the addresses are correct in Web ConfigEpson Open Platform Settings (or Epson Open Platform tab) &gt; Authentication System &gt; Basic &gt; Web Page URL Before Login and Web Page URL After Login.</li> </ul>                                                                                             |
|        |                       |                                                                                                    | Make sure that Epson Print Admin is running correctly.                                                                                                    |
|        |                       |                                                                                                    | Check the server firewall settings of<br>the server on which Epson Print<br>Admin is installed, such as Port 80<br>to be used in the Epson Print<br>Admin (http) / 443 (https) is<br>permitted.                                                                                                    |
| ec-5   | Operation Canceled    | The connection to the remote server was disconnected and the operation has been canceled.                      | Make sure that Epson Print Admin is running correctly.                                                                                                    |
| ec-6   | SSL Handshake Failed  | The SSL/TLS handshake failed, and a coded channel could not be established.                                    | Make sure that the addresses are<br>correct in Web ConfigEpson Open<br>Platform Settings (or Epson Open<br>Platform tab) > Authentication<br>System > Basic > Web Page URL<br>Before Login and Web Page URL<br>After Login.                                                                                                    |
| ec-201 | Content Access Denied | Access to remote content has been<br>denied.<br>(This is the equivalent to a 401 HTTP<br>communication error.) | <ul> <li>Make sure that the addresses are correct in Web ConfigEpson Open Platform Settings (or Epson Open Platform tab) &gt; Authentication System &gt; Basic &gt; Web Page URL Before Login and Web Page URL After Login.</li> <li>Make sure the server settings that are installed on Epson Print Admin are correct.</li> </ul> |

| Code   | Explanation             | Meaning                                                                                                    | Solution                                                                                                    |
|--------|-------------------------|----------------------------------------------------------------------------------------------------|----------------------------------------------------------------------------------------------------|
| ec-203 | Content Not Found       | Remote content was not found on the<br>server.<br>(This is the equivalent to a 404 HTTP<br>communication error.) | <ul> <li>Make sure that the addresses are correct in Web ConfigEpson Open Platform Settings (or Epson Open Platform tab) &gt; Authentication System &gt; Basic &gt; Web Page URL Before Login and Web Page URL After Login.</li> <li>Make sure the server settings that are installed on Epson Print Admin are correct.</li> </ul> |
| ec-204 | Authentication Required | The remote server authentication<br>needed to provide content did not<br>accept the credentials submitted.       | <ul> <li>Make sure that the addresses are correct in Web ConfigEpson Open Platform Settings (or Epson Open Platform tab) &gt; Authentication System &gt; Basic &gt; Web Page URL Before Login and Web Page URL After Login.</li> </ul>                                                                                             |
|        |                         |                                                                                                    | Make sure that Epson Print Admin is running correctly.                                                                                                    |
|        |                         |                                                                                                    | Make sure the server settings that<br>are installed on Epson Print Admin<br>are correct.                                                                                                    |
| ec-99  | Unknown Network         | An unknown network error has been detected.                                                                      | Check the current IP and the IP of<br>the multi-function device that was<br>registered to Epson Print Admin are<br>identical.                                                                                                    |
|        |                         |                                                                                                    | Check the network status.                                                                                                    |
| ec-299 | Unknown Content         | An unknown remote content error has been detected.                                                               | <ul> <li>Make sure that the addresses are correct in Web ConfigEpson Open Platform Settings (or Epson Open Platform tab) &gt; Authentication System &gt; Basic &gt; Web Page URL Before Login and Web Page URL After Login.</li> </ul>                                                                                             |
|        |                         |                                                                                                    | Make sure that Epson Print Admin is running correctly.                                                                                                    |
|        |                         |                                                                                                    | Make sure the server settings that<br>are installed on Epson Print Admin<br>are correct.                                                                                                    |
| ec-399 | Protocol Failure        | An error in the network protocol has occurred.                                                                   | <ul> <li>Make sure that the addresses are correct in Web ConfigEpson Open Platform Settings (or Epson Open Platform tab) &gt; Authentication System &gt; Basic &gt; Web Page URL Before Login and Web Page URL After Login.</li> </ul>                                                                                             |
|        |                         |                                                                                                    | Make sure that Epson Print Admin is running correctly.                                                                                                    |

| Code   | Explanation     | Meaning                                                                                           | Solution                                                                                                    |
|--------|-----------------|---------------------------------------------------------------------------------------------------|----------------------------------------------------------------------------------------------------|
| ec-999 | Browser Timeout | The browser determined that a timeout has occurred after a specified amount of time (30 seconds). | <ul> <li>Make sure that Epson Print Admin<br/>is running correctly.</li> <li>Make sure that the multi-function<br/>device is connected to the network.</li> </ul> |

If other errors occurs, restart the Epson Print Admin server and the multi-function device.

# **Panel Messages**

As well as errors displayed on the Web page, you may receive the following messages.

| Message                                                                                   | Cause                                                                                                    | Solution                                                                                                    |  |
|-------------------------------------------------------------------------------------------|----------------------------------------------------------------------------------------------------|----------------------------------------------------------------------------------------------------|--|
| The card is not registered in the sys-<br>tem. Please contact your administrator.         | Authentication card is not registered.                                                                                                    | Register the authentication card of the user in <b>Users &gt; User List &gt; Basic In-</b>                                                                            |  |
|                                                                                           | (If it is not checked in System Settings<br>> Basic Settings > Allow users to reg-<br>ister authentication cards in Admin-<br>istrator page) | <b>formation</b> from the administrator's page.                                                                                                    |  |
| The device is unavailable.                                                                | Valid printer has not been set for the user.                                                                                                 | Set a valid printer in <b>Users</b> > <b>User List</b><br>> <b>Devices</b> or the group of the relevant<br>user from the administrator's page.                        |  |
| Usage permission for this function has not been set.                                      | Effective functions have not been set for the user.                                                                                          | Set a valid function in <b>Users</b> > <b>User</b><br><b>List</b> > <b>Functions</b> or the group of the<br>relevant user from the administrator's<br>page.           |  |
| Operations are restricted at this time.                                                   | Effective time zone for the users not been set.                                                                                              | Set a valid available time zone in <b>Users</b><br>> <b>User List</b> > <b>Allowed Times</b> or the<br>group of the relevant user from the ad-<br>ministrator's page. |  |
| Cannot use Epson Print Admin. Please contact your administrator.                          | Printer is set to <b>Disabled</b> .                                                                                                    | Set the printer to <b>Enable</b> in <b>Devices</b> > <b>Device List</b> from the administrator's page.                                                                |  |
| This device is not managed by the Ep-                                                     | Printer has been un-registered.                                                                                                    | Print using a registered printer.                                                                                                    |  |
| son Print Admin.                                                                          |                                                                                                    | Register the printer.                                                                                                    |  |
| The print speed may decrease due to the high load in Epson Print Admin.                   | 20 or more print jobs have been sent to the printer at the same time.                                                                        | Wait until other printers have finished printing.                                                                                                    |  |
| A temporary card has been registered.                                                     | The deadline for the temporary card                                                                                                    | Erase the temporary card ID.                                                                                                    |  |
| You cannot register any more cards.                                                       | has not expired.                                                                                                    | Wait until the temporary card deadline has expired.                                                                                                    |  |
| An error has occurred in the Epson<br>Print Admin server. Contact the admin-<br>istrator. | Failed to read and write server data-<br>base connection or database.                                                                        | If the server does not recover from the error, restore the database.                                                                                                  |  |
| A communication error has occurred with the device. Please contact your administrator.    | Communication token does not match.                                                                                                    | Check the printer error in <b>Dashboard</b><br>from the administrator's page, and fol-<br>low the instructions in the solution.                                       |  |

# Appendix

# **Operating Environment**

The administrator page for Epson Print Admin operates under the following client environment.

# OS

| Operating system              | Service packs                                          | Edition                            |
|-------------------------------|--------------------------------------------------------|------------------------------------|
| Windows Server 2008 (x86/x64) | Service Pack 2 or later                                | Standard / Enterprise / Datacenter |
| Windows Server 2008 R2        | Service Pack 1 or later                                | Standard / Enterprise / Datacenter |
| Windows Server 2012           | -                                                      | Essentials / Standard / Datacenter |
| Windows Server 2012 R2        | -                                                      | Essentials / Standard / Datacenter |
| Windows Server 2016           | -                                                      | Essentials / Standard / Datacenter |
| Windows Vista                 | Service Pack 2 or later                                | Business / Enterprise              |
|                               | Requires working on .NET Framework 3.5 or 4.5 or later |                                    |
| Windows 7                     | -                                                      | Professional / Enterprise          |
| Windows 8.1                   | -                                                      | Professional / Enterprise          |
| Windows 10                    | -                                                      | Pro / Education / Enterprise       |

# **Compatible browsers**

#### Note:

You need to enable cookies and JavaScript in the browser.

| Browser           | Version                                  |
|-------------------|------------------------------------------|
| Internet Explorer | 9 or later                               |
| Microsoft Edge    | Ver.20 or later                          |
| Google Chrome     | Ver.40 or later                          |
| Mozilla Firefox   | 37 or later                              |
| Safari            | 5.x or later (excluding Windows version) |

# Supported languages

English, French, Italian, German, Spanish, Portuguese, Dutch, Russian, Ukrainian, Czech, Polish, Hungarian, Danish, Finnish, Greek, Norwegian, Romanian, Slovak, Swedish, Turkish, Simplified Chinese, Traditional Chinese, Korean, Japanese

# **Specifications for the Output Files**

# **Report files**

### File format

### HTML

- □ File format: HTML1.1
- □ Extension: .html
- □ Header, Footer: Describes Report name, Scope and period of aggregation, Aggregate target, Reporting date and time

### CSV

- □ File format: CSV
- □ The column (field) separator is the CSV delimiter you have set in the system settings.
- □ The row (records) delimiters is a newline (CRLF)
- □ The value of each field is enclosed in double quotes (")
- □ The first line title line
- □ Character code: UTF-8 (with BOM)
- □ Content-Type: application/octet-stream
- □ File name: YYYYMMDD.csv (generated date)

### **Report format**

### Cost report

- □ Items that are output in HTML:
  - Report Name / Date range / Date / Group classification name (Full name / Group) / Print Color / Print B&W / Copy Color / Copy B&W / Fax transmission / Scan / Fax receiving / Cost / Total

□ Items that are output in CSV:

Group classification information (User : Domain / User ID / Full name) / Group classification information (Group : Domain / Group) /

Print Color / Print B&W / Copy Color / Copy B&W / Fax transmission / Scan / Fax receiving / Cost

| User - Cost Date range: 12/7/2015 - 1/6/2016 |                              |           |            |          |                  |      |               |      |
|----------------------------------------------|------------------------------|-----------|------------|----------|------------------|------|---------------|------|
| Group: Group-A,FAX reci                      | Group: Group-A,FAX recipient |           |            |          |                  |      |               |      |
| Full name                                    | Print Color                  | Print B&W | Copy Color | Copy B&W | Fax transmission | Scan | Fax receiving | Cost |
| user001(user001)                             | 1.00                         | 1.00      | 0.00       | 0.00     | 0.00             | 0.00 | 0.00          | 2.00 |
| user002(user002)                             | 2.00                         | 1.00      | 0.00       | 0.00     | 0.00             | 0.00 | 0.00          | 3.00 |
| Total                                        | 3.00                         | 2.00      | 0.00       | 0.00     | 0.00             | 0.00 | 0.00          | 5.00 |

#### Number of pages report

□ Items that are output in HTML:

🖵 Report Name / Date range / Date / Group classification name (Full name / Group / Device) /

Printing Color 1-sided / Printing Color 2-sided / Printing B&W 1-sided / Printing B&W 2-sided / Copy Color 1-sided / Copy Color 2-sided / Copy B&W 1-sided / Copy B&W 2-sided / Fax transmission / Scan / Fax receiving / Number of pagesSubtotal / Total

□ Item that are output in CSV:

Group classification information (User: Domain / User ID / Full name) / Group classification information (Group: Domain / Group) / Group classification information (Device: Device ID / Device name) /

PrintColor1-Sided / PrintColor2-Sided / PrintB&W1-Sided / PrintB&W2-Sided / CopyColor1-Sided / CopyColor2-Sided / CopyB&W1-Sided / CopyB&W2-Sided / Fax transmission / Scan / Fax receiving / Number of pagesSubtotal

| User - Number of pag<br>Group: Group-A,F |         | ent     |         |         |         |         |         |         |                  |      | Da            | te range: 12/7/2015 - 1/6/2016 |
|------------------------------------------|---------|---------|---------|---------|---------|---------|---------|---------|------------------|------|---------------|--------------------------------|
|                                          |         | Pr      | int     |         |         | Co      | RPY     |         |                  |      |               |                                |
| Full name                                | Ce      | lor     | BR      | w       | Ce      | elor 🛛  | BA      | w       | Fax transmission | Scan | Fax receiving | Number of pages Subtotal       |
|                                          | 1-Sided | 2-Sided | 1-Sided | 2-Sided | 1-Sided | 2-Sided | 1-Sided | 2-Sided |                  |      |               |                                |
| user001(user001)                         | 1       | 0       | 1       | 0       | 0       | 0       | 0       | 0       | 0                | 0    | 0             | 2                              |
| user002(user002)                         | 2       | 0       | 1       | 0       | 0       | 0       | 0       | 0       | 0                | 0    | 0             | 3                              |
| Total                                    | 3       | 0       | 2       | 0       | 0       | 0       | 0       | 0       | 0                | 0    | 0             | 5                              |

### Number of pages by paper size report

□ Items that are output in HTML:

Report Name / Date range / Date / Group classification name (Full name / Group) /

A3 (Ledger) / A4 (Letter) / A5 / A6 / B4 (Legal) / B5 / Envelope / Other / Number of pagesSubtotal / Total

□ Items those are output in CSV:

Group classification information (User: Domain / User ID / Full name) /

Group classification information (Group: Domain / Group) /

Group classification information (Device: Device ID / Device name) /

A3 (Ledger) / A4 (Letter) / A5 / A6 / B4 (Legal) / B5 / Envelope / Other / Number of pagesSubtotal

| User - Number of pages by pa | aper size   |             |    |    |            |    |          |       | Date range: 12/7/2015 - 1/6/2016 |
|------------------------------|-------------|-------------|----|----|------------|----|----------|-------|----------------------------------|
| Group: Group-A,FAX reci      | ipient      |             |    |    |            |    |          |       |                                  |
| Full name                    | A3 (Ledger) | A4 (Letter) | A5 | A6 | B4 (Legal) | 85 | Envelope | Other | Number of pages Subtotal         |
| user001(user001)             | 0           | 2           | 0  | 0  | 0          | 0  | 0        | 0     | 2                                |
| user002(user002)             | 0           | 3           | 0  | 0  | 0          | 0  | 0        | 0     | 3                                |
| Total                        | 0           | 5           | 0  | 0  | 0          | 0  | 0        | 0     | 5                                |

### Appendix

#### **Rule-based printing report**

□ Items that are output in HTML:

Report Name / Date range / Date / Group classification name (Full name / Group) /

Number of jobs matching the rule conditions / Number of Jobs/Educate/Yes / Number of Jobs/Educate/No /

- Number of Jobs/Educate/Cancel / Number of Jobs/Forced / Number of Jobs/Cancel by rule / Total
- □ Items that are output in CSV:

Group classification information (User: Domain / User ID / Full name) /

Group classification information (Group: Domain / Group) /

Number of jobs matching the rule conditions / Number of Jobs/Educate/Yes / Number of Jobs/Educate/No / Number of Jobs/Educate/Cancel / Number of Jobs/Forced / Number of Jobs/Cancel by rule

| User - Rule-based    | d printing                                     |                               |                              |                                  | Dat                      | e range: 12/7/2015 - 1/6/2016    |
|----------------------|------------------------------------------------|-------------------------------|------------------------------|----------------------------------|--------------------------|----------------------------------|
| Group: Group-        | A                                              |                               |                              |                                  |                          |                                  |
| Full name            | Number of jobs matching the rule<br>conditions | Number of<br>Jobs/Educate/Yes | Number of<br>Jobs/Educate/No | Number of<br>Jobs/Educate/Cancel | Number of<br>Jobs/Forced | Number of Jobs/Cancel by<br>rule |
| user001(user0<br>01) | 4                                              | 1                             | 2                            | 0                                | 1                        | 0                                |
| user002(user0<br>02) | 1                                              | 0                             | 0                            | 0                                | 0                        | 1                                |
| Total                | 5                                              | 1                             | 2                            | 0                                | 1                        | 1                                |

### Cost report by billing code

- Items that are output in HTML: Report Name / Date range / Date / Billing code / Cost / Total
- □ Items that are output in CSV: Billing code / Cost

| Billing Code - Cost | Date range: 10/8/2016 - 10/14/20 |          |  |
|---------------------|----------------------------------|----------|--|
| Billing code        |                                  | Cost     |  |
| Documentation       | 1                                | 40.0000  |  |
| Presentation        |                                  | 30 0000  |  |
| Research            |                                  | 40.0000  |  |
|                     | Total                            | 110.0000 |  |

### Cost by group report

Items that are output in HTML: Report Name / Date range/ Date / Billing code / Group / Cost / Total □ Items that are output in CSV:

Billing code / Domain / Group/ Cost

| Billing Code - Cost by g | roup    |   | De                      | ate range: 9/15/2016 - 10/14/2016 |
|--------------------------|---------|---|-------------------------|-----------------------------------|
| Dcoumentation            |         |   |                         |                                   |
|                          | Domain  |   | Group                   | Cost                              |
|                          | (Local) |   | Document Design Section | 40.0000                           |
|                          |         |   | Total                   | 40.0000                           |
| Presentation             |         |   |                         |                                   |
|                          | Domain  | - | Group                   | Cost                              |
|                          | (Local) |   | Document Design Section | 30.0000                           |
|                          |         |   | Total                   | 30.0000                           |
| Research                 |         |   |                         |                                   |
|                          | Domain  |   | Group                   | Cost                              |
|                          | (Local) |   | Document Design Section | 40.0000                           |
|                          |         |   | Total                   | 40.0000                           |

#### **Cost ranking report**

□ Items that are output in HTML:

Report Name / Date range / Date /

Full name / Print Color / Print B&W / Copy Color / Copy B&W / Fax transmission / Scan / Fax receiving / Cost

□ Items that are output in CSV:

Domain / User ID / Full name / Print Color / Print B&W / Copy Color / Copy B&W / Fax transmission / Scan / Fax receiving / Cost

| Full name        | Print Color | Print B&W | Copy Color | Copy B&W | Fax transmission | Scan | Fax receiving | Cost  |
|------------------|-------------|-----------|------------|----------|------------------|------|---------------|-------|
| user001(user001) | 301.00      | 41.00     | 0.00       | 0.00     | 0.00             | 0.00 | 0.00          | 342.  |
| user003(user003) | 153.00      | 0.00      | 0.00       | 0.00     | 0.00             | 0.00 | 0.00          | 153.0 |
| user005(user005) | 32.00       | 0.00      | 0.00       | 0.00     | 0.00             | 0.00 | 0.00          | 32.0  |
| 101000001/1200   | 0.00        | 9.00      | 0.00       | 0.00     | 0.00             | 0.00 | 0.00          | 9.0   |
|                  | 4.00        | 0.00      | 0.00       | 0.00     | 0.00             | 0.00 | 0.00          | 4.0   |
| user002(user002) | 2.00        | 1.00      | 0.00       | 0.00     | 0.00             | 0.00 | 0.00          | 3.0   |
| user004(user004) | 2.00        | 0.00      | 0.00       | 0.00     | 0.00             | 0.00 | 0.00          | 2.0   |

### **Environment report**

□ Items that are output in HTML:

Report Name / Date range / Aggregate period / Date /

Aggregate date / Printed pages / Paper savings (Number of sheets) / Paper savings (Percentage) / Cost / Saved cost / Reduced CO2 emissions converted to the number trees / Reduced CO2 emissions (g) / Total

□ Items that are output in CSV:

Aggregate start date / Aggregate end date / Printed pages / Paper savings (Number of sheets) / Paper savings (Percentage) / Cost / Saved cost / Reduced CO2 emissions converted to the number trees / Reduced CO2 emissions (g)

| System - Environment r     | eport            |                                  |                               |      |               |                                                                    | range: 12/7/2015 - 1/6/201<br>Aggregate period: Weekl |
|----------------------------|------------------|----------------------------------|-------------------------------|------|---------------|--------------------------------------------------------------------|-------------------------------------------------------|
| Aggregate date             | Printed<br>pages | Paper savings (Number of sheets) | Paper savings<br>(Percentage) | Cost | Saved<br>cost | Reduced CO <sub>2</sub> emissions converted to the<br>number trees | Reduced CO <sub>2</sub> emissions<br>(g)              |
| 12/7/2015 -<br>12/13/2015  | 0                | 0                                | 0.00                          | 0    | 0             | 0.0000                                                             | 0.00                                                  |
| 12/14/2015 -<br>12/20/2015 | 0                | 0                                | 0.00                          | 0    | 0             | 0.0000                                                             | 0.00                                                  |
| 12/21/2015 -<br>12/27/2015 | 11               | 41                               | 78.85                         | 13   | 39            | 0.0238                                                             | 209.92                                                |
| 12/28/2015 - 1/3/2016      | 0                | 62                               | 100.00                        | 0    | 62            | 0.0360                                                             | 317.44                                                |
| 1/4/2016 - 1/6/2016        | 29               | 27                               | 48.21                         | 532  | 332           | 0.0157                                                             | 138.24                                                |
| Total                      | 40               | 130                              | 76.47                         | 545  | 433           | 0.0754                                                             | 665.64                                                |

### Appendix

### Usage history report

□ Items that are output in HTML:

Report Name / Date range / Date /

Date / Operation / Device name / Full name / Result / Billing code / Cost / Information / Paper size / 2-Sided / Color / Multi-Page / Number of pages

□ Items that are output in CSV:

Date / Operation / Device ID / Device name / Device location / Domain / User ID / Full name / Group / Result / Result details / Billing code / Cost / Trees / CO2 emissions (g) / Paper savings (Number of sheets) / Saved cost / Reduced CO2 emissions converted to the number trees / Reduced CO2 emissions (g) / Job name / Print: Paper size / Print: 2-Sided / Print: Color / Print: Multi-Page / Print: Pages / Scan: Destination type / Scan: Destination / Scan: Paper size / Scan: 2-Sided / Scan: Color / Scan: Pages / Copy: Paper size / Copy: 2-Sided / Copy: Color / Copy: Multi-Page / Copy: Pages / Fax receipt: paper size / Fax receipt: 2-sided / Fax receipt: color / Fax receipt: number of pages

| tern - History r         | eport     |                                                                                                    |                                         |         |                 |      |                                            |                |             | Date r | ange: 12/7.    | /2015 - 1/6/201    |
|--------------------------|-----------|----------------------------------------------------------------------------------------------------|-----------------------------------------|---------|-----------------|------|--------------------------------------------|----------------|-------------|--------|----------------|--------------------|
| Date                     | Operation | Device name                                                                                                    | Full name                               | Result  | Billing<br>code | Cost | Information                                | Paper<br>size  | 2.<br>Sided | Color  | Multi-<br>Page | Number of<br>pages |
| 12/24/2015<br>9:14:18 PM | Print     |                                                                                                    | -                                       | Success |                 | 3.00 | Microsoft Word - Test_Print_2.doc          | A4<br>(Letter) | 2-<br>Sided | B&W    | 1-Up           | 3                  |
| 12/24/2015<br>9:14:44 PM | Print     | 10.00100000000000000000000000000000000                                                                                                    | Anna anna anna anna anna anna anna anna | Success |                 | 1.00 | Microsoft Word - Test_Print_3.doc          | A4<br>(Letter) | 1-<br>Sided | B&W    | 1-Up           | 1                  |
| 12/25/2015<br>8:44:44 AM | Print     | ALAPTROFILITE                                                                                                    | -                                       | Success | 10000           | 1.00 | Microsoft Word - Test_Print_2.doc          | A4<br>(Letter) | 2-<br>Sided | B&W    | 4-Up           | 1                  |
| 12/25/2015<br>2:15:56 PM | Print     | 101001000000000000000000000000000000000                                                                                                    | 101101                                  | Success |                 | 2.00 | No No Mercelland - Mercelland - Mercelland | A4<br>(Letter) | 1-<br>Sided | Color  | 1-Up           | 2                  |
| 12/25/2015<br>2:17:34 PM | Print     | Construction of the local division of the local division of the lo |                                         | Success |                 | 1.00 | Maximum discontant - Maximum 1881          | A4<br>(Letter) | 1-<br>Sided | Color  | 1-Up           | 1                  |
| 12/25/2015<br>2:17:46 PM | Print     | 100,000 100,000 10,0000<br>10000000 10                                                                                                    |                                         | Success |                 | 1.00 | New York, Westmann & Stream 1981           | A4<br>(Letter) | 1-<br>Sided | Color  | 1-Up           | 1                  |
| 12/25/2015<br>5:00:34 PM | Print     | Construction of the local division of the local division of the lo |                                         | Success | Project A       | 2.00 | Microsoft Word - Test_Print_4.doc          | A4<br>(Letter) | 2-<br>Sided | B&W    | 4-Up           | 2                  |
| 12/25/2015<br>5:28:25 PM | Print     | Contraction of the second                                                                                                    | 10000001101                             | Cancel  |                 | 1.00 | Microsoft Word - Test_Print_4.doc          | A4<br>(Letter) | 2-<br>Sided | B&W    | 4-Up           | 1                  |
| 12/25/2015<br>5:29:07 PM | Print     | Construction of the local division of the local division of the lo |                                         | Cancel  |                 | 1.00 | Microsoft Word - users_guide.doc           | A4<br>(Letter) | 2-<br>Sided | B&W    | 4-Up           | 1                  |
| 1/6/2016 6:50:19<br>PM   | Print     |                                                                                                    | -                                       | Success |                 | 1.00 | text.bd                                    | A4<br>(Letter) | 1-<br>Sided | B&W    | 1-Up           | 1                  |
| 1/6/2016 6:50:28<br>PM   | Print     | COMPANYALIST ALC: N                                                                                                    |                                         | Success |                 | 1.00 | #10.10-3                                   | A4<br>(Letter) | 1-<br>Sided | Color  | 1-Up           | 1                  |
| 1/6/2016 6:51:17<br>PM   | Print     | 100000-10000-011-00                                                                                                    | -                                       | Success |                 | 1.00 | text.bd                                    | A4<br>(Letter) | 1-<br>Sided | B&W    | 1-Up           | 1                  |
| 1/6/2016 6:51:24<br>PM   | Print     | Construction of the local division of the local division of the lo |                                         | Success |                 | 1.00 | #10 To 3                                   | A4<br>(Letter) | 1-<br>Sided | Color  | 1-Up           | 1                  |
| 1/6/2016 6:51:32<br>PM   | Print     | 10.001000010.01100                                                                                                    | -                                       | Success |                 | 1.00 | 第50-0-2                                    | A4<br>(Letter) | 1-<br>Sided | Color  | 1-Up           | 1                  |
| N6/2016 6:51:52<br>PM    | Print     | Construction of the local division of the local division of the lo |                                         | Success |                 | 1.00 | 新行社 NLG                                    | A4<br>(Letter) | 1-<br>Sided | Color  | 1-Up           | 1                  |
| 1/6/2016 6:51:59<br>PM   | Print     | 10000110100                                                                                                    | -                                       | Success |                 | 1.00 | 850.0-5                                    | A4<br>(Letter) | 1-<br>Sided | Color  | 1-Up           | 1                  |
| 1/6/2016 6:52:07         |           | TRANSPORTED BY A                                                                                                    |                                         |         |                 |      |                                            | A4             | 1.          |        |                |                    |

# Log file

### **Administrator log**

### **Authentication log**

| Output destination        | File               |
|---------------------------|--------------------|
| File name                 | Authentication.log |
| Maximum file size         | 20 MB              |
| File generation specified | 18                 |

| Output items | Date and time         | Date and time of log (YYYY / MM / DD mm.hh.ss.fff)                                                     |
|--------------|-----------------------|----------------------------------------------------------------------------------------------------|
|              | Login destination     | Administrator page, user page, the operation panel                                                     |
|              | Login type            | User ID + password, Authentication card                                                                |
|              | Authenticated user    | User ID, authentication card                                                                           |
|              | Authentication result | Authentication success, Authentication failure (wrong password), Authentication failure (unregistered) |

### **Modification logs**

| Output destination        |               | File                                                         |  |  |
|---------------------------|---------------|--------------------------------------------------------------|--|--|
| File name                 |               | Configuration.log                                            |  |  |
| Maximum file size         |               | 20 MB                                                        |  |  |
| File generation specified |               | 18                                                           |  |  |
| Output items              | Date and time | Date and time of log (YYYY / MM / DD mm.hh.ss.fff)           |  |  |
|                           | Function name | Function name that you have defined for each operation       |  |  |
|                           | User ID       | Administrator who performed an operation, the user's user ID |  |  |
|                           | Operation     | Add, delete, before the update, after the update             |  |  |
|                           | Settings      | Settings for each function item with the set value           |  |  |

# System logs

### info logs

| Output destination |                  | OS event log                                                                                                    |
|--------------------|------------------|----------------------------------------------------------------------------------------------------|
| Output items       | Date and time    | Date and time of log (YYYY / MM / DD mm.hh.ss.fff)                                                              |
|                    | Function name    | Function name that you have defined for each operation:                                                         |
|                    |                  | LDAP synchronization, backup, report on a regular notification, automatic deletion of print job                 |
|                    | Setting name     | When performing multiple periodic processing with one function, and recording the name of each periodic process |
|                    | Start / End      | Periodic processing start, Periodic processing end                                                              |
|                    | Execution result | Periodic processing at the end only, and recording the execution results defined in the periodic process        |

| Output destination | OS event log |
|--------------------|--------------|
|--------------------|--------------|

| Output items | Date and time | Date and time of log (YYYY / MM / DD mm.hh.ss.fff)               |
|--------------|---------------|------------------------------------------------------------------|
|              | Function name | Function name that you have defined for each operation:          |
|              |               | Authentication printing                                          |
|              | Message       | The number of systems printing simultaneously has been exceeded. |
|              |               | Simultaneous printing units: {Simultaneous printing units}       |

### **Error logs**

| Output destination        |                        | File                                                                                  |
|---------------------------|------------------------|---------------------------------------------------------------------------------------|
| File name                 |                        | Error.log                                                                             |
| Maximum file size         |                        | 20 MB                                                                                 |
| File generation specified |                        | 18                                                                                    |
| Output items              | Date and time          | Date and time of log (YYYY / MM / DD mm.hh.ss.fff)                                    |
|                           | Message                | The error content that occurred (the value of the Exception.Message property)         |
|                           | Object name            | Object name where the error occurred (the value of the Exception.Source property)     |
|                           | Method name            | Method name where the error occurred (the value of the Exception.TargetSite property) |
|                           | Stack trace            | Stack trace when the error occurred (the value of the Exception.StackTrace property)  |
|                           | Additional Information | Additional error information (the value of the Exception.Data property)               |

# Trademarks

- □ EPSON and EXCEED YOUR VISION are registered trademarks of the Seiko Epson Corporation.
- □ Other product names may be trademarks or registered trademarks of their respective owners.

© Seiko Epson Corporation 2018

# Caution

- □ Unauthorized reproduction of a part or all of this guide is strictly prohibited.
- □ The contents of this guide are subject to change without prior notice.
- □ Contact our company if you have any questions, find a mistake, encounter a missing description, and so on in the contents of this guide.
- □ Regardless of the previous point, we will under no conditions be liable for any damages or losses resulting from the operation of this product.

□ We will under no conditions be liable for any damages or losses resulting from operation of this product in any way other than described in this manual, inappropriate use of this product, or modifications performed by a third party other than our company or our suppliers.